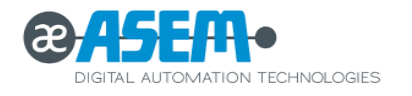

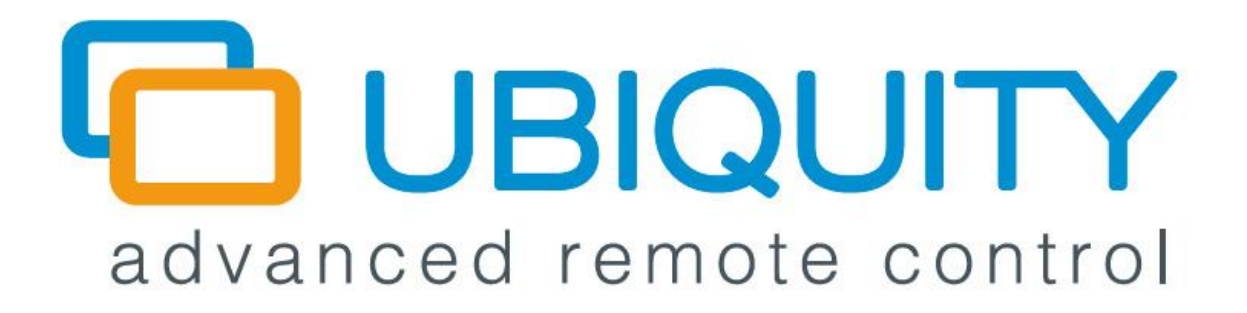

# **ASEM UBIQUITY**

**PIERWSZE KROKI**

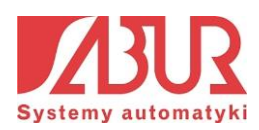

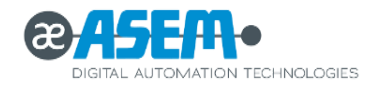

Autorzy : **Zespół SABUR Sp. z o.o.**

Wydanie : **6.2**

Data : **Czerwiec 2015**

#### **© 2015 SABUR Sp. z o. o. Wszelkie prawa zastrzeżone**

Bez pisemnej zgody firmy SABUR Sp. z o.o. niniejszy materiał ani w całości, ani w jakichkolwiek fragmentach nie może być powielany bądź rozpowszechniany za pomocą urządzeń elektronicznych, mechanicznych, kopiujących, nagrywających i innych.

Firma SABUR Sp. z o.o. dołożyła wszelkich starań, aby zawarte w podręczniku informacje były kompletne i rzetelne. Nie bierze jednak żadnej odpowiedzialności za ich wykorzystanie, ani za związane z tym ewentualne naruszenie czyichkolwiek praw patentowych lub autorskich.

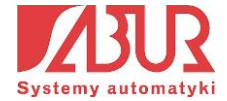

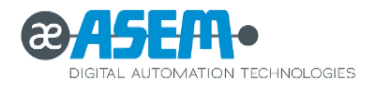

# **SPIS TREŚCI:**

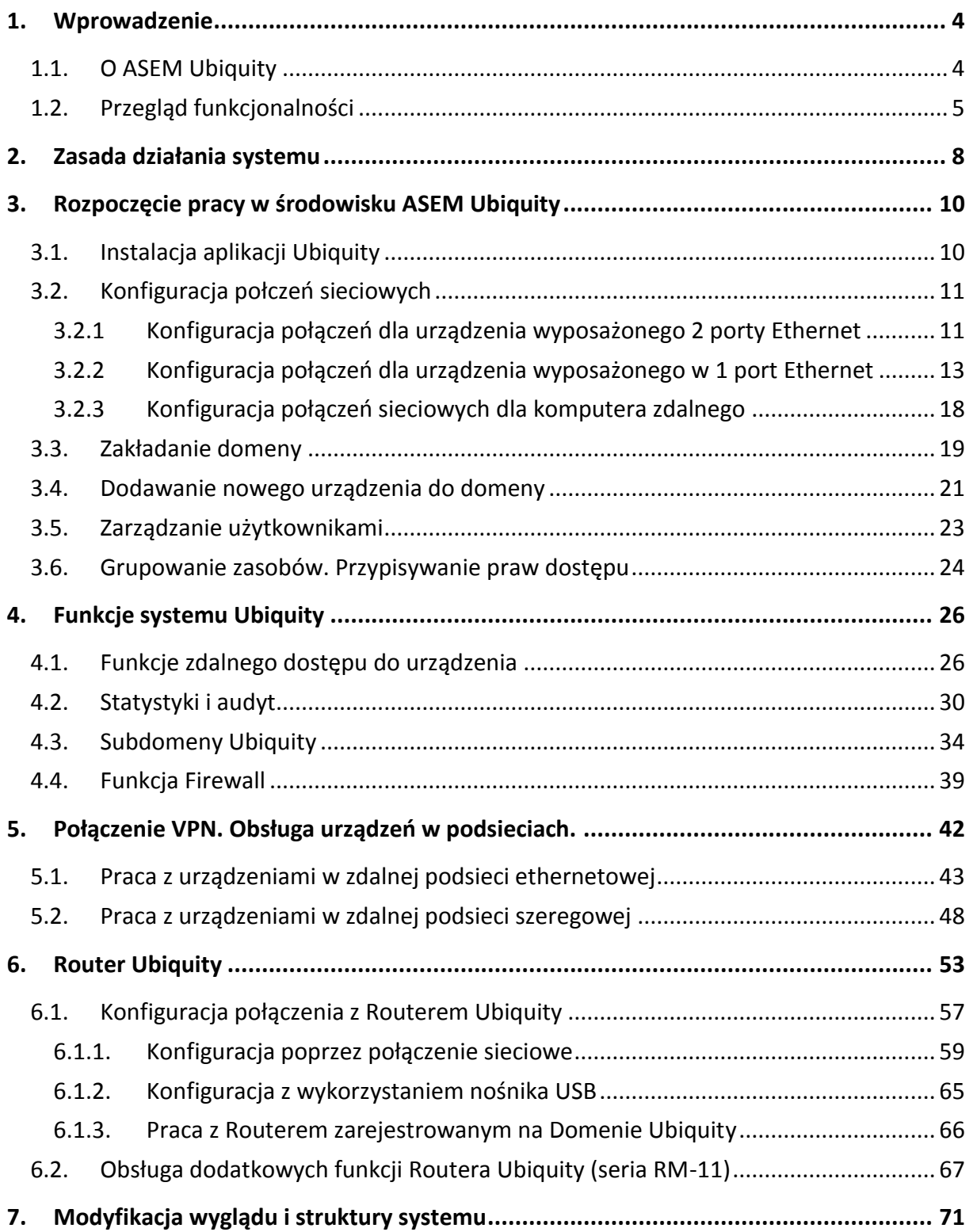

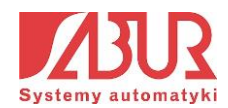

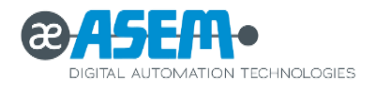

# <span id="page-3-0"></span>**1. Wprowadzenie**

## <span id="page-3-1"></span>**1.1. O ASEM Ubiquity**

ASEM Uqiuity to nowatorskie rozwiązanie na platformy Win 32/64 oraz Win CE wspierające zaawansowane funkcje zdalnego dostępu. Umożliwia ono nadzór, monitorowanie i konfigurację pracy systemu zdalnego przy jednoczesnym redukowaniu ograniczeń związanych z odległością połączenia.

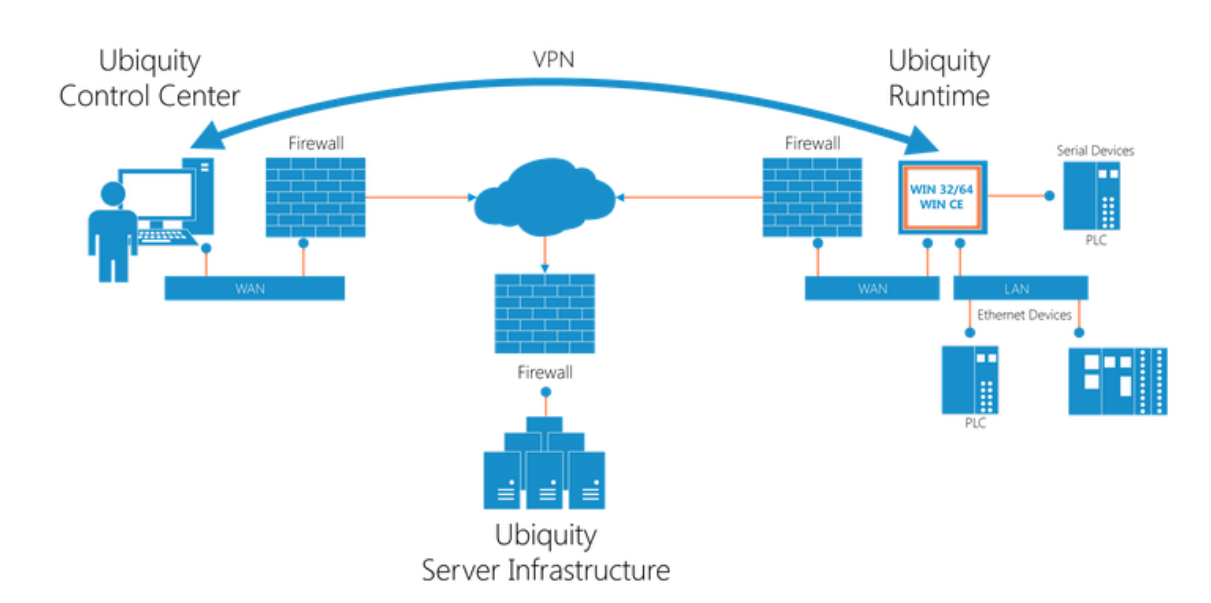

Schemat połączenia ze zdalnym systemem za pośrednictwem ASEM Ubiquity:

Ubiquity do pakiet oprogramowania składający się z następujących elementów:

- **Ubiquity Control Center** aplikacja instalowana na komputerze serwisowym, umożliwiająca konfigurację połączenia z urządzeniami zdalnymi. Aplikacja może pracować na komputerach z systemami operacyjnymi:
	- $\checkmark$  Windows XP;
	- $\checkmark$  Windows Vista 32-bit i 64-bit;
	- $\checkmark$  Windows 7 32-bit i 64-bit;
	- $\checkmark$  Windows 8 32 bit i 64 bit;
	- Windows Server 2008 i Server 2008 R2;

Do poprawnego działania aplikacji niezbędne jest zainstalowanie pakietu .Net Framework 4.0. W przypadku jego braku, zostanie on automatycznie zainstalowany podczas instalacji aplikacji Control Center.

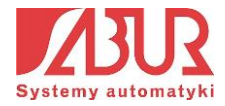

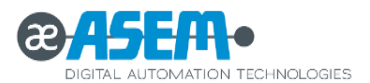

 **Ubiquity Runtime** – aplikacja instalowana na urządzeniu zdalnym, z którym będzie nawiązywana komunikacja. Aplikacja Ubiquity Runtime dostępna jest dla urządzeń HMI oraz dla urządzeń bazujących na PC, wyposażonych w system Windows 32-bit lub Windows CE. Dodatkowo dla urządzeń z systemem Windows CE wymagana jest instalacja pakietu .Net Compact Framework 3.5, a dla urządzeń z systemem Win 32 bit - pakietu .Net Framework 2.0.

## <span id="page-4-0"></span>**1.2. Przegląd funkcjonalności**

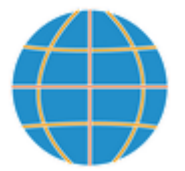

## **Przemysłowy VPN**

Komunikacja VPN wykorzystywana przez Ubiquity jest inna niż standardowy VPN, ponieważ działa na poziomie łącza danych. Niesie to ze sobą wiele zalet:

- Stacja nadzorująca łączy się ze zdalną siecią i uzyskuje adres IP z zakresu adresów fizycznych;
- Stacja nadzorująca może wykorzystywać protokoły bazujące na trybie rozgłoszeniowym UDP;
- Nie ma potrzeby zmiany konfiguracji funkcji Gateway w urządzeniach zdalnych. Zdalny dostęp jest dla nich możliwy, ponieważ stacja nadzorująca wykorzystuje fizyczny adres IP.

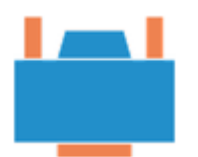

## **Zdalna komunikacja szeregowa**

Ubiquity może utworzyć wirtualny port szeregowy za pośrednictwem aplikacji Control Center PC. Utworzony port może być zmapowany do fizycznego portu dostępnego w urządzeniu zdalnym, korzystającego z aplikacji Ubiquity Runtime.

 Umożliwia to zdalne zarządzanie i diagnostykę urządzeń z wykorzystaniem oprogramowania zainstalowanego w stacji nadzorującej.

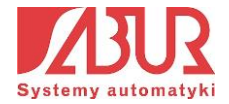

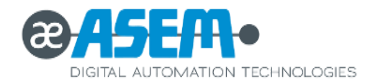

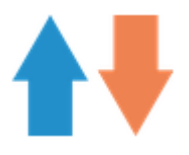

# **Zdalny pulpit**

Aplikacja Control Center zapewnia funkcję zdalnego pulpitu:

- Brak potrzeby inicjalizacji RDP, VTC;
- Połączenie zabezpieczone w zaszyfrowanym tunelu.

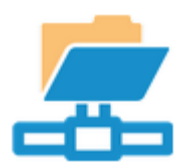

# **Wymiana plików**

Aplikacja Control Center zapewnia narzędzie do wymiany plików, za pomocą którego można szybko przesyłać i pobierać pliki, aktualizacje, dane logowania itp.:

- Brak potrzeby instalacji i konfiguracji serwerów FTP;
- Połączenie zabezpieczone w zaszyfrowanym tunelu.

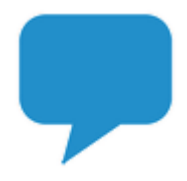

## **Czat**

Aplikacja Control Center oferuje prosty czat:

 Brak konieczności używania połączenia telefonicznego z operatorami zdalnych systemów – ograniczenie kosztów.

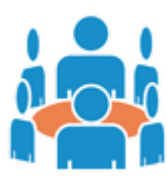

# **Tryb Multi-Klient**

Ubiquity Runtime umożliwia obsługę wielu połączeń przychodzących z wielu stacji Control Center:

 Możliwość jednoczesnej pracy kilku operatorów na tym samym zdalnym urządzeniu.

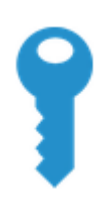

# **Bezpieczeństwo i kontrola dostępu**

Ubiquity umożliwia tworzenie grup użytkowników i urządzeń zdalnych ze zróżnicowanymi poziomami dostępu:

 Podniesienie poziomu bezpieczeństwa systemu, brak możliwości wprowadzania niepożądanych zmian przez użytkowników niepowołanych.

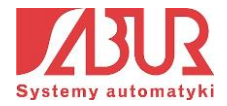

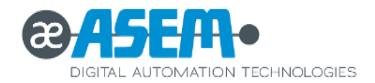

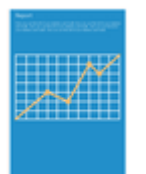

# **Statystyki i Audyt**

Administratorzy mogą w dowolnym czasie sprawdzić odczyty parametrów, logowań użytkowników oraz drukować raporty dla poszczególnych urządzeń, operatorów, klientów itp.

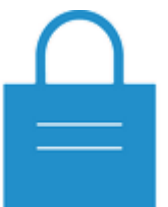

## **Bezpieczeństwo systemowe**

Struktura sieci Ubiquity zapewnia najwyższe standardy bezpieczeństwa poprzez zastosowanie protokołu SSL/TLS, zapewniającego poufność i integralność transmisji danych.

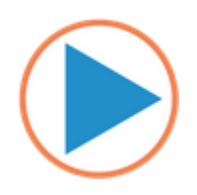

# **Kompatybilność z istniejącymi firewallami**

Brak konieczności dodatkowej konfiguracji firewalli – Ubiquity automatycznie rozpoznaje i wykorzystuje dostępne protokoły TCP / UDP / HTTP / HTTPs.

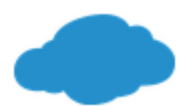

# **Komunikacja oparta na połączeniu w chmurze**

Domena Ubiquity jest hostowana w chmurze. Dzięki temu uzyskiwany jest wysoki poziom dostępności i bezpieczeństwa danych.

 Możliwość zdalnego dostępu z dowolnego miejsce za pośrednictwem aplikacji Ubiquity Control Center.

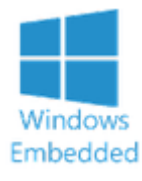

# **Dostępność na wszystkich platformach Windows**

Ubiquity Runtime jest dostępny dla platform:

- Windows XP, Vista, 7 (32 i 64bit);
- Windows XP Embedded, Windows Embedded Standard;
- Windows CE 5.0, 6.0, Windows Embedded Compact 7.0.

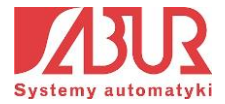

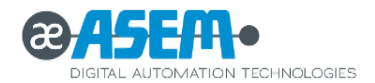

# <span id="page-7-0"></span>**2. Zasada działania systemu**

Rozpoczęcie pracy z systemem Ubiquity możliwe jest po uprzednim zainstalowaniu aplikacji **Ubiquity Control Center**, dostępnej do pobrania ze strony www producenta. Na urządzeniu zdalnym, z którym chcemy nawiązać połączenie, powinna być zainstalowana aplikacja **Ubiquity Runtime**. Warto podkreślić, że wszystkie panele HMI firmy ASEM mają preinstalowaną aplikacją *Runtime*.

Autoryzacja połączenia pomiędzy urządzeniem lokalnym i zdalnym następuje poprzez Internet, z wykorzystaniem **serwera Ubiquity**. Aby uzyskać komunikację z serwerem, konieczne jest założenie na nim **domeny** (konta), do której przypisywane będą urządzenia z możliwością zdalnego dostępu oraz użytkownicy systemu.

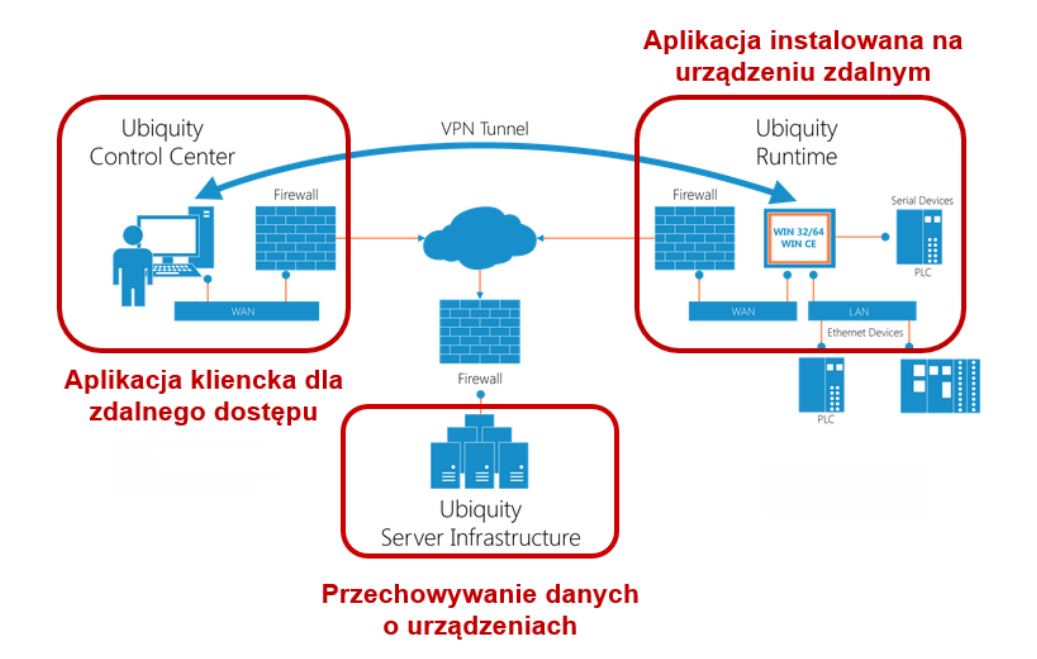

Inicjalizacja połączenia realizowana jest poprzez próbę nawiązania połączenia z serwerem Ubiquity, zarówno przez urządzenie lokalne, jak i zdalne (bezpieczne połączenie SSL/TLS). Warto zauważyć, że komunikacja z serwerem realizowana jest poprzez połączenia wychodzące, które interpretowane są przez zaporę systemową jako bezpieczne. Do realizacji połączenia wykorzystywane są porty: 80 (HTTP) lub 443 (HTTPS) lub dowolny port UDP:

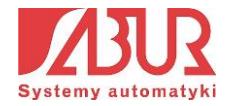

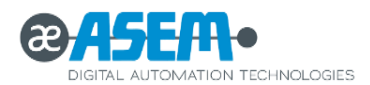

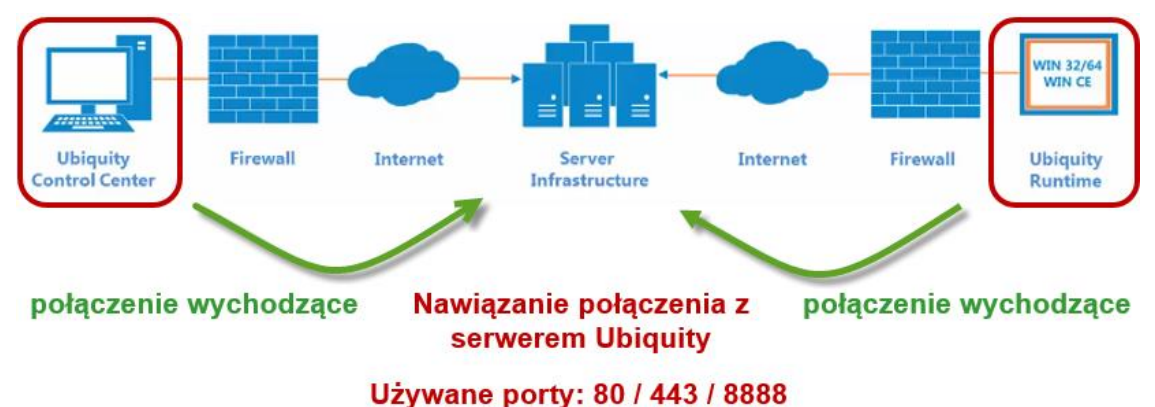

Po nawiązaniu połączenia następuje proces autoryzacji:

- **aplikacja Control Center** uzyskuje autoryzację serwera poprzez podanie: nazwy domeny, a także nazwy i hasła użytkownika przypisanego do domeny;
- **aplikacja Runtime** uzyskuje autoryzację serwera poprzez sprawdzenie cyfrowego certyfikatu powiązanego z konkretną domeną.

Po autoryzacji połączenia nawiązywana jest komunikacja z urządzeniem zdalnym. Warto zauważyć, że odbywa się ona bez udziału serwera, który w procesie komunikacji stanowi jedynie narzędzie do autoryzacji. Komunikacja pomiędzy urządzeniem lokalnym i zdalnym odbywa się na zasadzie bezpośredniego, wirtualnego połączenia End-To-End:

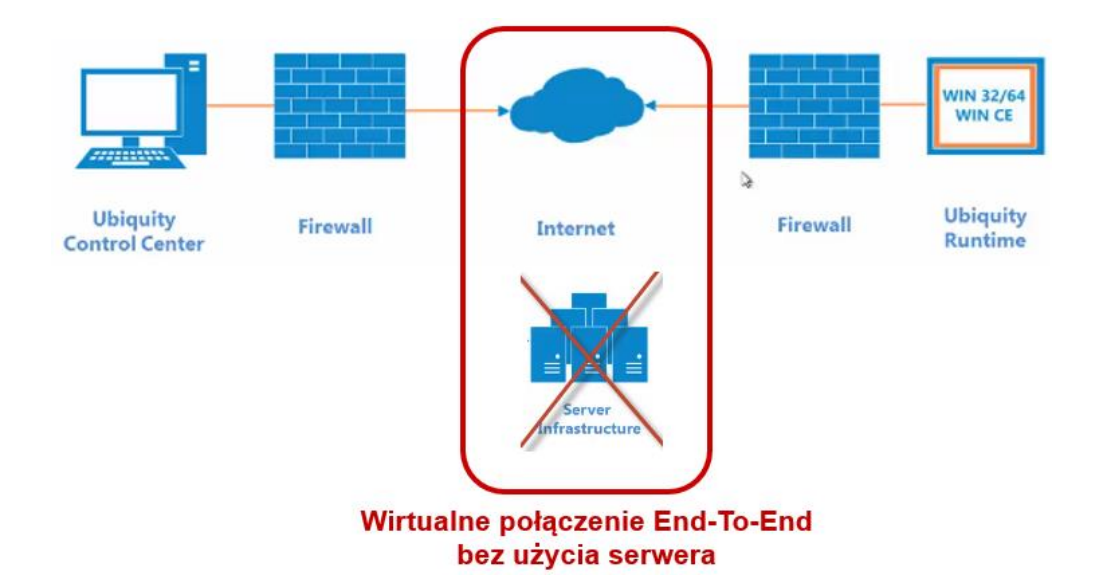

W niektórych przypadkach może się jednak zdarzyć, że zabezpieczenia sieci firmowych nie umożliwiają nawiązywania połączeń End-To-End. W tym wypadku komunikacja realizowana jest z wykorzystaniem tzw. serwerów przekazujących (*Relay Servers*), działających w chmurze, których zadaniem jest wyłącznie przekazywanie pakietów danych pomiędzy

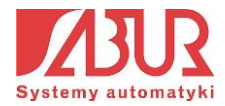

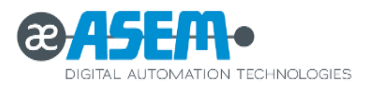

urządzeniami. Serwery nie otrzymują natomiast żadnych informacji na temat zawartości przesyłanych danych i są one całkowicie transparentne pod względem funkcjonalności i wydajności systemu:

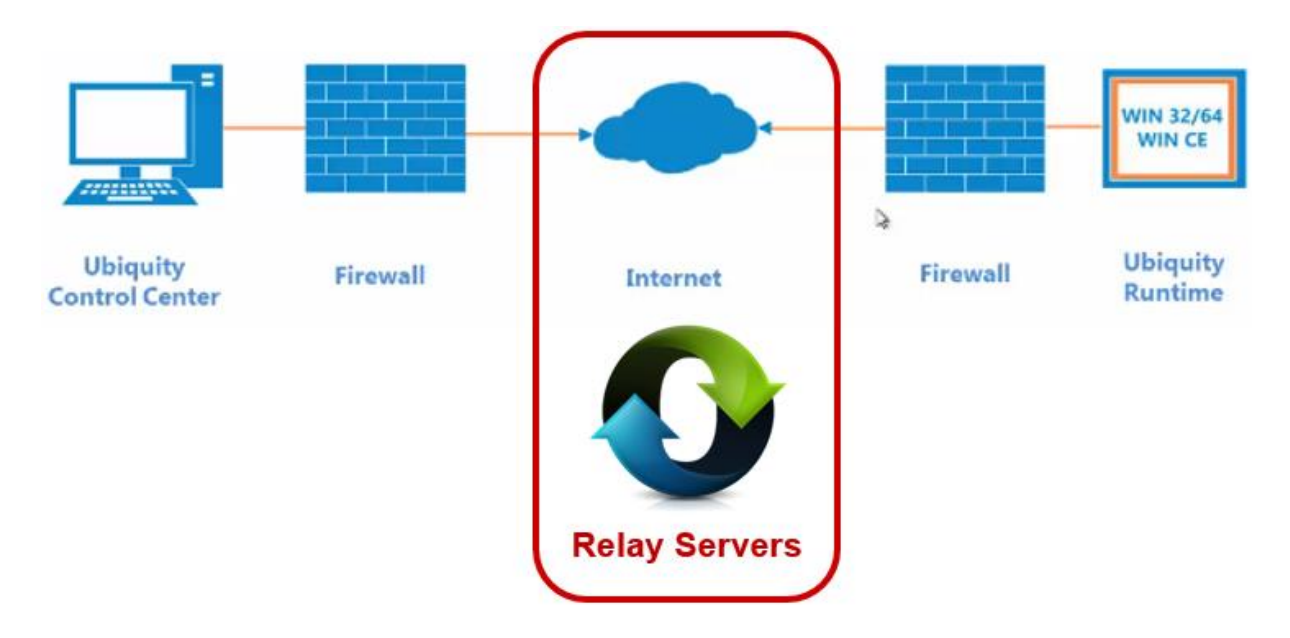

Po prawidłowym nawiązaniu połączenia można korzystać ze wszystkich funkcji systemu ASEM Ubiquity.

# <span id="page-9-0"></span>**3. Rozpoczęcie pracy w środowisku ASEM Ubiquity**

Pracę rozpoczynamy od zainstalowania na urządzeniu lokalnym i zdalnym aplikacji Ubiquity. Na komputerze serwisowym (lokalnym) należy zainstalować pakiet *Ubiquity Control Center*, natomiast na urządzeniu zdalnym aplikację *Ubiquity Runtime*. Jeżeli naszym urządzeniem zdalnym będzie panel firmy ASEM, to ma on już zainstalowany gotowy do użycia pakiet *Ubiquity Runtime*.

Aplikacja Ubiquity Runtime jest programem, który po jednorazowym skonfigurowaniu może rozpoczynać działanie wraz ze startem systemu operacyjnego (praca w tle) i automatycznie logować się do serwera Ubiquity.

## <span id="page-9-1"></span>**3.1. Instalacja aplikacji Ubiquity**

Aplikcje: *Ubiquity Control Center i Ubiquity Runtime* można pobrać ze strony producenta:

[http://www.asem.it/en/products/industrial-automation/remote](http://www.asem.it/en/products/industrial-automation/remote-assistance/ubiquity/downloads/)[assistance/ubiquity/downloads/](http://www.asem.it/en/products/industrial-automation/remote-assistance/ubiquity/downloads/)

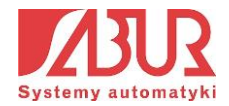

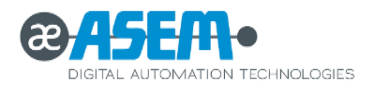

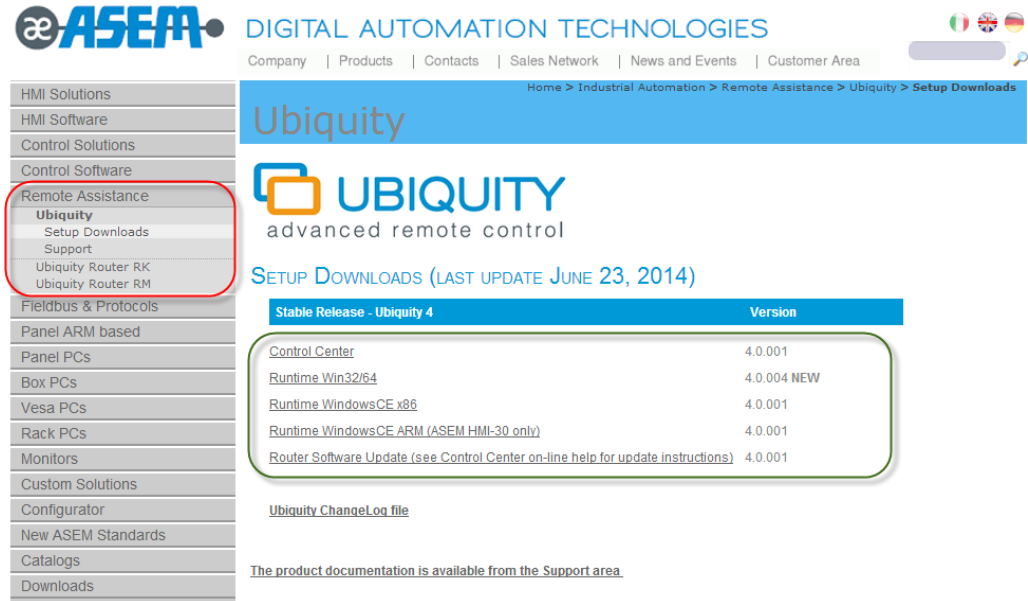

Po pobraniu aplikacji Ubiquity Control Center instalujemy ją na dysku twardym komputera lokalnego.

## <span id="page-10-0"></span>**3.2. Konfiguracja połączeń sieciowych**

### <span id="page-10-1"></span>**3.2.1 Konfiguracja połączeń dla urządzenia wyposażonego w 2 porty Ethernet**

Na poniższym rysunku przedstawiono strukturę połączeń sieciowych dla urządzenia wyposażonego w 2 porty Ethernet (np. ASEM HMI 30):

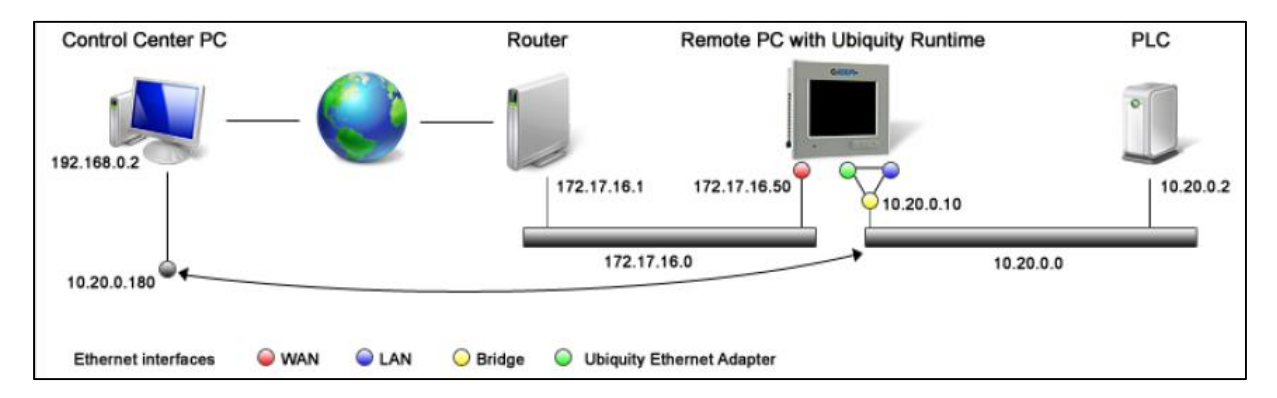

W tym przypadku konfiguracja połączeń powinna być realizowana w następujący sposób:

- port **WAN** powinien uzyskać adres IP zapewniający dostęp do sieci Internet (np. poprzez serwer DHCP);
- port **LAN** używany jest do komunikacji z urządzeniami w podsieci (np. 10.20.0.10);

W przypadku uruchomienia połączenia VPN dla panelu, aplikacja Control Center przypisze wirtualny adres IP komputerowi serwisowemu z zakresu adresów fizycznych urządzeń wchodzących w skład podsieci (np. 10.20.0.180).

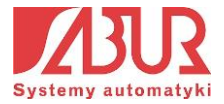

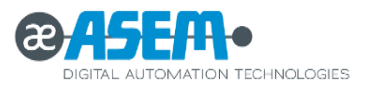

445次文EN 1:59 PM 图画

Ustawienia kart sieciowych definiowane są po naciśnięciu ikony *Network and Dial-Up Connections* na ekranie Panelu Sterowania:

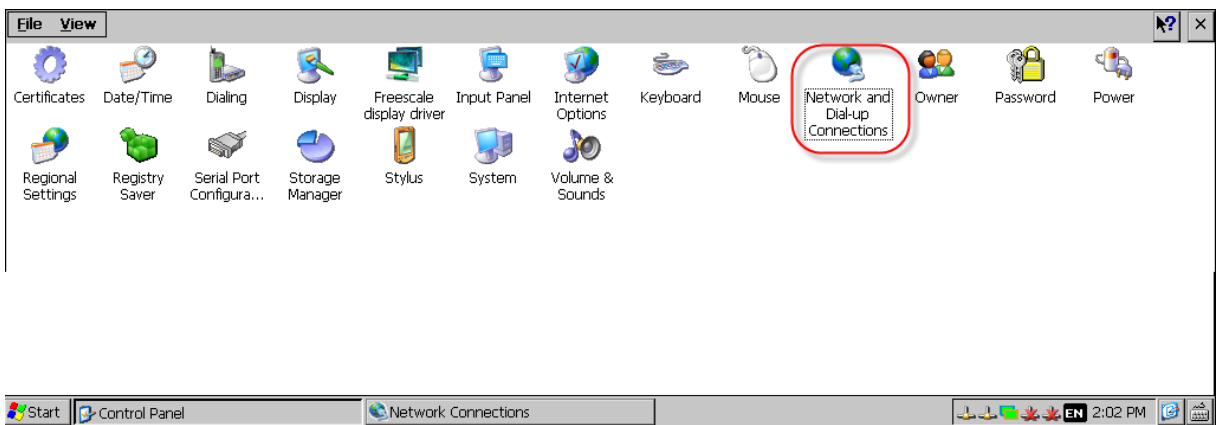

Pojawia się okno dostępnych połączeń sieciowych:

**Systart** P Control Panel **CONSTANT CONTROL** 

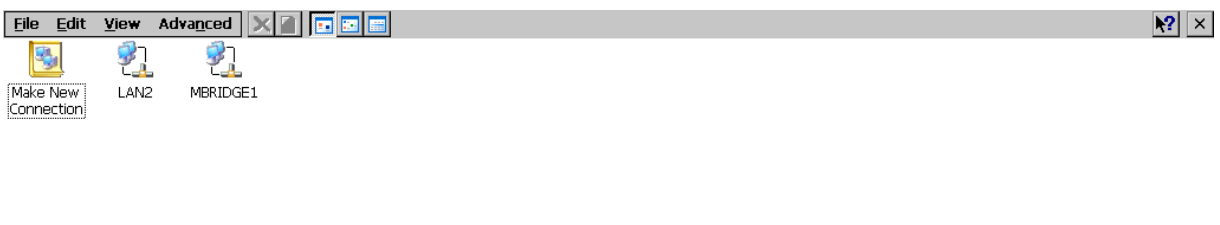

Po kliknięciu na ikonę *LAN2* przechodzimy do konfiguracji ustawień połączenia internetowego. Kliknięcie na ikonę *MBRIDGE1* pozwala na edycję parametrów połączenia z urządzeniami w podsieci.

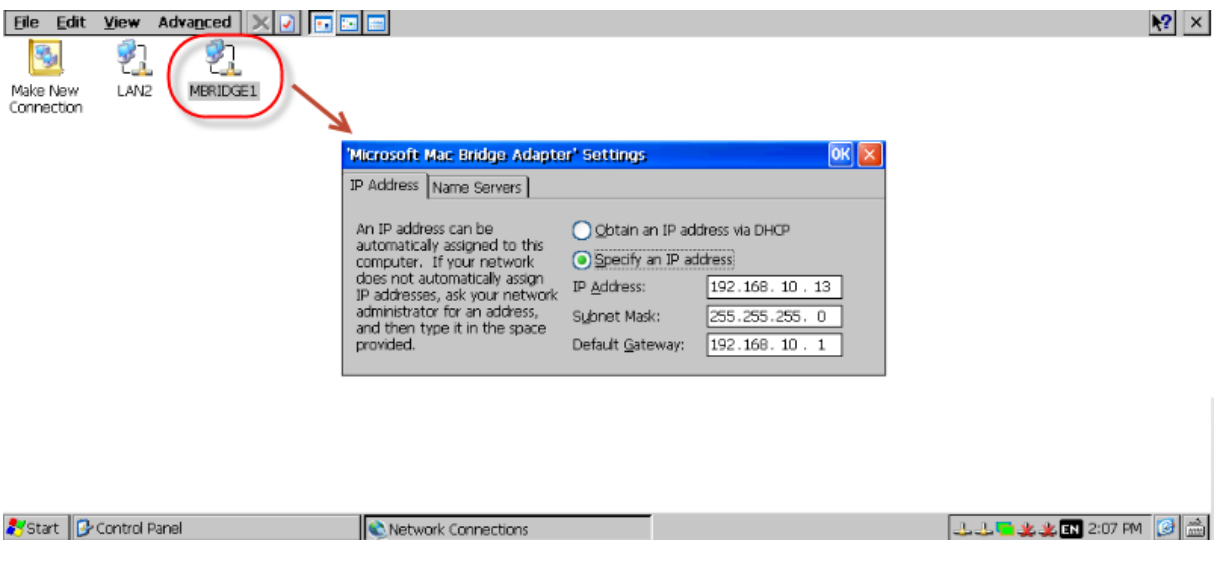

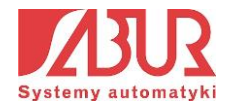

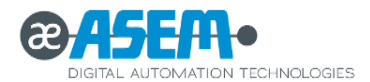

#### <span id="page-12-0"></span>**3.2.2 Konfiguracja połączeń dla urządzenia wyposażonego w 1 port Ethernet**

Na poniższym rysunku przedstawiono strukturę połączeń sieciowych dla panelu ASEM HMI wyposażonego w 1 port Ethernet (np. ASEM HMI 25):

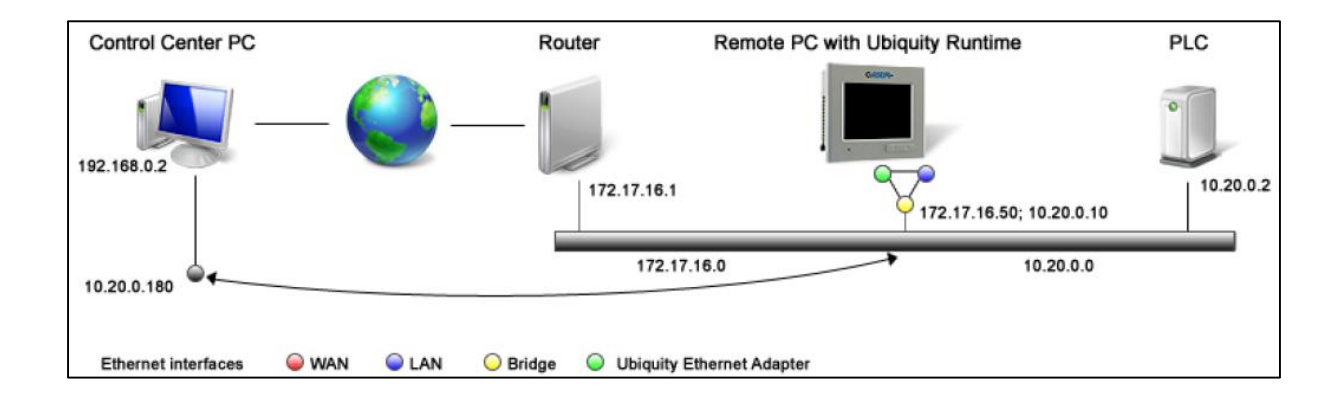

Jeden port Ethernet w urządzeniu musi być wykorzystany do uzyskania połączenia z Internetem. Podczas użytkowania systemu Ubiquity możemy jednak chcieć uzyskać dostęp poprzez VPN także do urządzeń znajdujących się w innych podsieciach. Na rysunku powyżej przedstawiono strukturę sieci z urządzeniem HMI wyposażonym w 1 port Ethernet, do którego przypisano 2 adresy IP:

- pierwszy adres IP (172.17.16.50) jest kompatybilny z siecią umożliwiającą dostęp do Internetu;
- drugi adres IP (10.20.0.10) należy do zakresu adresów urządzeń w podsieci;

Po uzyskaniu połączenia VPN pomiędzy urządzeniem HMI a komputerem serwisowym, aplikacja Control Center przypisze komputerowi zdalnemu adres IP z zakresu adresów fizycznych urządzeń wchodzących w skład podsieci (10.20.0.180). Umożliwia to połączenie nie tylko z panelem HMI (10.20.0.10), lecz także z innymi komponentami wchodzącymi w skład podsieci (np. sterownik PLC, 10.20.0.2).

Konfiguracja tego rodzaju połączenia sieciowego umożliwia utworzenie mostka sieciowego (*Bridge*) w aplikacji Ubiquity Runtime urządzenia zdalnego (np. panelu HMI).

1. Otwieramy aplikację Ubiquity Runtime na urządzeniu zdalnym i klikamy na przycisk *VPN*:

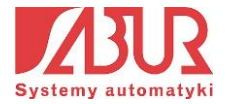

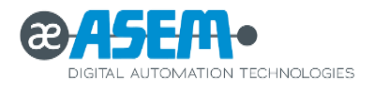

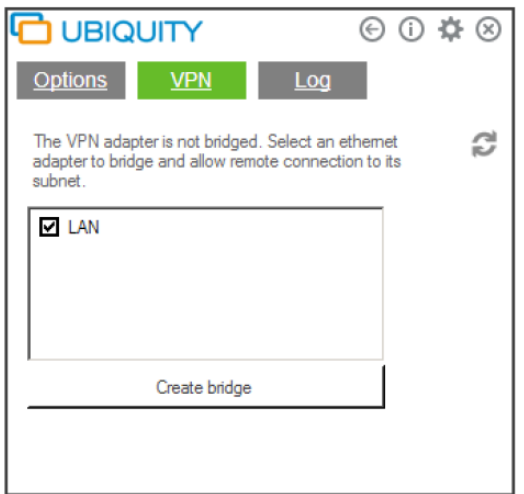

W oknie dostępnych portów znajduje się tylko jedna pozycja (LAN). Zaznaczamy port i klikamy na przycisk *Create Bridge*. Po utworzeniu mostka sieciowego aplikacja wyświetli komunikat o konieczności zrestartowania urządzenia.

2. Po zrestartowaniu urządzenia w zakładce VPN okna Ubiquity Runtime pojawi się informacja o utworzeniu mostka sieciowego:

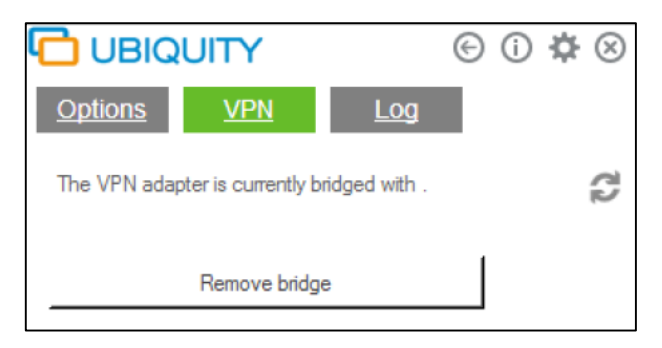

Kolejnym krokiem będzie konfiguracja połączenia mostkowego.

### **Konfiguracja połączenia dla systemu Windows CE:**

System Windows CE nie obsługuje wielu konfiguracji adresów IP, dlatego w oknie połączeń sieciowych widoczne jest tylko jedno ustawienie:

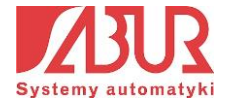

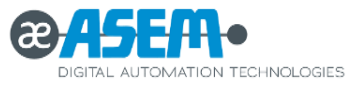

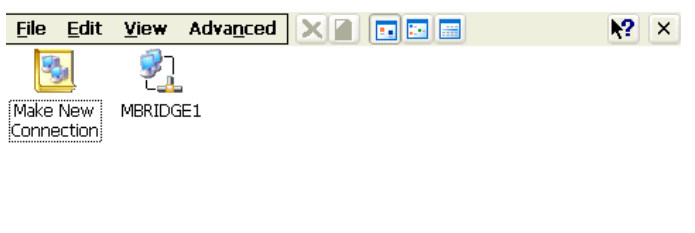

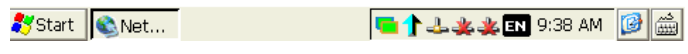

Ograniczenie to zostało usunięte w aplikacji Ubiquity Runtime, która pozwala na zdefiniowanie wielu obsługiwanych adresów IP.

1. Otwieramy aplikację Ubiquity Runtime i przechodzimy do zakładki *VPN IPs*:

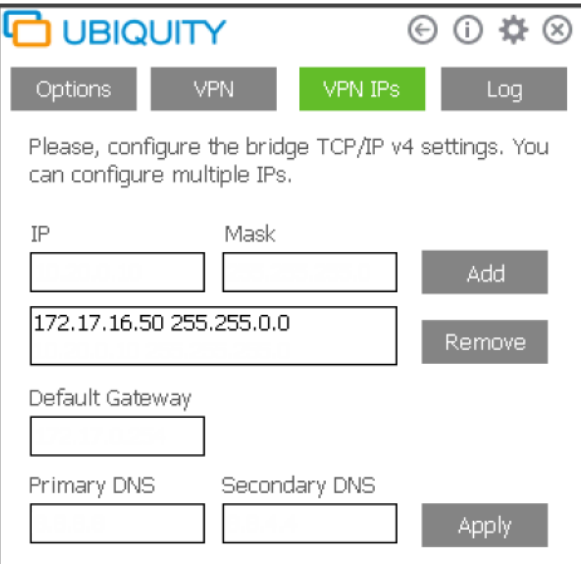

2. Wypełniamy pole *IP* wpisując drugi adres IP, jaki ma uzyskać urządzenie do działania w podsieci. Wprowadzamy także maskę podsieci (*Mask*). Dodajemy wprowadzone ustawienia poprzez kliknięcie przycisku *Add*. W oknie możemy także zdefiniować adres bramy domyślnej oraz adresy DNS:

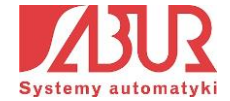

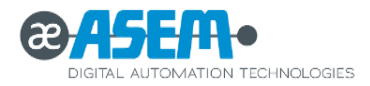

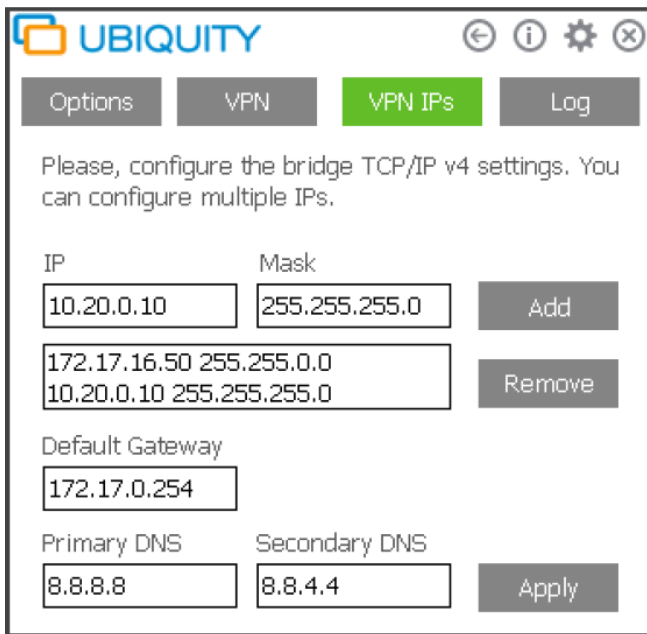

3. Zatwierdzamy wprowadzone zmiany klikając na przycisk *Apply*. Aplikacja poprosi o zrestartowanie urządzenia. Mostek sieciowy został prawidłowo skonfigurowany.

#### **Konfiguracja połączenia dla systemów: Windows XP, Windows 7**

1. Otwieramy okno połączeń sieciowych i przechodzimy do właściwości połączenia *Network Bridge*:

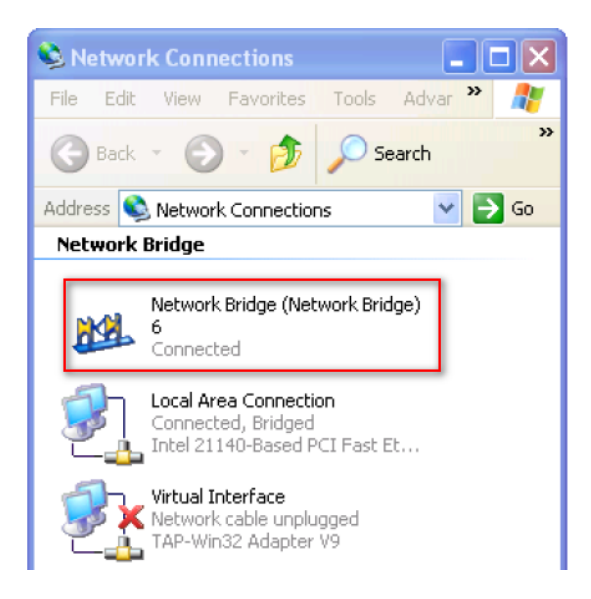

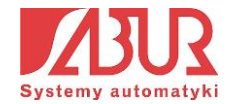

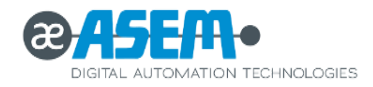

2. W oknie właściwości klikamy na przycisk *Advanced*:

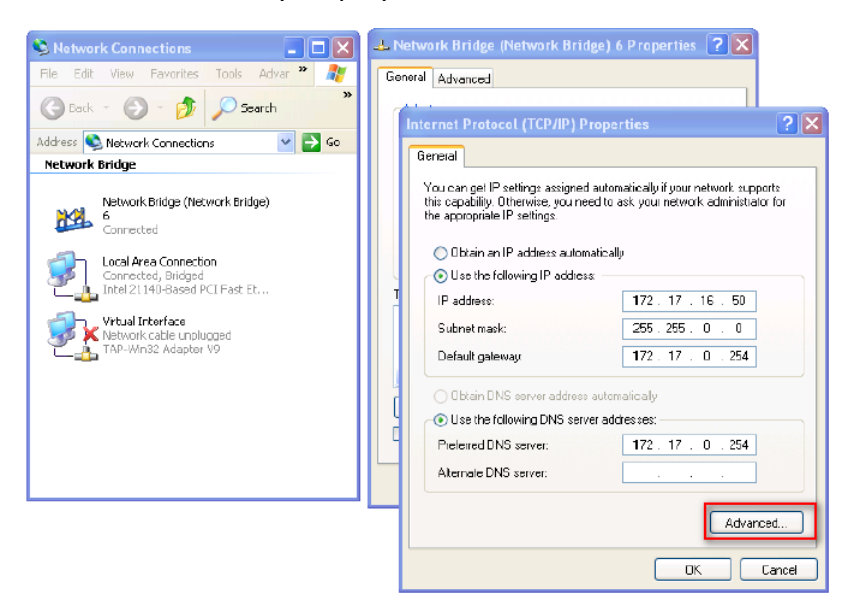

3. W nowym oknie klikamy na przycisk *Add*, a następnie podajemy adres IP z zakresu adresów zdalnej podsieci:

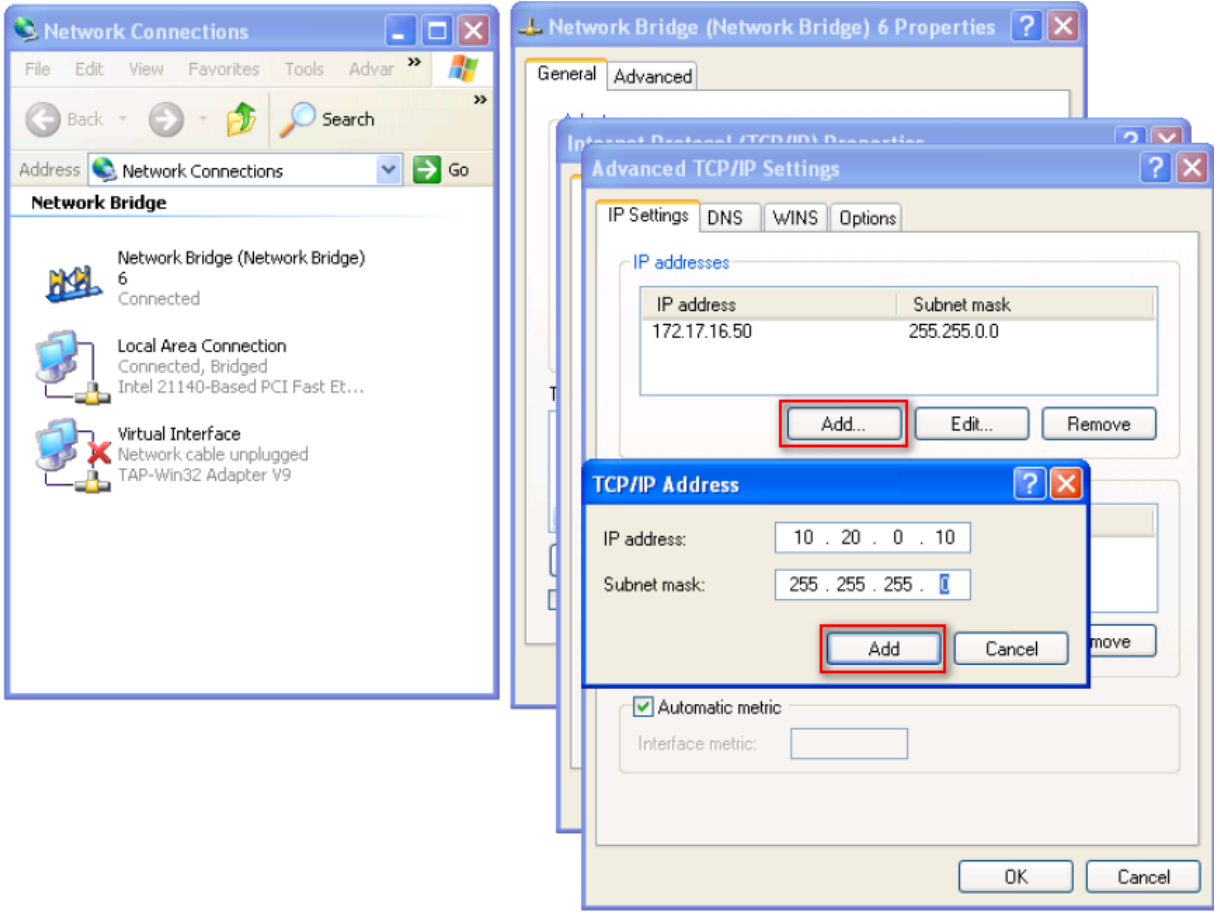

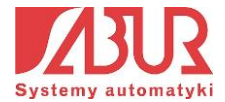

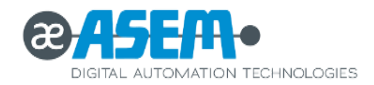

#### <span id="page-17-0"></span>**3.2.3 Konfiguracja połączeń sieciowych dla komputera zdalnego**

Po zainstalowaniu aplikacji *Ubiquity Control Center* na komputerze zdalnym, w oknie ustawień kart sieciowych pojawia się nowy komponent o nazwie *Ubiquity VPN*:

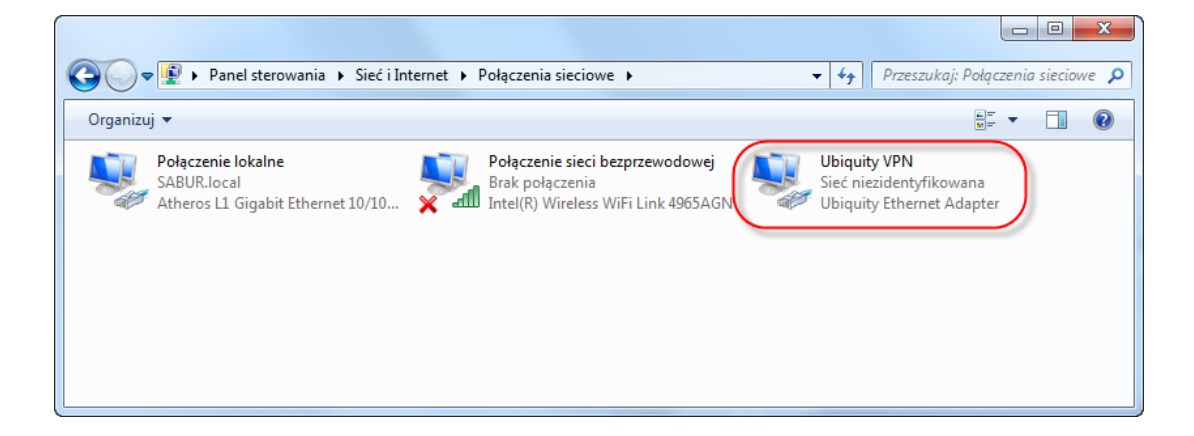

Połączenie *Ubiquity VPN* umożliwia komputerowi zdalnemu komunikację z urządzeniami znajdującymi się w zdalnej podsieci (np. ze sterownikami PLC podłączonymi do zdalnego panelu ASEM HMI). Po kliknięciu ikony połączenia możemy przeglądać jego konfigurację:

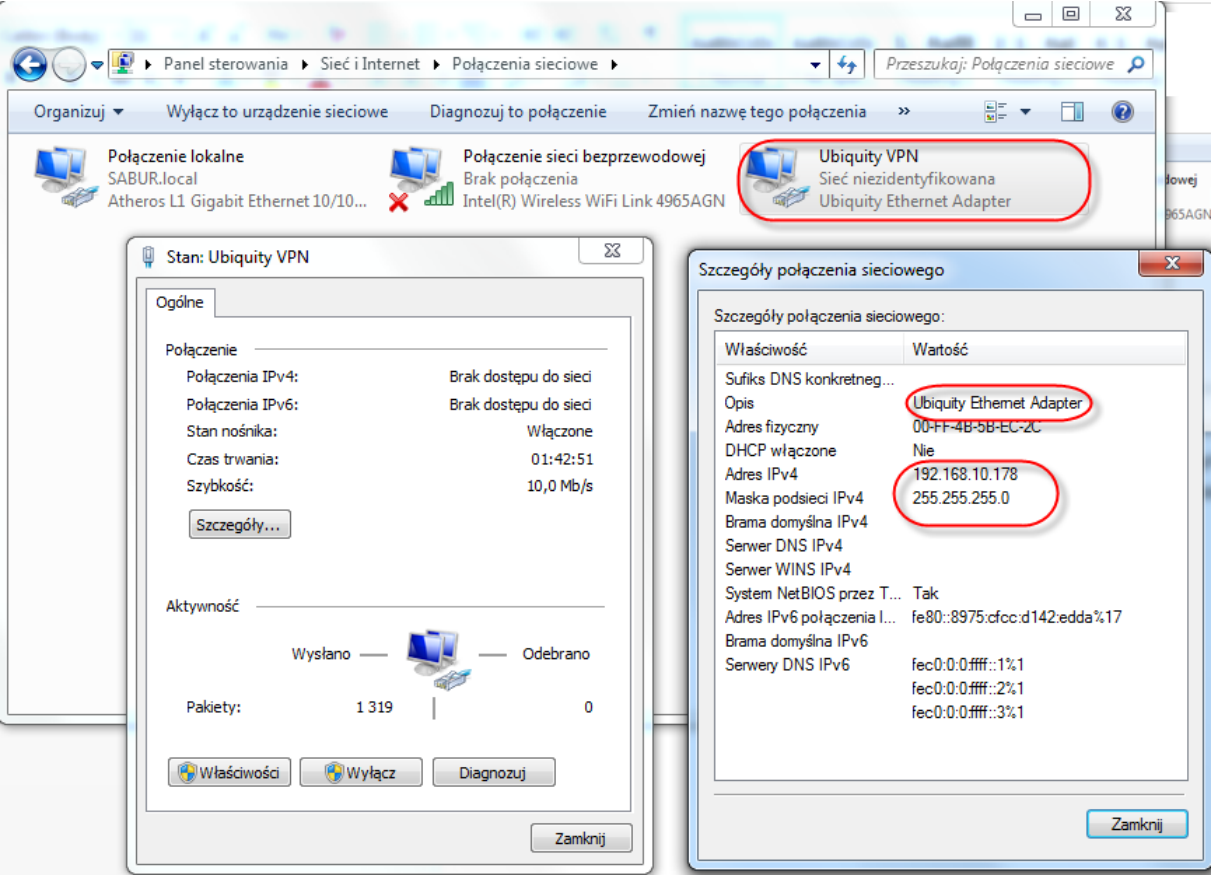

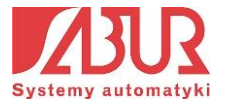

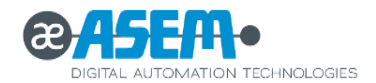

## <span id="page-18-0"></span>**3.3. Zakładanie domeny**

Po zainstalowaniu Ubiquity Control Center możemy założyć pierwszą domenę. Utworzona domena stanowi konto na serwerze Ubiquity, w którym przechowywane są informacje na temat urządzeń zdalnych, z którymi możemy nawiązać połączenie. Aby utworzyć nową domenę, na ekranie powitalnym aplikacji klikamy na *Create a New Domain*. Po utworzeniu domeny w odpowiednie pola wprowadzamy jej nazwę, a także nazwę i hasło użytkownika:

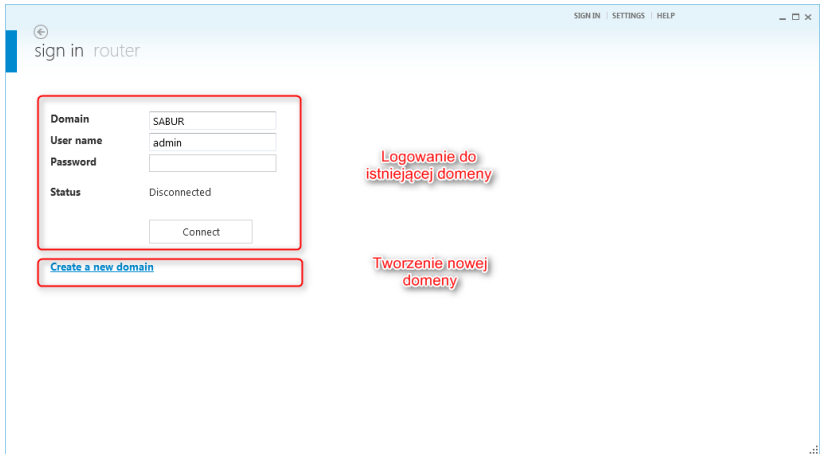

W nowym oknie wprowadzamy dane firmy, dla której tworzona jest domena. Należy zwrócić szczególną uwagę na prawidłowe wprowadzenie adresu e-mail, ponieważ po zakończeniu tworzenia domeny zostanie na niego wysłana wiadomość aktywująca konto:

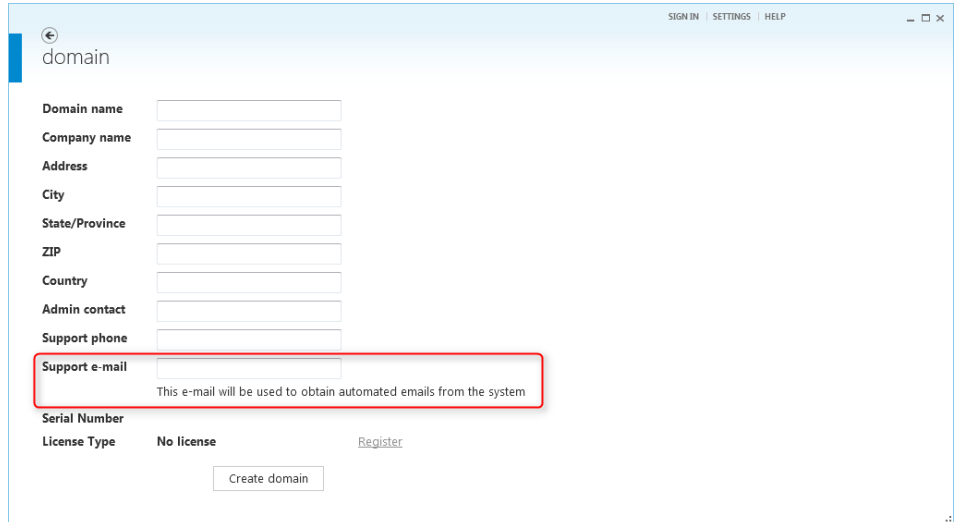

Po kliknięciu przycisku *Create Domain*, domena zostaje utworzona. Korzystanie z domeny jest możliwe dopiero po uzyskaniu hasła dostępu dla domyślnego użytkownika z prawami administratora (*admin*), które wysyłane jest na e-mail podany w formularzu rejestracji.

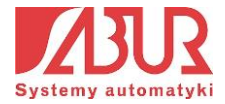

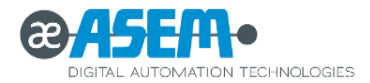

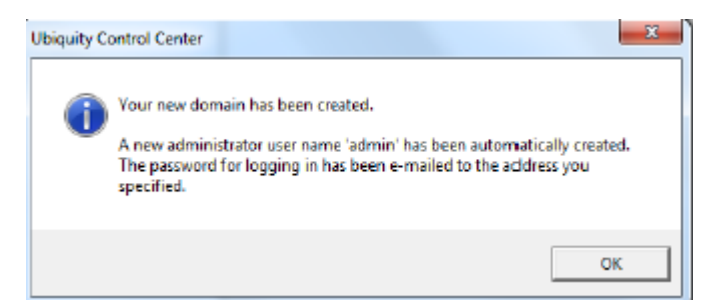

Po otrzymaniu hasła logujemy się do domeny, podając otrzymane hasło. Zostajemy przekierowani na stronę główną domeny:

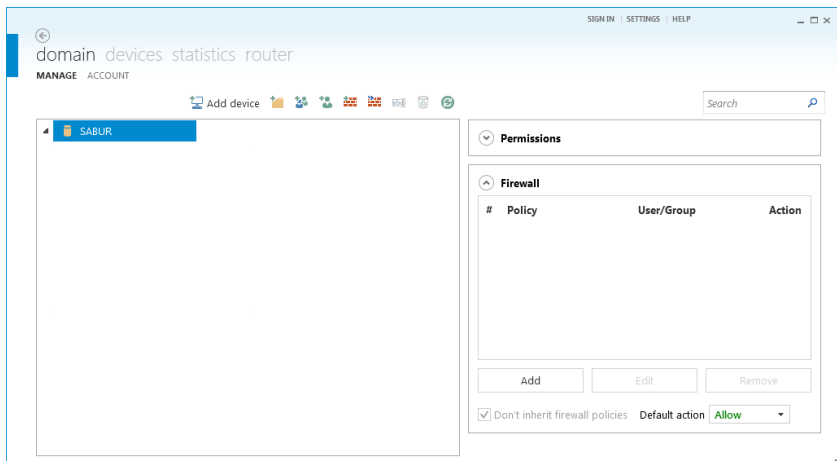

Nowo zarejestrowana domena pracuje przez próbny okres 30 dni. Po tym czasie konieczne jest jej aktywowanie poprzez wprowadzenie kodu licencyjnego:

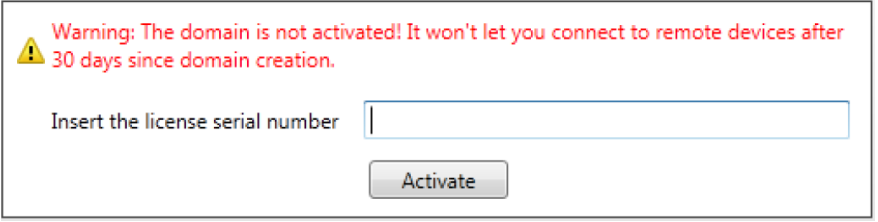

Po zalogowaniu do domeny przechodzimy do karty Devices, w której widoczne są wszystkie urządzenia zdalne, z którymi możemy nawiązać połączenie. Z uwagi na to, że nie zdefiniowaliśmy jeszcze żadnego urządzenia, lista będzie pusta:

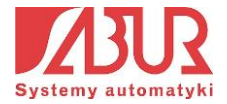

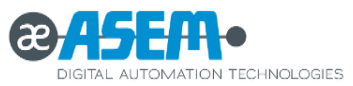

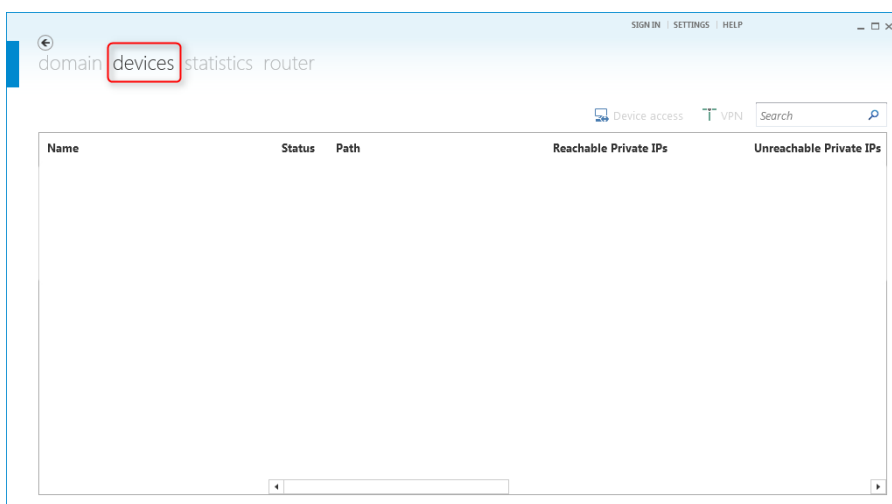

# <span id="page-20-0"></span>**3.4. Dodawanie nowego urządzenia do domeny**

W celu dodania nowego urządzenia do utworzonej domeny Ubiquity przechodzimy do karty Domain i klikamy na przycisk *Add Device*:

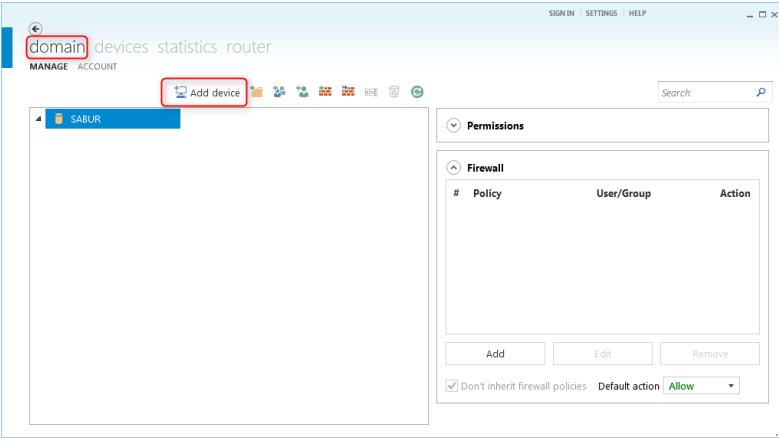

Pojawia się okno z polami, w które należy wpisać dane dostępu do urządzenia zdalnego: unikalny ID urządzenia oraz hasło dostępu:

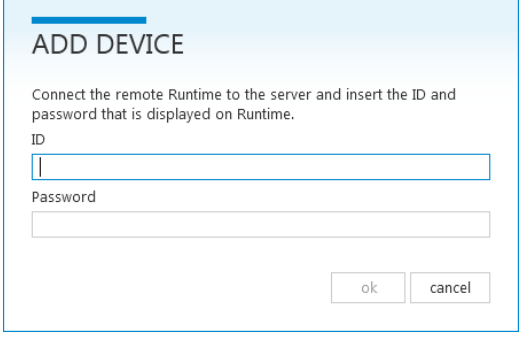

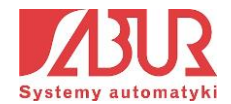

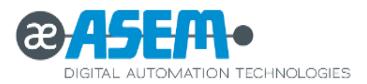

Parametry są możliwe do uzyskania z poziomu aplikacji Ubiquity Runtime na urządzeniu zdalnym:

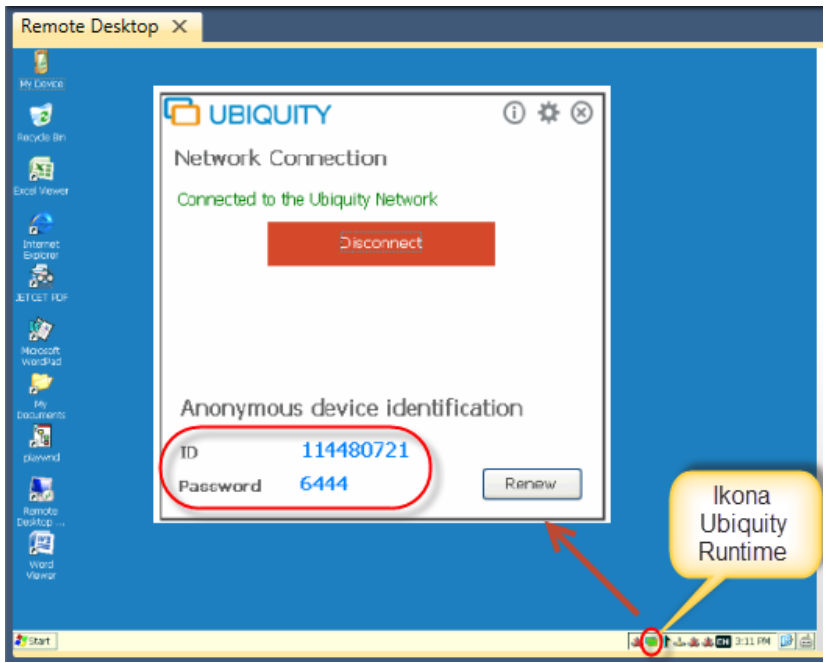

Wpisujemy parametry urządzenia zdalnego w odpowiednie pola i klikamy przycisk *OK*. Jeżeli wprowadzono poprawne dane, pojawia się komunikat o przypisaniu urządzenia do serwera Ubiquity:

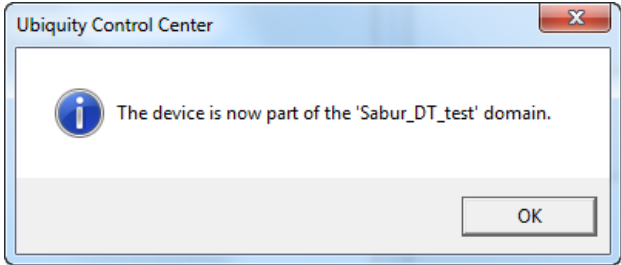

Urządzenie pojawia się na liście sprzętów przypisanych do domeny. Aby nadać nazwę dodanemu urządzeniu, klikamy prawym przyciskiem myszy na jego ikonę i wybieramy *Rename*:

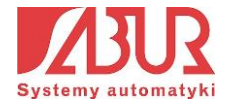

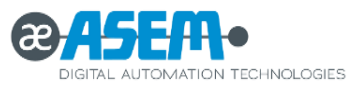

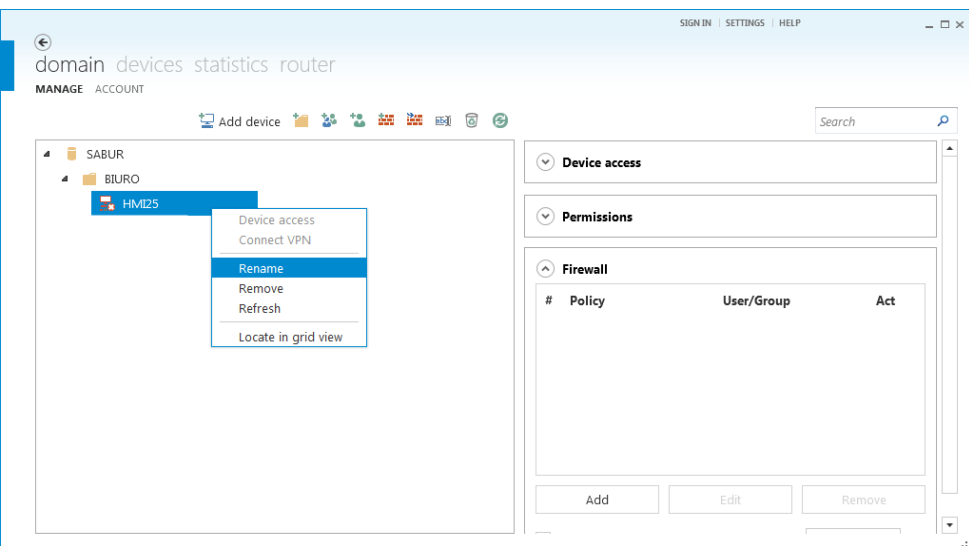

Wprowadzamy nazwę urządzenia. Zatwierdzamy zmiany, klikając przycisk OK. Urządzenie zostało poprawnie przypisane do domeny:

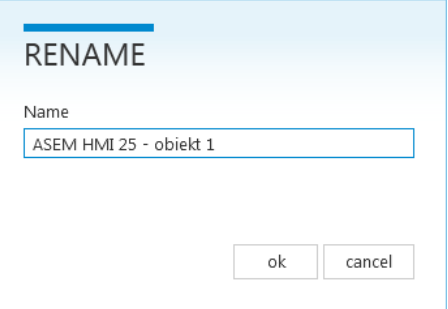

## <span id="page-22-0"></span>**3.5. Zarządzanie użytkownikami**

Aplikacja Ubiquity Control Center pozwala na zaawansowane zarządzanie dostępem do urządzeń zdalnych przypisanych do domeny. Kontrola dostępu odbywa się poprzez definiowanie użytkowników i przypisywanie im określonych praw. W celu zarządzania kontami użytkowników korzystamy z paska narzędzi w zakładce *Domain*:

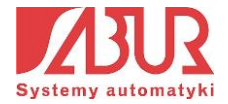

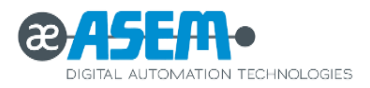

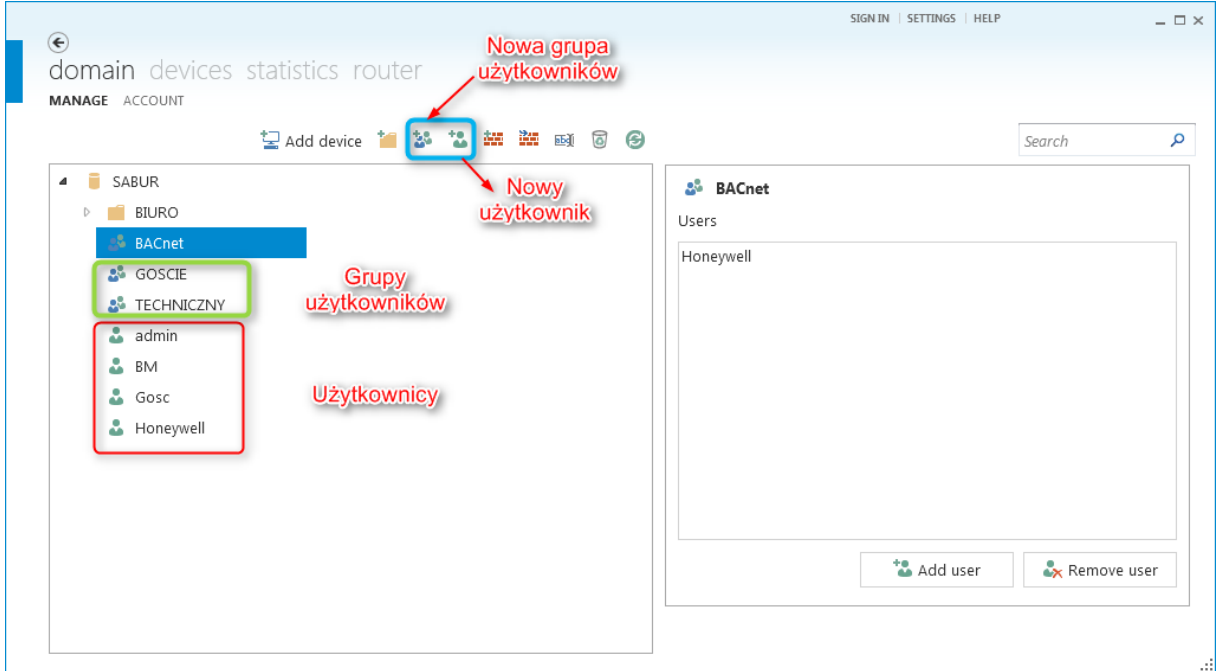

Program umożliwia dodawanie nowych użytkowników i modyfikowanie ich parametrów. Możemy m.in. zmienić hasło istniejącego użytkownika lub zdefiniować czasowy dostęp do zasobów domeny:

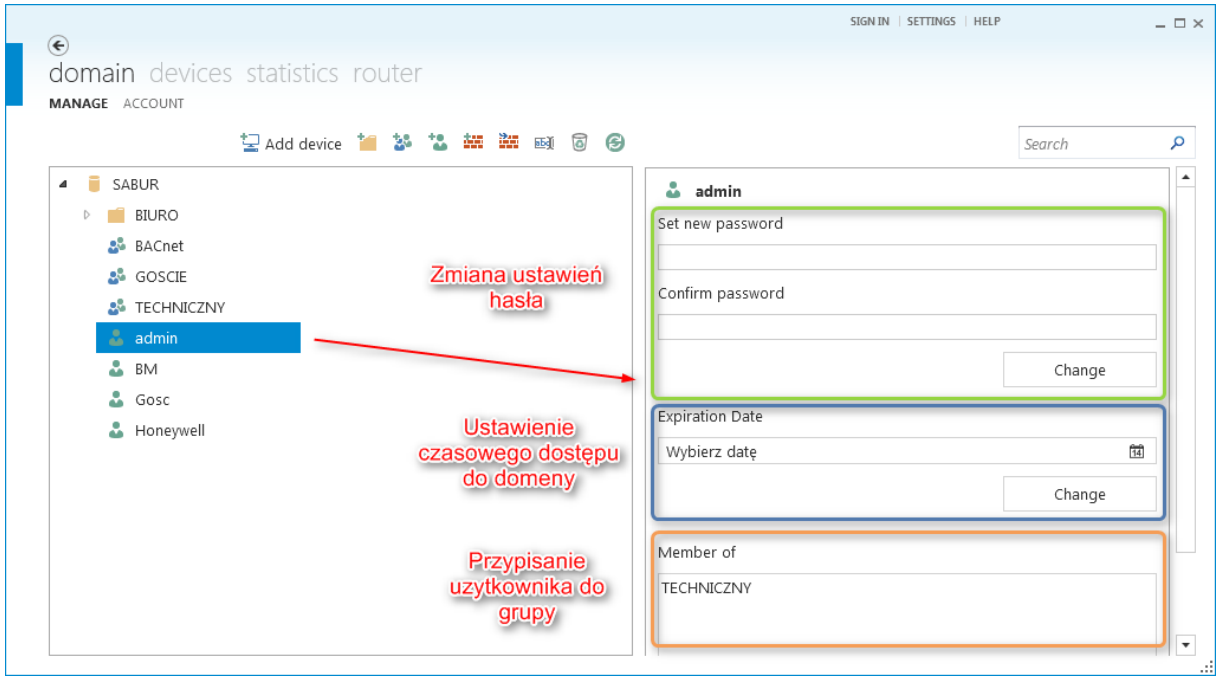

## <span id="page-23-0"></span>**3.6. Grupowanie zasobów. Przypisywanie praw dostępu**

Każdemu użytkownikowi lub grupie użytkowników możemy przypisać określone prawa dostępu do urządzeń zdalnych. W tym celu zaleca się grupowanie dodanych do domeny

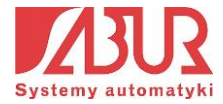

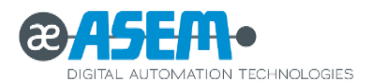

urządzeń w folderach. Dla każdego folderu możemy bowiem określić, którzy użytkownicy lub grupy użytkowników mogą mieć do niego dostęp. W tym celu klikamy na nazwę domeny w karcie *Devices* i wybieramy opcję *Create folder*. Zostaje utworzony nowy folder, dla którego przypisujemy prawa dostępu:

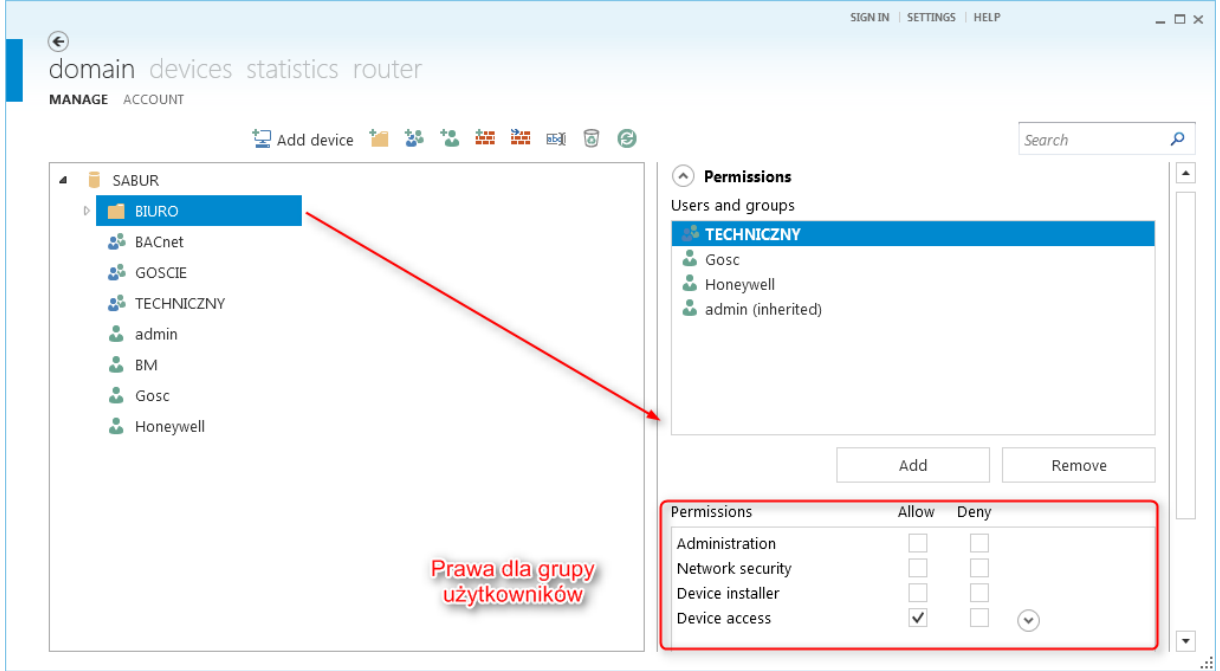

Po przypisaniu praw dostępu do folderu, możemy umieścić w nim zdefiniowane dla domeny urządzenia. W tym celu klikamy lewym przyciskiem myszy na wybrane urządzenie i przeciągamy je do folderu:

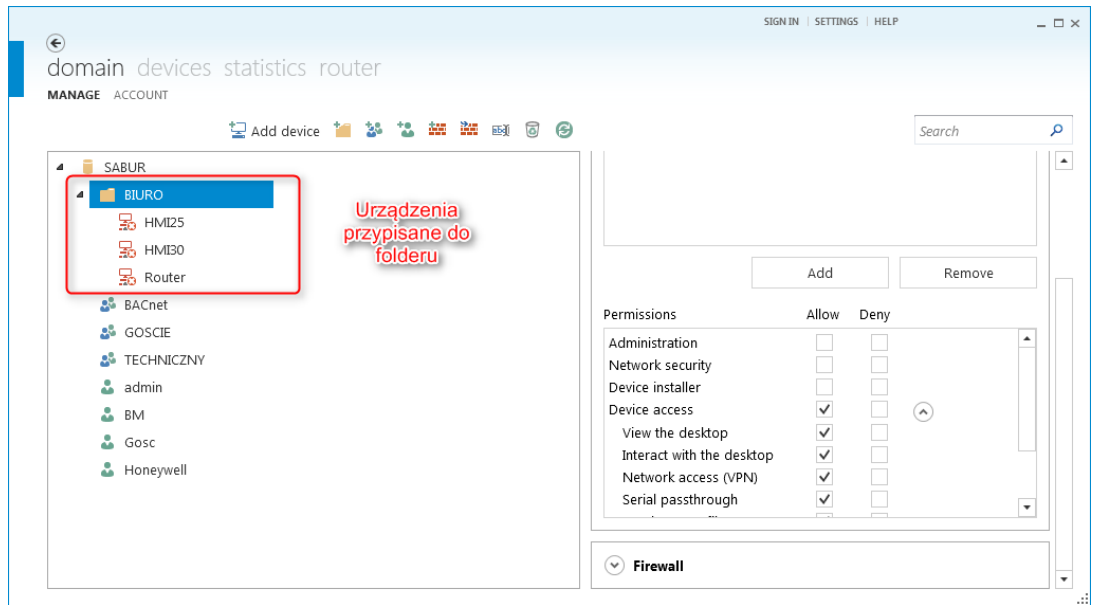

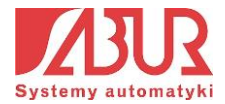

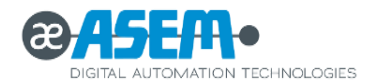

# <span id="page-25-0"></span>**4. Funkcje systemu Ubiquity**

Po dodaniu urządzenia do domeny Ubiquity mamy możliwość uzyskania do niego zdalnego dostępu. Jeżeli możliwe jest nawiązanie połączenia, urządzenie będzie podświetlone w kolorze niebieskim:

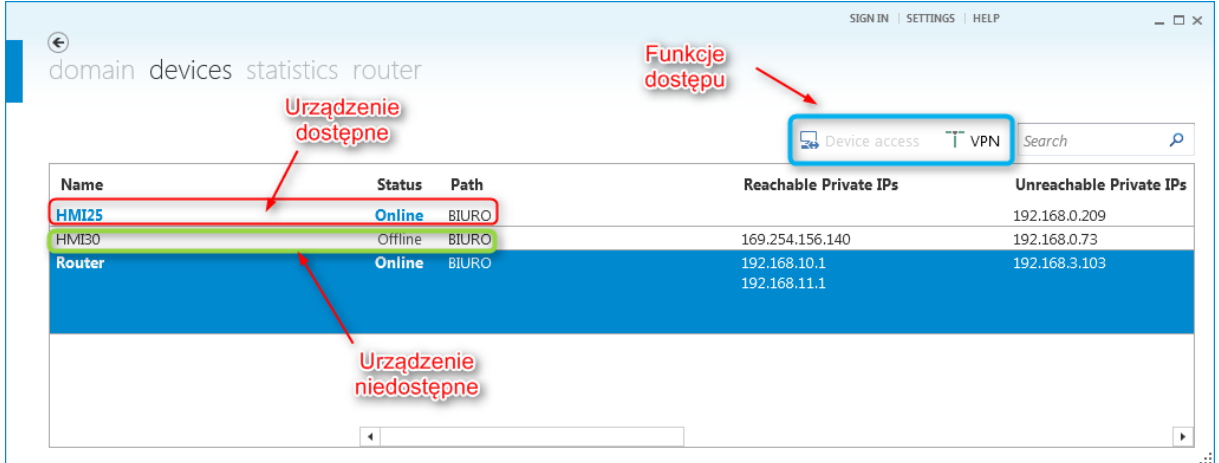

W liście urządzeń widoczne są szczegółowe informacje na temat zdalnego urządzenia np. adres IP, nazwa, status urządzenia. Dostępne są także 2 przyciski (oznaczone na rysunku powyżej), które umożliwiają bezpośrednie przejście do funkcji zdalnego pulpitu (*Device Access*) lub nawiązania połączenia poprzez VPN.

## <span id="page-25-1"></span>**4.1. Funkcje zdalnego dostępu do urządzenia**

### **Zdalny Pulpit:**

Kliknięcie ikony *Device Access* powoduje uruchomienie funkcji zdalnego pulpitu:

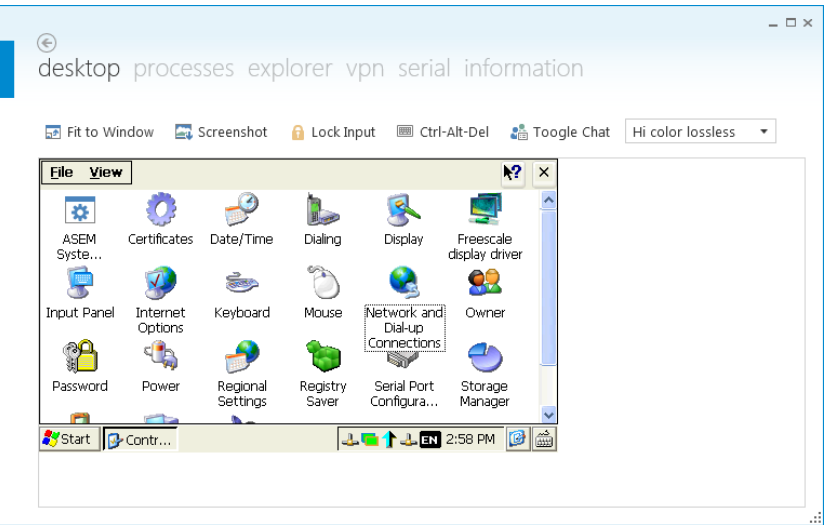

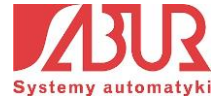

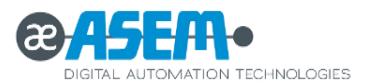

Warto zauważyć, że wszystkie działania operatora na komputerze z aplikacją Control Center są na bieżąco widoczne dla osoby pracującej na panelu HMI. Działa to także w drugą stronę – operator pracujący na komputerze serwisowym widzi na ekranie wszystkie działania wykonywane przez osobę pracującą na panelu HMI.

#### **Czat:**

Z funkcją zdalnego pulpitu bezpośrednio powiązana jest możliwość prowadzenia rozmów poprzez interfejs tekstowy. Aby rozpocząć rozmowę z górnego menu wybieramy ikonę *Czat*, która umożliwia nam wpisywanie tekstu po prawej stronie okna aplikacji:

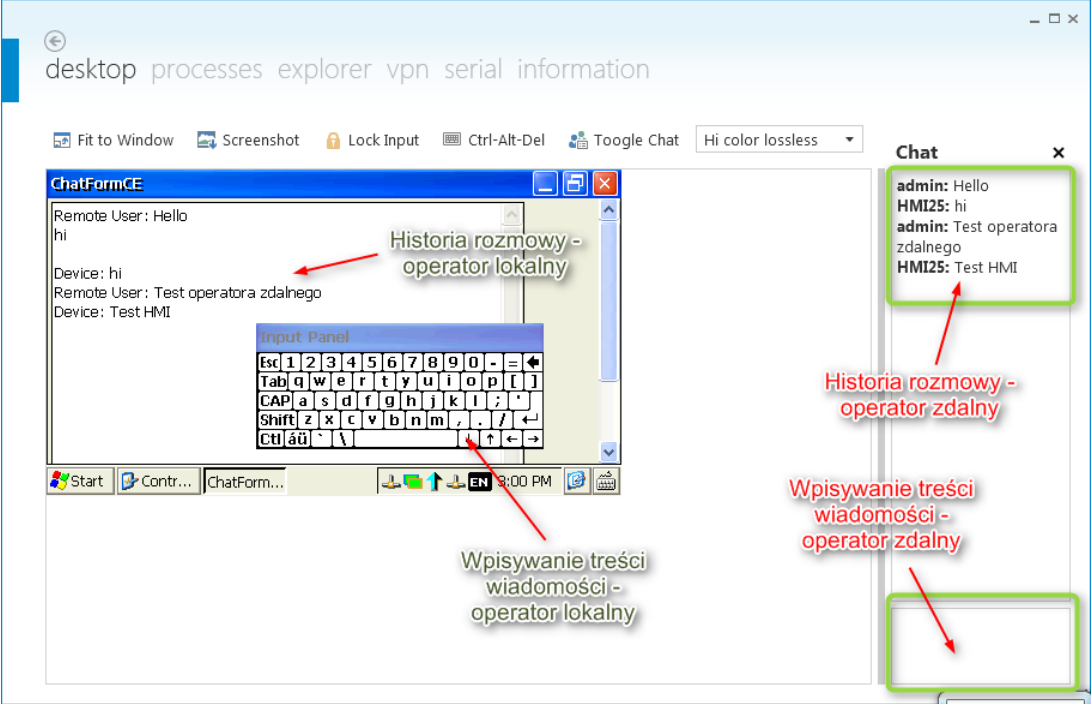

### **Transfer plików:**

Za pomocą aplikacji Ubiquity Control Center możemy w prosty sposób dokonać transferu plików do i z urządzenia zdalnego. Warto zauważyć, że nie potrzebujemy do tego celu żadnego dodatkowego programu, ani połączenia FTP. Aby wejść w funkcję przesyłania plików klikamy na kartę *Explorer* znajdującą się w górnym pasku narzędzi:

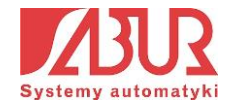

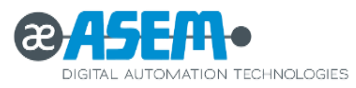

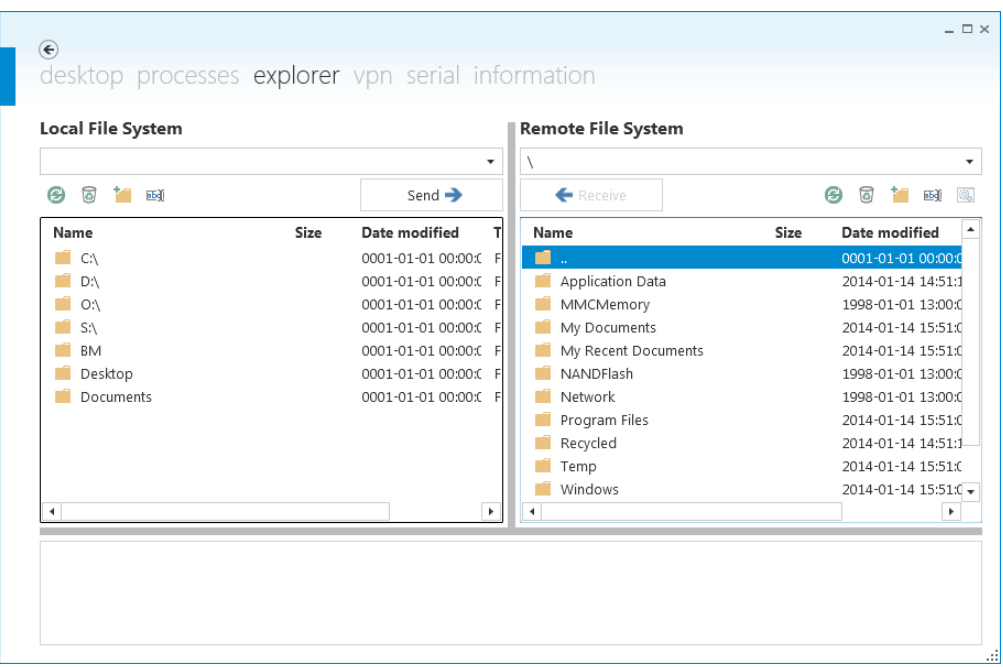

Wybieramy plik, który chcemy przesłać (np. z komputera zdalnego) i klikamy przycisk *Send*.

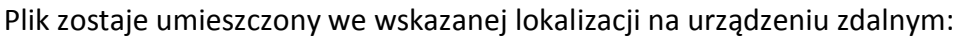

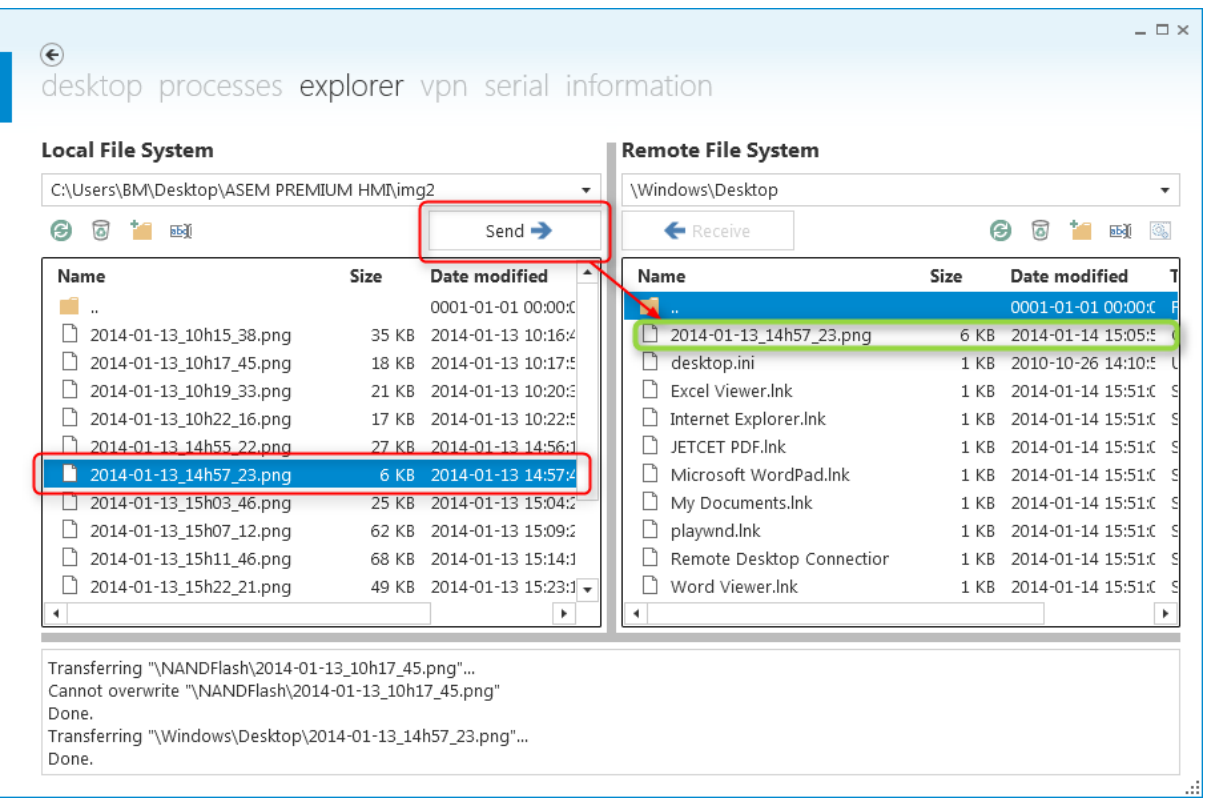

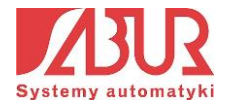

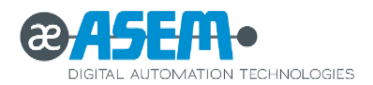

#### **Menadżer zadań:**

Wybór karty *Processes* pozwala na kontrolowanie zadań wykonywanych przez panel HMI. Operator zdalny może zakończyć wykonywanie danego zadania poprzez kliknięcie na przycisk *Kill.* Wybranie opcji *Reboot* powoduje ponowne uruchomienie urządzenia zdalnego:

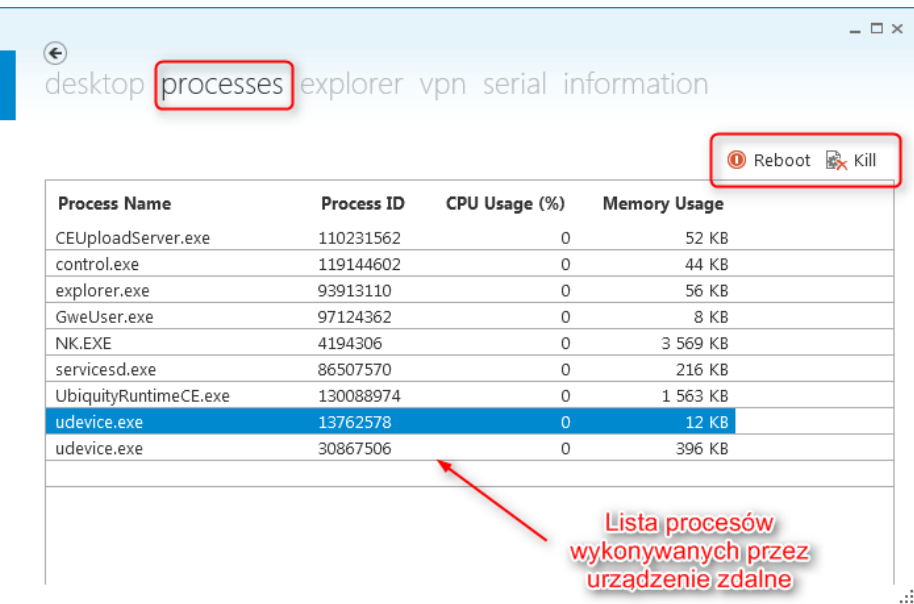

#### **Pozostałe funkcje:**

Oprócz funkcji wymienionych w rozdziałach 4.1-4.4 użytkownik Ubiquity Control Center uzyskuje możliwość dostępu do szczegółowych informacji na temat urządzenia. Jest to możliwe po kliknięciu na zakładkę *Information*:

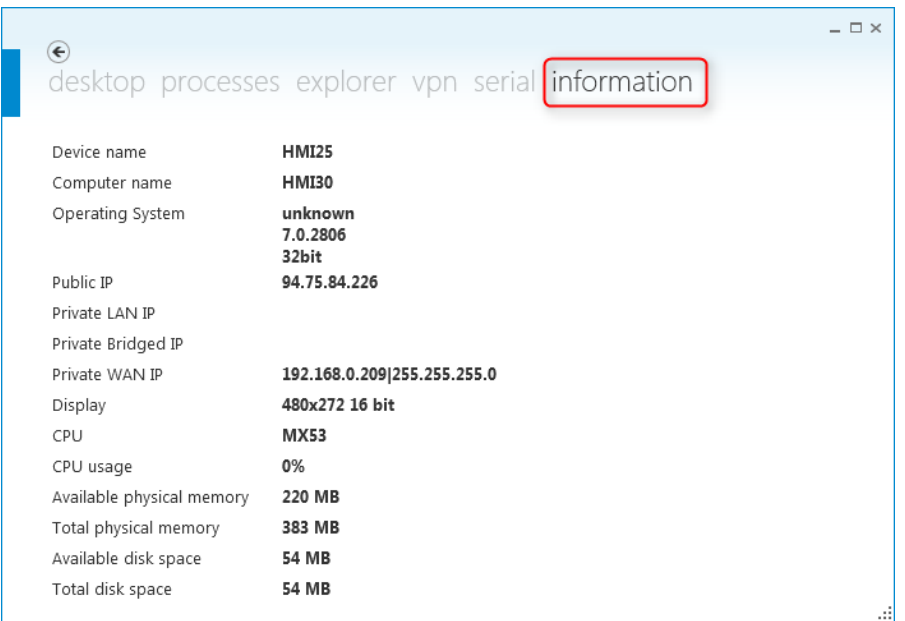

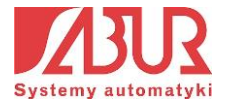

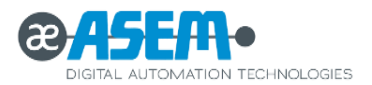

Ciekawą funkcją jest także możliwość szybkiego wykonywania zrzutów ekranowych z pulpitu urządzenia zdalnego. W tym celu, będąc w widoku pulpitu zdalnego należy wybrać opcję *Screenshot* z górnego paska narzędzi:

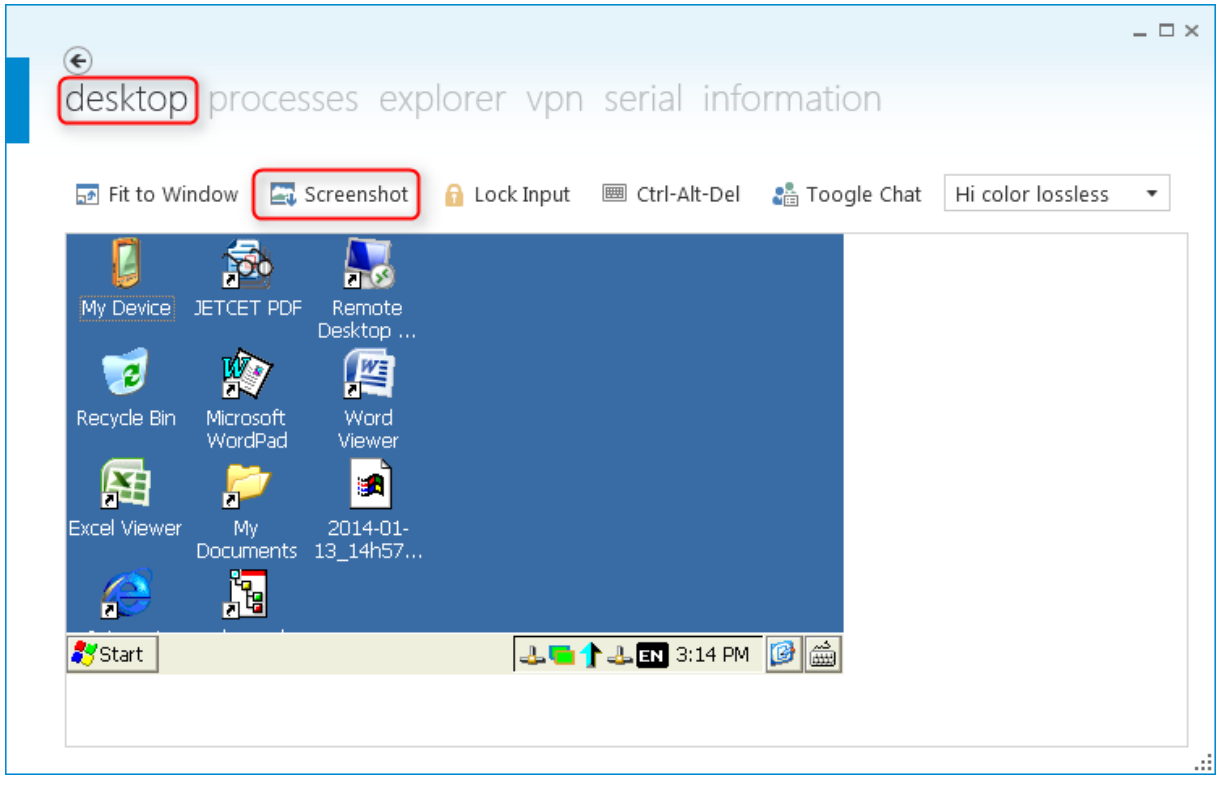

Z poziomu okna zdalnego pulpitu mamy także dostęp do funkcji:

- **Fit to Window**  dopasowanie rozmiaru widoku pulpitu zdalnego do okna aplikacji;
- **Lock / Unlock Input**  zablokowanie / odblokowanie klawiatury bądź myszy podłączonej do urządzenia zdalnego (jeżeli takie urządzenia zostały podłączone);
- **Ctr+Alt+Del –** wywoływanie komendy Ctrl+Alt+Del na urządzeniu zdalnym.

### <span id="page-29-0"></span>**4.2. Statystyki i audyt**

Funkcjonalność audytu Domeny Ubiquity pozwala na monitorowanie historii działań użytkowników obejmującej między innymi: połączenia z urządzeniami, logowanie, zmiany ustawień konta itp. Przejście do okna audytu jest możliwe z poziomu górnego menu, po zalogowaniu się do Domeny:

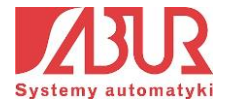

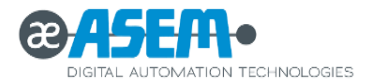

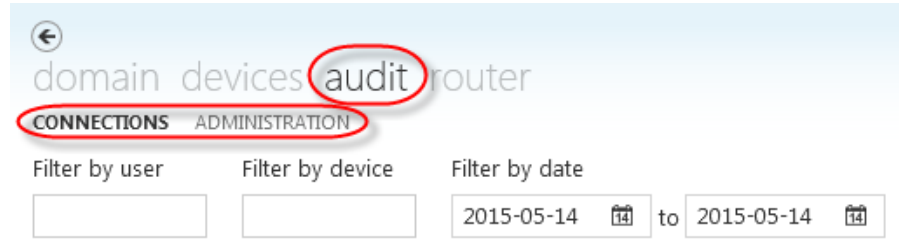

W ramach okna *Audit* możemy przełączać się pomiędzy dwiema zakładkami:

- **Connections**  okno wyświetlające informacje o połączeniach użytkowników z poszczególnymi urządzeniami przypisanymi do Domeny;
- **Administration**  okno wyświetlające informacje o zmianach (np. dodanie nowego użytkownika) i wydarzeniach (np. zalogowanie użytkownika do Domeny), które zostały zarejestrowane w Domenie;

Zakładka *Connections* zawiera dodatkowe menu pozwalające na filtrowanie wyników w zależności od: użytkownika, urządzenia oraz daty wydarzeń. Po wprowadzeniu interesującego nas filtru klikamy na przycisk *Query* – rezultaty pojawiają się na liście:

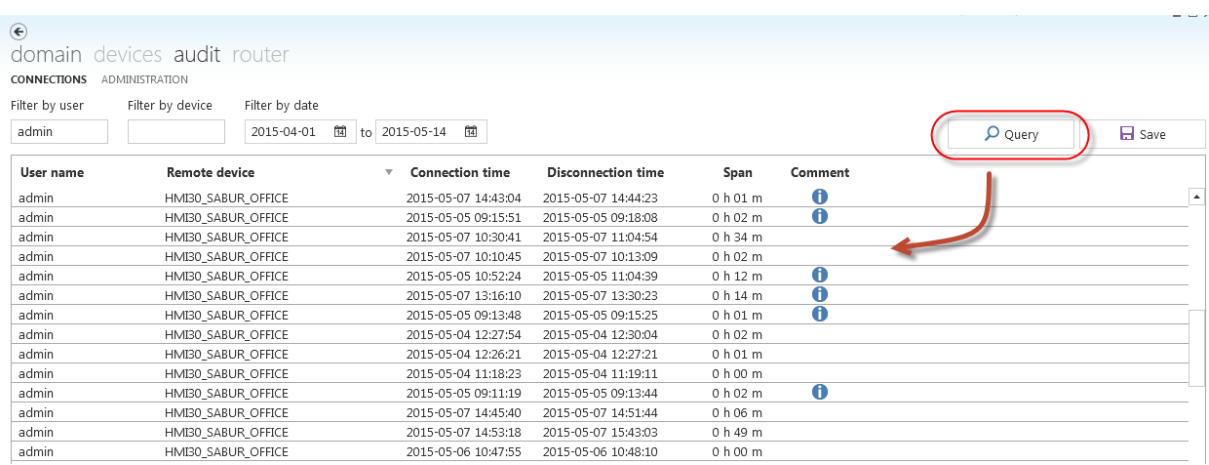

W oknie widoczne są następujące informacje:

- **User name**  nazwa użytkownika, który nawiązał połączenie;
- **Remote device**  urządzenie zdalne, z którym nawiązano połączenie;
- **Connection time**  data i godzina rozpoczęcia połączenia;
- **Disconnection time**  data i godzina zakończenia połączenia;
- **Span**  czas trwania połączenia;
- **Comment**  komentarz użytkownika dotyczący zakończonej sesji.

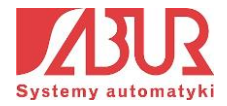

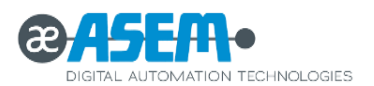

W kolumnie *Comment* mogą być widoczne ikony **0**, co oznacza, że użytkownik po zakończeniu połączenia uzupełnił informację dotyczącą działań prowadzonych podczas sesji:

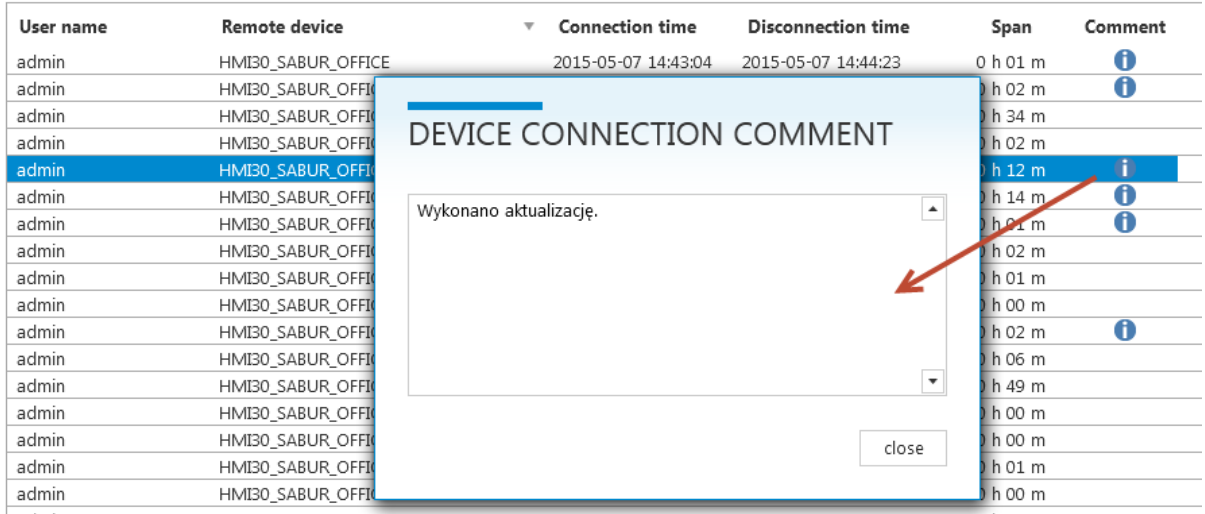

Opcja konieczności pozostawiania komentarzy po zakończeniu każdej sesji zdalnej może być aktywowana w zakładce *Options* menu *Domain* (opcja domyślnie nieaktywna):

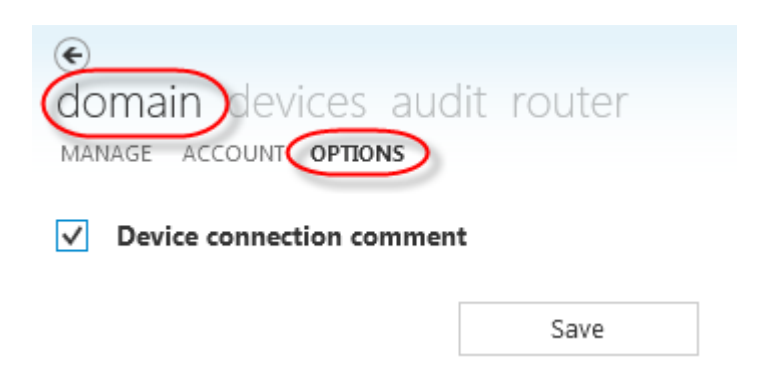

W oknie zakładki *Administration* znajduje się menu, które pozwala na filtrowanie elementów wyświetlanych na liście, np. w zależności od użytkownika, typu zdarzenia lub daty jego wystąpienia. Po kliknięciu przycisku *Query* na liście pojawiają się rezultaty:

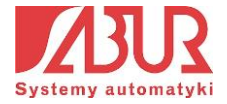

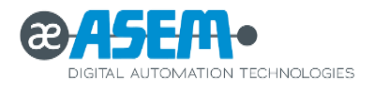

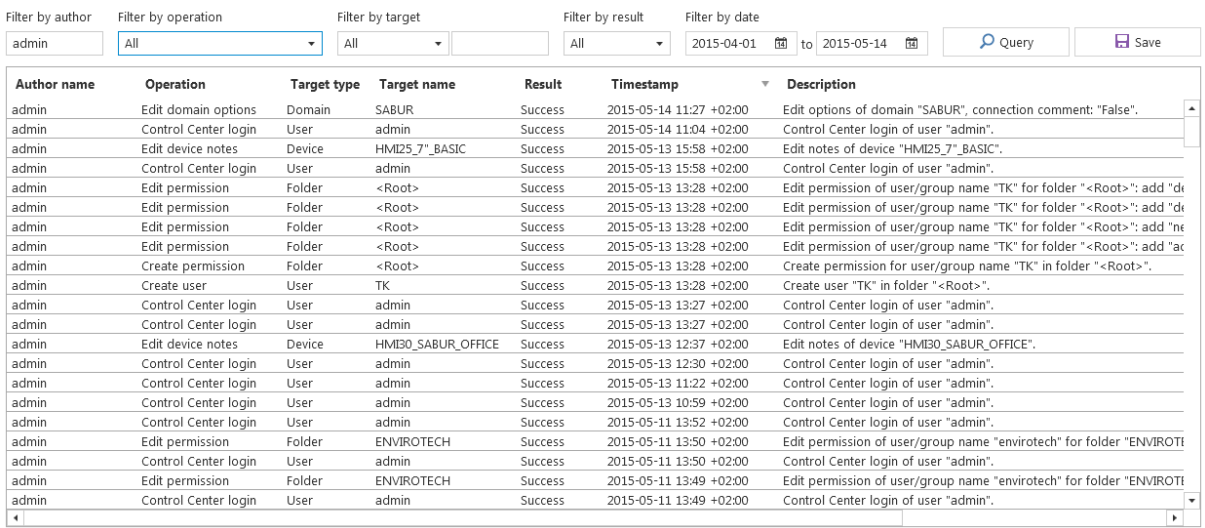

- **Author name**  nazwa użytkownika wykonującego daną operację;
- **Operation**  nazwa operacji (np. zmiana poziomu dostępu, zalogowanie się itp.);
- **Target type**  obiekt, z którym związana jest operacja (urządzenie, folder, użytkownik, itp.);
- **Target name**  nazwa obiektu, z którym związana jest operacja (np. nazwa użytkownika);
- **Result**  rezultat operacji (sukces porażka);
- **Timestamp**  czas wykonania operacji;
- **Description**  dodatkowy opis.

Obie listy (z zakładki *Connections* i *Administration*) mogą być wyeksportowane do pliku csv i zapisane na dysku twardym komputera po kliknięciu na przycisk *Save*:

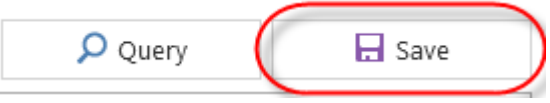

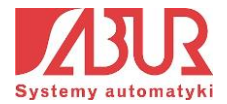

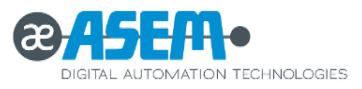

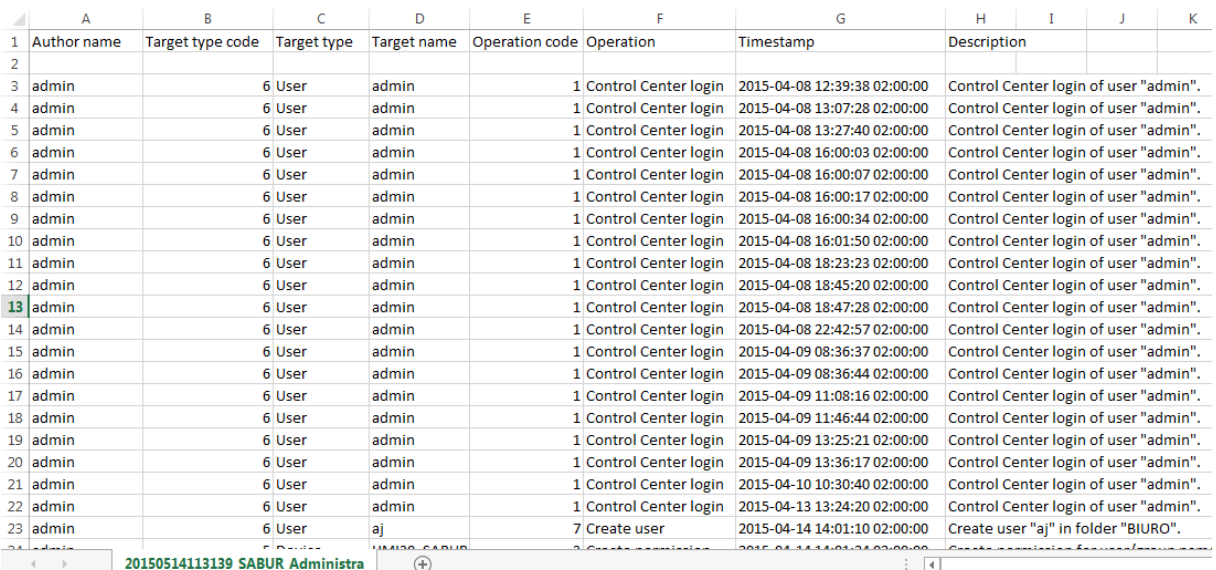

## <span id="page-33-0"></span>**4.3. Subdomeny Ubiquity**

Funkcja subdomeny pozwala na przejrzyste grupowanie uprawnień dostępu do poszczególnych urządzeń wybranym użytkownikom. Jest ona szczególnie przydatna w przypadku licencji Multi Access, w której to różne firmy mogą korzystać ze swoich urządzeń przypisanych do jednej Domeny głównej. Każda z subdomen może być zarządzana przez zdefiniowanego lokalnego administratora. Wszyscy użytkownicy przypisani jednej subdomeny nie mają dostępu do ustawień i urządzeń znajdujących się w innych subdomenach:

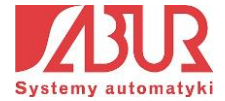

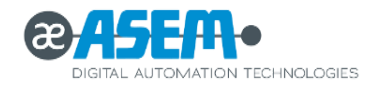

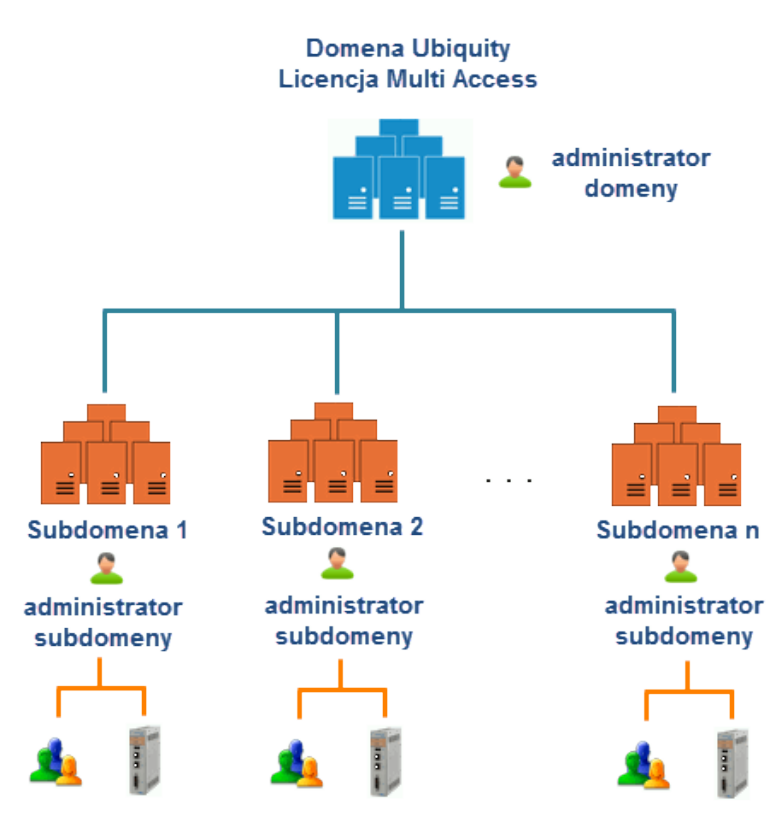

użytkownicy i urządzenia w subdomenach

W podanym przykładzie utworzona zostanie subdomena o nazwie "Firma1", do której przypisane będą różne urządzenia. Zostanie utworzony także lokalny administrator subdomeny.

Zarządzanie strukturą domeny jest możliwe z poziomu użytkownika o prawach administratora. Tworzymy folder o nazwie "Firma1", definiując w jego obszarze kolejne podfoldery i przyszłych użytkowników subdomeny:

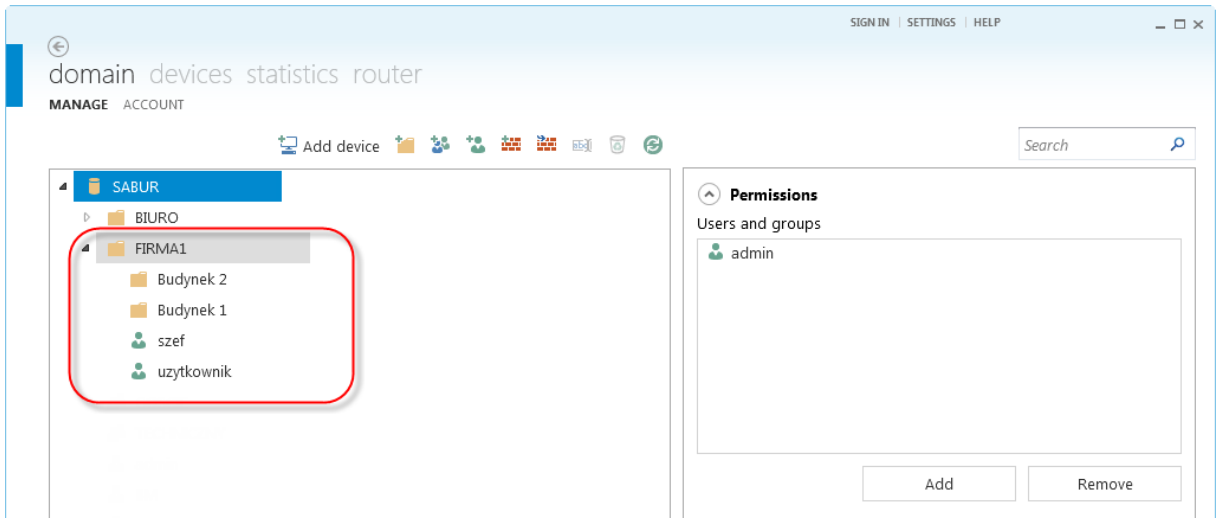

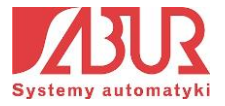

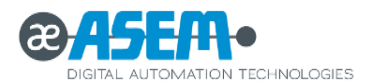

W tym momencie jedynym użytkownikiem mającym prawo do zarządzania folderem "Firma 1" jest administrator. W celu przypisania użytkownikowi *szef* prawa administratora lokalnego subdomeny, klikamy na jej główny folder (*Firma 1*), a następnie dodajemy go do okna *Permissions*:

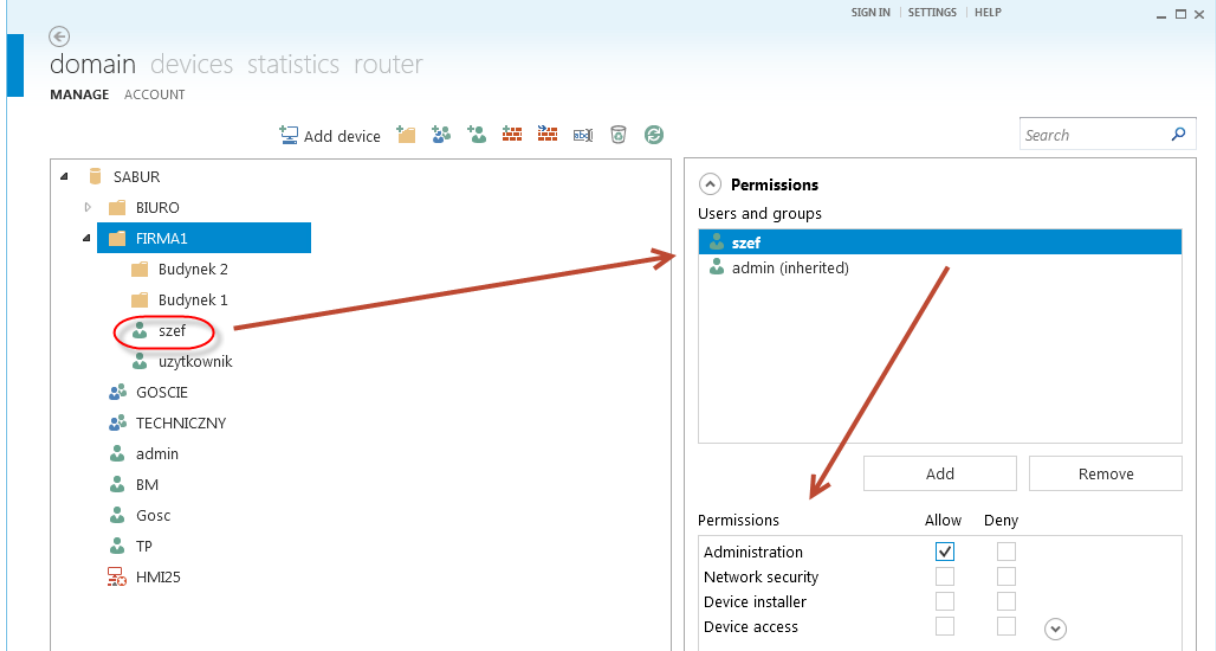

Po zalogowaniu się do Domeny jako użytkownik *szef*, nie będziemy mieli prawa do konfiguracji ustawień w obszarze domeny głównej. W obszarze subdomeny *Firma 1* będziemy jednak mogli wykonywać wszystkie czynności administracyjne:

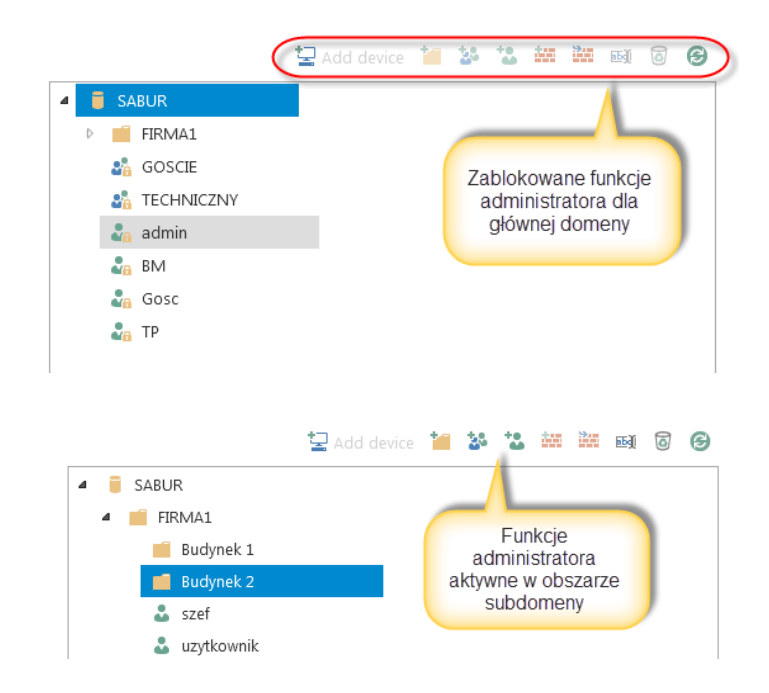

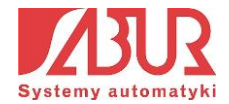
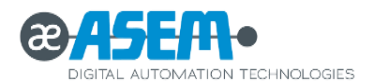

Funkcja subdomeny pozwala na przejrzyste grupowanie uprawnień dostępu do poszczególnych urządzeń wybranym użytkownikom. Jest ona szczególnie przydatna w przypadku licencji Multi Access, w której różne firmy mogą korzystać ze swoich urządzeń przypisanych do jednej Domeny głównej:

*Przykładowa struktura Domeny Ubiquity – widok administratora subdomeny:*

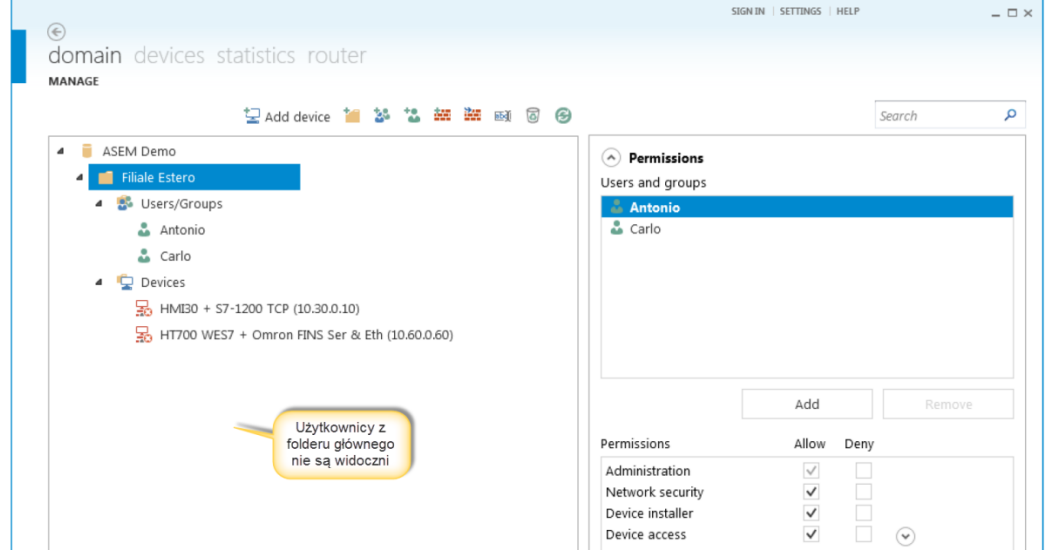

Wyróżnia się 4 podstawowe profile uprawnień:

- Administracia (Administration):
- Konfiguracja urządzenia (Device Installer);
- Dostęp do urządzenia (Device Access);
- Bezpieczeństwo sieci (Network Security);

Sekcja *Administration* listy uprawnień użytkownika zawiera dodatkowe opcje:

- **Access users** pozwala na uzyskanie dostępu do danych użytkowników z wybranego folderu w celu przypisywania im praw np. do sub-domen;
- **Manage users** pozwala na edycję użytkowników i grup;
- **Manage folders**  pozwala na zarządzanie folderami Domeny;
- **View statistics**  pozwala na wyświetlenie okna logowań użytkowników do Domeny dzięki temu administrator sub-domeny może monitorować statystyki dla zarządzanej przez siebie części – w poprzedniej wersji opcja wyświetlania statystyk była dostępna tylko dla administratora Domeny.

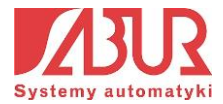

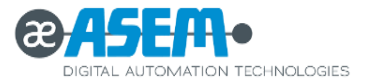

Poniżej przedstawiono listę uprawnień, jakie przypisane są do konkretnego profilu:

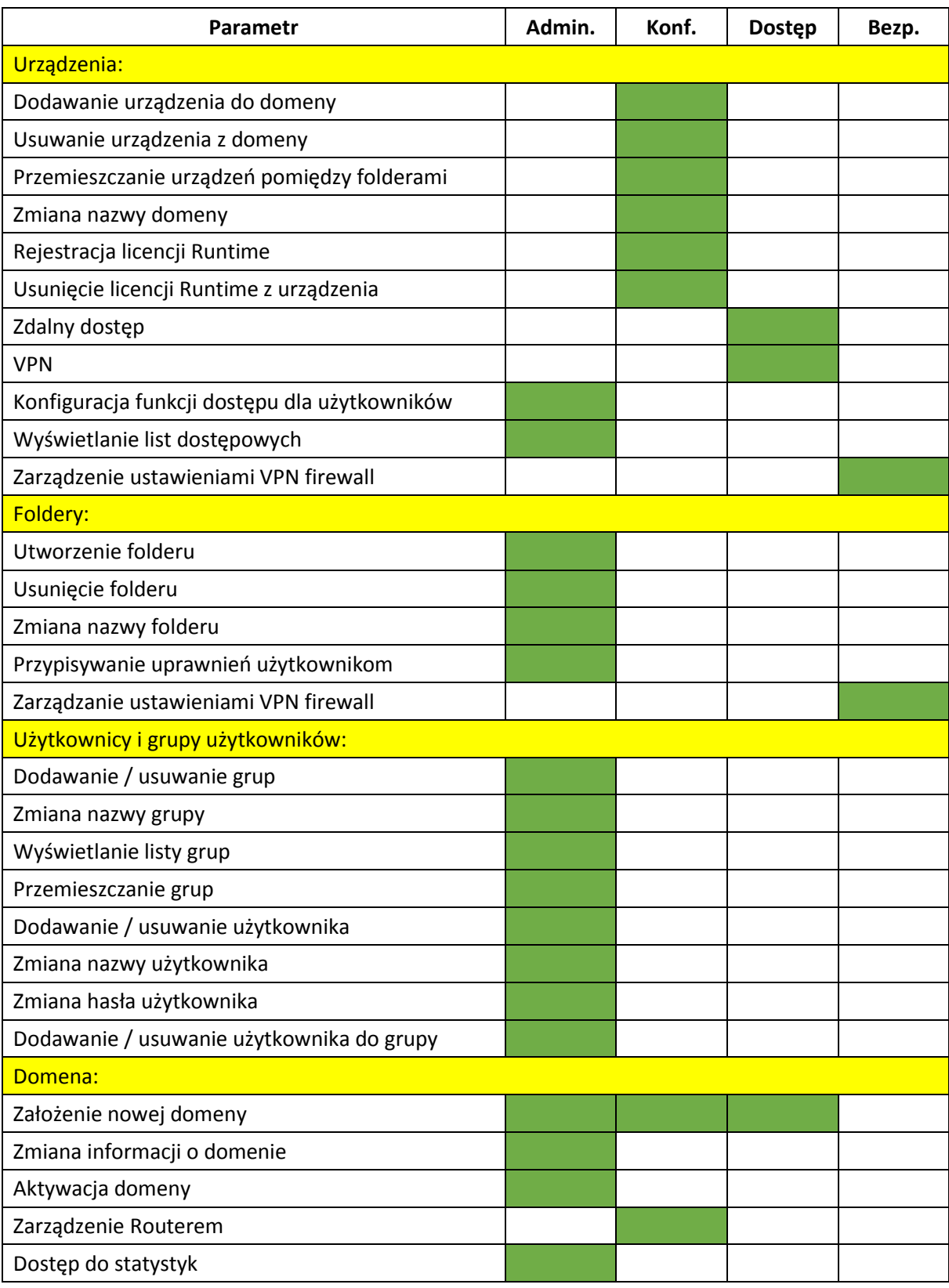

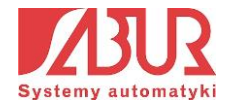

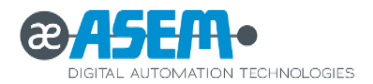

### **4.4. Funkcja Firewall**

Funkcja Firewall może okazać się bardzo przydatnym narzędziem w momencie, gdy chcemy ograniczyć dostęp poszczególnym użytkownikom do wybranych urządzeń znajdujących się w zdalnych podsieciach komponentów przypisanych do Domeny (Routerów, paneli HMI). Zasada działania funkcji Firewall została przedstawiona na poniższych grafikach.

W podstawowej konfiguracji, jeżeli użytkownik ma prawa dostępu do wybranego urządzenia przypisanego do Domeny, może za jego pośrednictwem nawiązać połączenie z dowolnym urządzeniem znajdującym się w zdalnej podsieci LAN lub szeregowej:

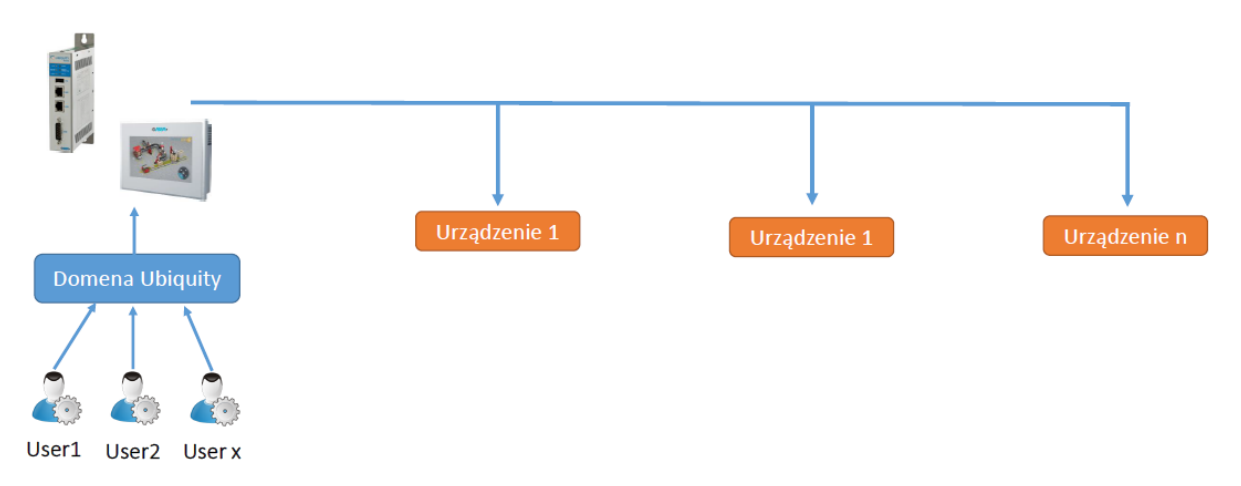

Konfiguracja podstawowa – użytkownicy mają dostęp do wszystkich urządzeń w zdalnych podsieciach.

Zastosowanie funkcji Firewall pozwala na selekcjonowanie dostępu do poszczególnych urządzeń dla każdego z użytkowników:

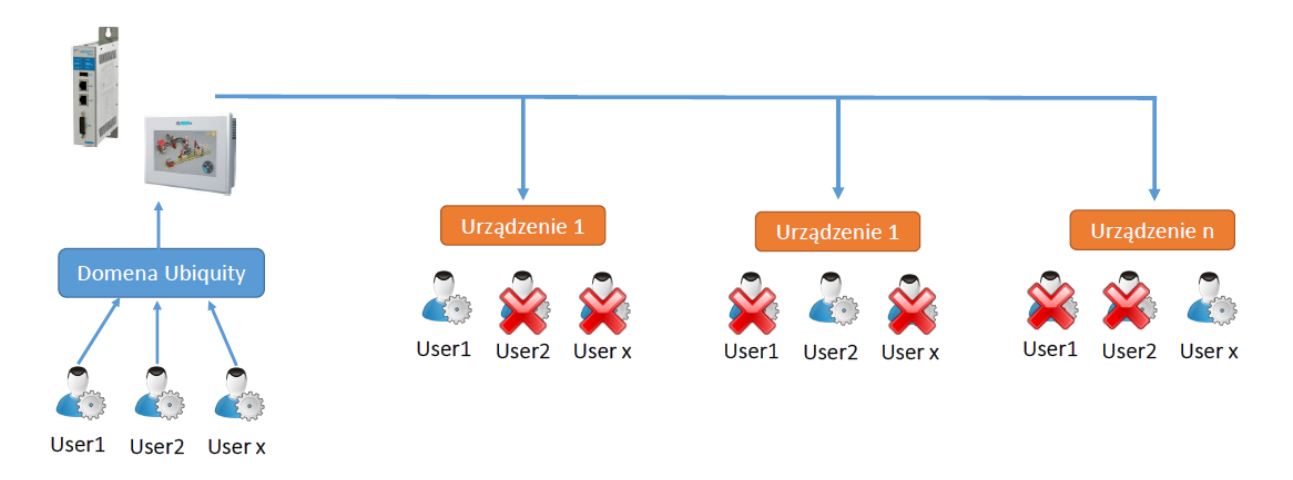

Funkcja Firewall – ograniczenie dostępu dla poszczególnych użytkowników do wybranych urządzeń w zdalnych podsieciach.

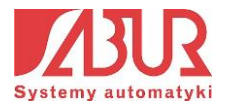

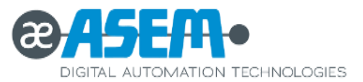

Do obsługi funkcji Firewall służą dwie ikony znajdujące się w głównym widoku Domeny:

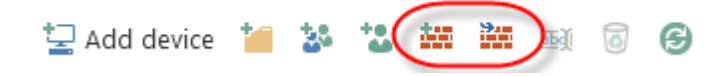

Pierwsza z ikon umożliwia dodanie nowej zapory, druga pozwala na import ustawień z pliku zewnętrznego. Po wybraniu opcji dodania nowej zapory pojawia się okno, w którym wpisujemy nazwę tworzonego elementu:

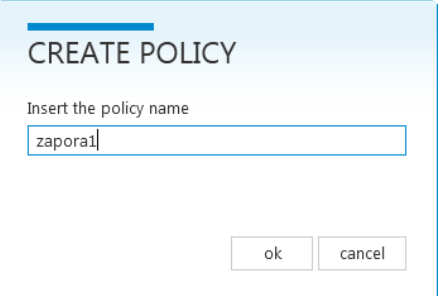

Po kliknięciu OK element pojawia się w strukturze Domeny. Klikamy na przycisk *Add* w celu zdefiniowania parametrów zapory:

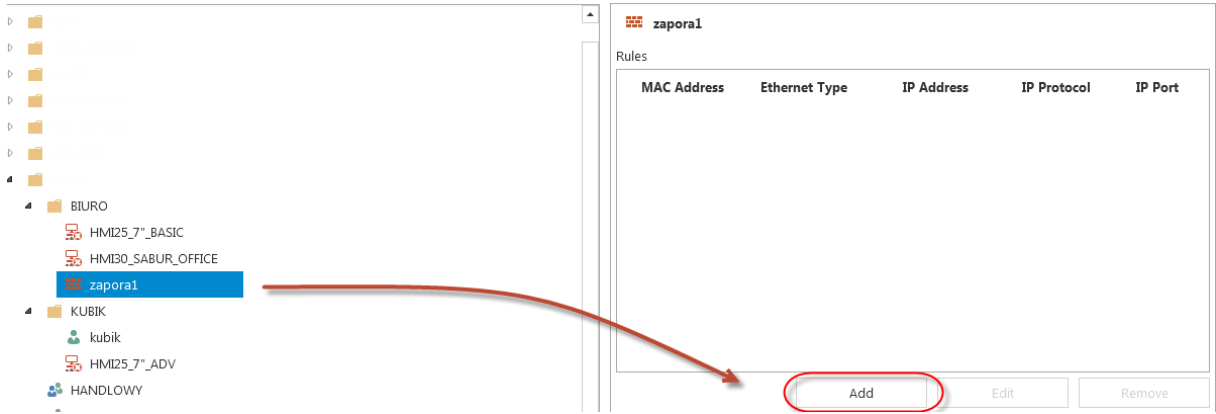

Wybieramy rodzaj filtrowania (po adresie MAC lub po ustawieniach portu Ethernet) np.:

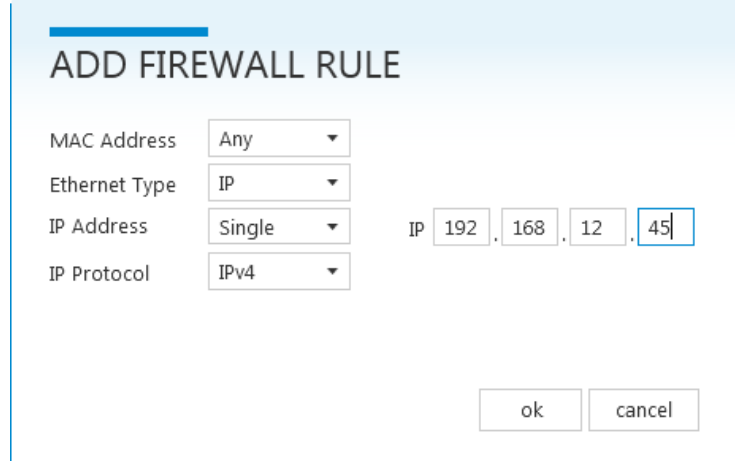

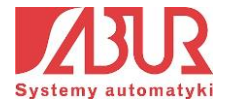

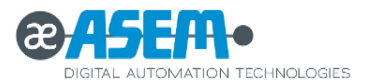

Po zdefiniowaniu ustawień zapory możemy przypisać ją do wybranego urządzenia lub całego folderu i powiązać z konkretnym użytkownikiem. W tym celu zaznaczamy urządzenie lub folder, przechodzimy do zakładki *Permissions* i klikamy na przycisk *Add*:

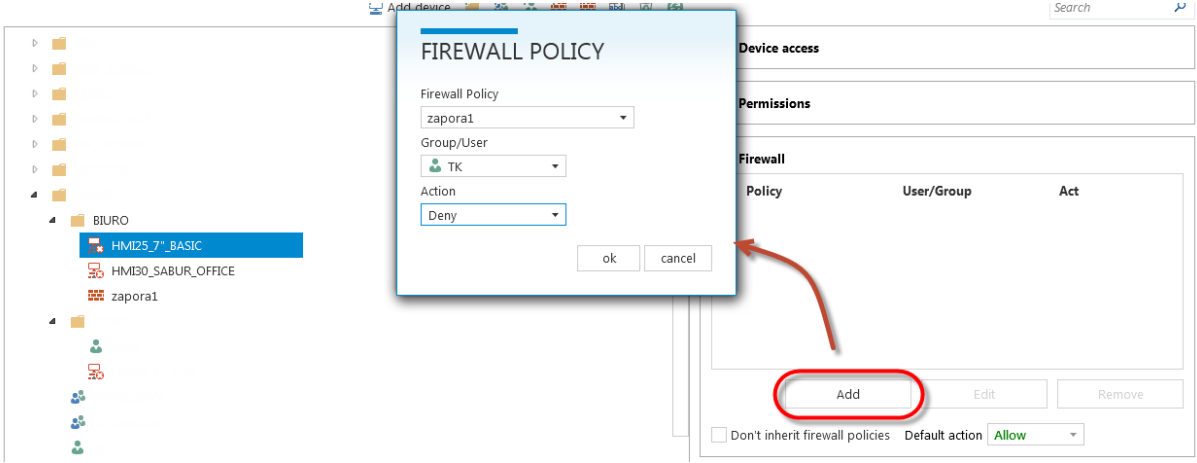

W oknie *Firewall Policy* dokonujemy powiązania zapory z użytkownikiem:

- **•** Firewall Policy lista wyboru zapory do konfiguracji;
- **Group / User**  powiązanie zapory z wybranym użytkownikiem lub grupą użytkowników. Zapora może być także przypisana do wszystkich użytkowników Domeny (opcja *Any*).
- **Action**  definiuje działanie zapory:
	- **Allow** wybrany użytkownik będzie mógł uzyskać dostęp do urządzenia / adresu, dla którego została zdefiniowana zapora;
	- **Deny**  wybrany użytkownik będzie miał zablokowany dostęp do urządzenia / adresu, dla którego została zdefiniowana zapora;

Klikamy przycisk OK w celu potwierdzenia zmian. Zapora została poprawnie skonfigurowana. Ustawiono więc następującą konfigurację:

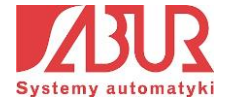

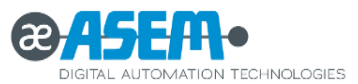

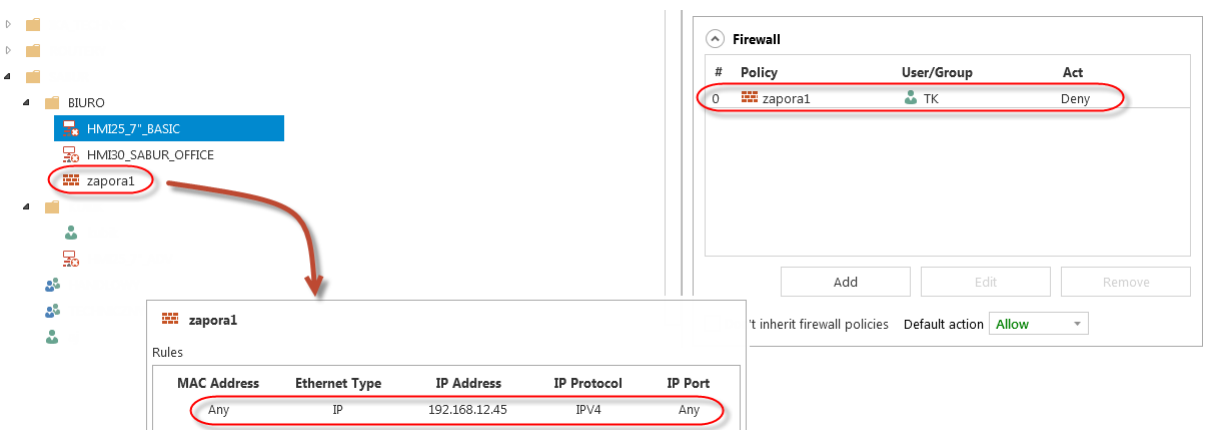

Wprowadzone zmiany można interpretować w sposób następujący:

Użytkownik o nazwie *TK* został przypisany do zapory o nazwie zapora1, aktywnej dla urządzenia *HMI25\_7"\_BASIC*, która zabrania mu dostępu (opcja *Deny*) do adresu *192.168.12.45* znajdującego się w zdalnej podsieci panelu HMI.

# **5. Połączenie VPN. Obsługa urządzeń w podsieciach.**

ASEM Ubiquity, oprócz zdalnej komunikacji z panelem HMI umożliwia także połączenie z urządzeniami pracującymi w zdalnych podsieciach. Umożliwia to np. zdalne programowanie sterownika PLC.

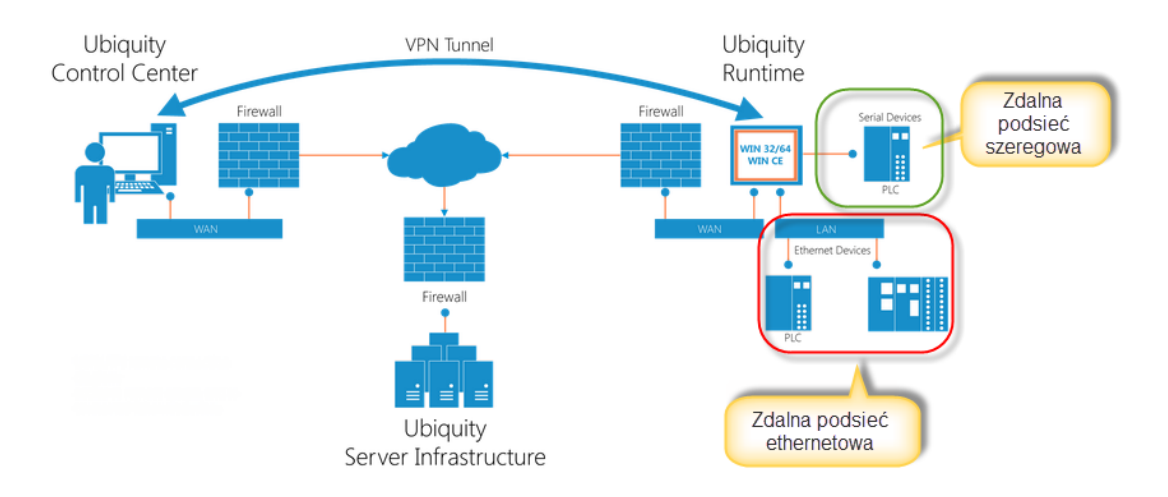

Panele ASEM HMI wyposażone są w różne porty komunikacyjne. System ASEM Ubiquity umożliwia zdalne połączenie z urządzeniami pracującymi w podsieciach szeregowych lub realizowanych poprzez port Ethernet. Poniżej przedstawiono widok obudowy panela ASEM HMI 30 wraz z oznaczonymi portami. Panel wyposażony jest w dwa gniazda Ethernet – jedno gniazdo (LAN 1) służy do połączenia urządzenia z Internetem. Gniazdo LAN2 może być użyte

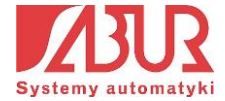

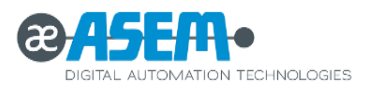

jako port dostępowy dla systemu Ubiquity do urządzeń pracujących w zdalnej podsieci ethernetowej. Panel wyposażony jest także w port RS-232/422/485/MPI, który może stanowić kanał dostępu do urządzeń pracujących w zdalnych podsieciach szeregowych.

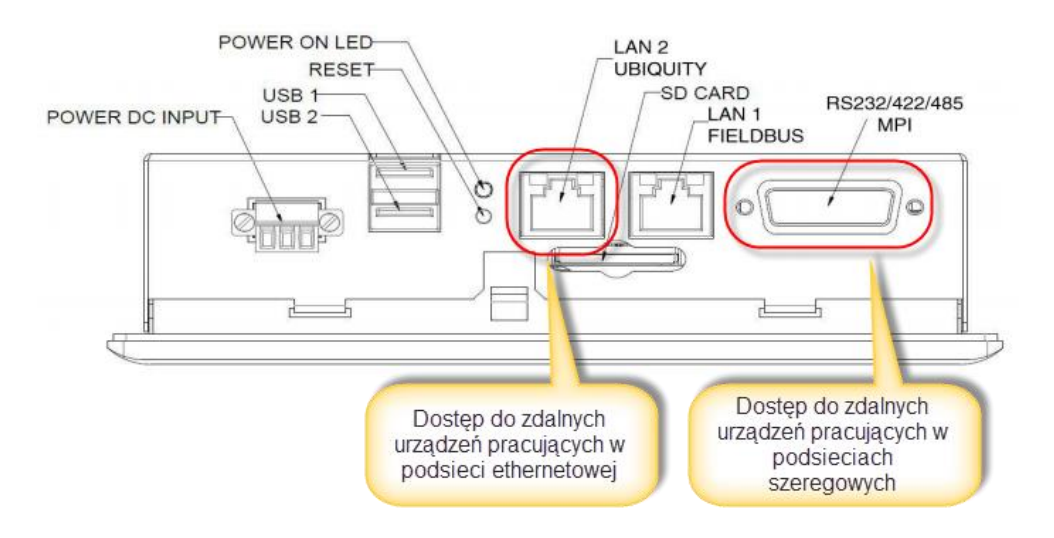

# 5.1. Praca z urządzeniami w zdalnej podsieci ethernetowej

W karcie *Devices* wybieramy urządzenie przypisane do domeny Ubiquity, z którym chcemy nawiązać połączenie, a następnie klikamy na przycisk VPN:

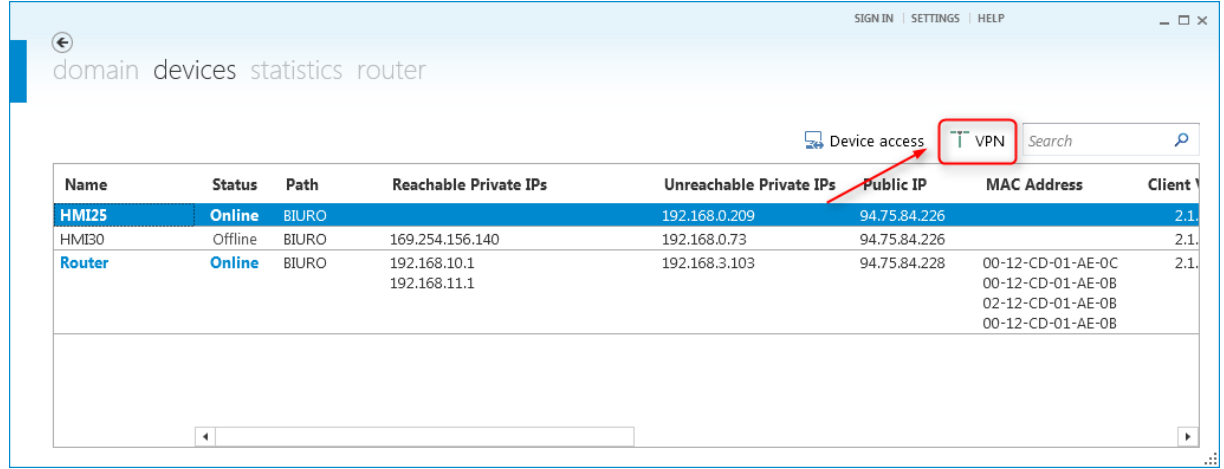

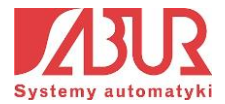

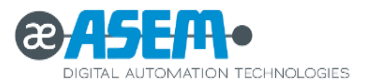

Połączenie poprzez VPN możemy także uzyskać z poziomu okna sterowania urządzeniem klikając na zakładkę VPN:

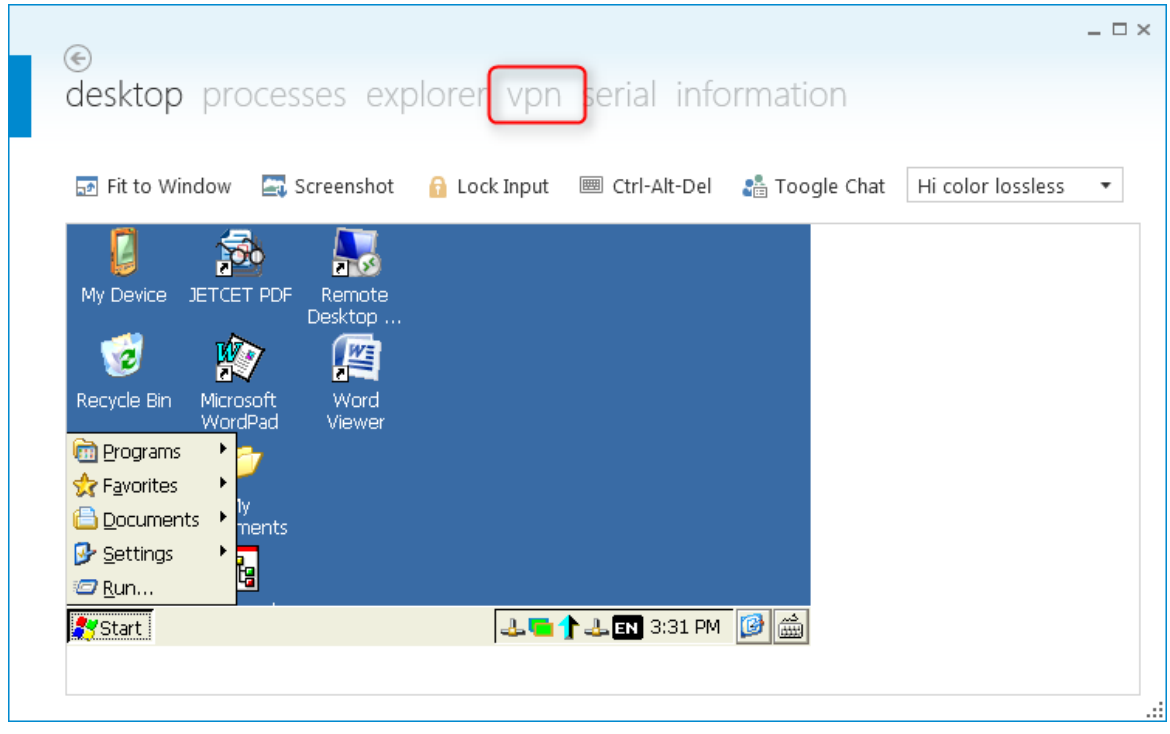

W nowym oknie widzimy szczegóły nawiązywanego połączenia. Jeżeli wszystko przebiegło pomyślnie, kanały połączenia powinny wyświetlać się w kolorze zielonym. Oznacza to utworzenie bezpośredniego połączenia typu End-To-End pomiędzy komputerem serwisowym, a urządzeniem zdalnym:

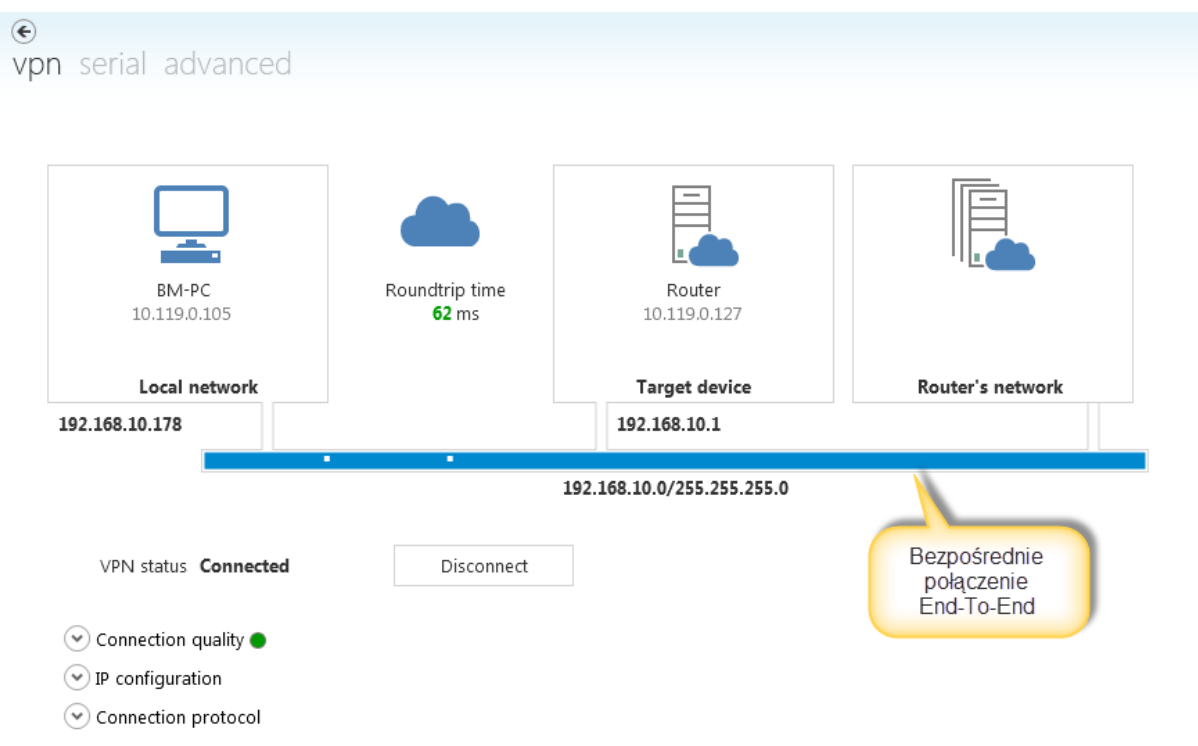

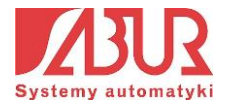

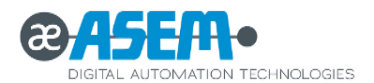

W niektórych przypadkach może się zdarzyć, że zabezpieczenia sieci firmowych nie pozwalają na tworzenie połączeń typu End-To-End (rozdział 2, *Zasada działania systemu*). W takim przypadku, komunikacja z urządzeniem zdalnym odbywa się z wykorzystaniem tzw. serwerów przekazujących (*Relay Servers*). Jeżeli wystąpi taka sytuacja, kanały połączenia będą wyświetlały się w kolorze pomarańczowym:

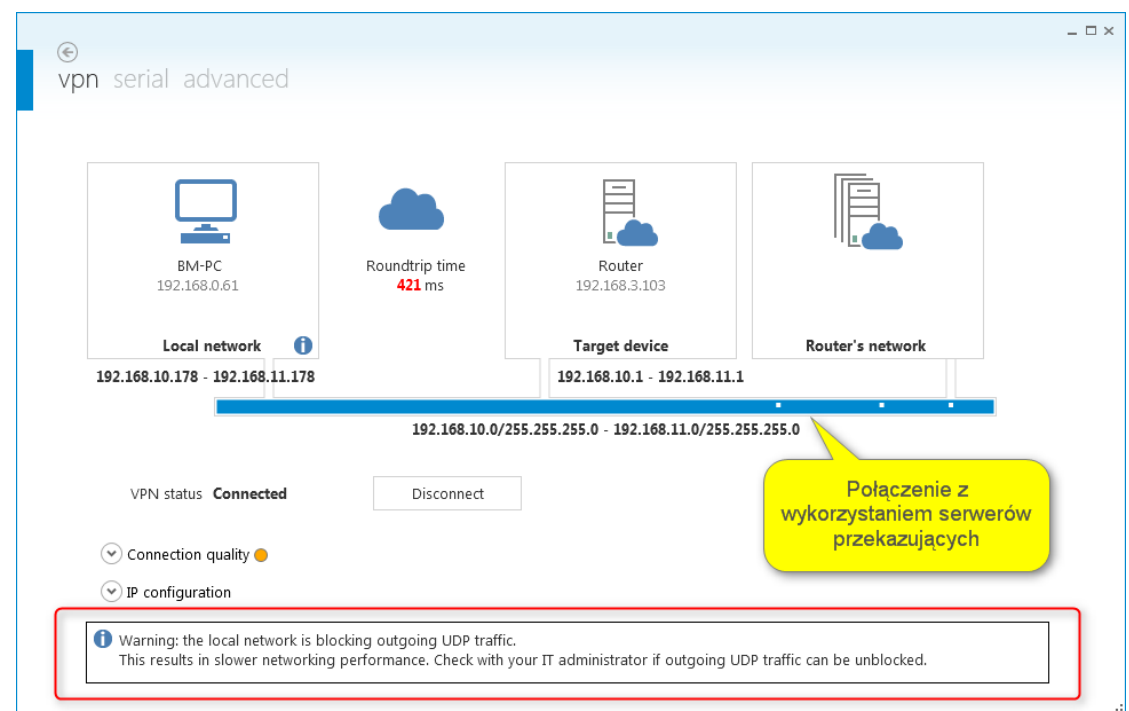

W celu lepszego zrozumienia sposobu nawiązania połączenia, warto przeanalizować jego schemat ideowy:

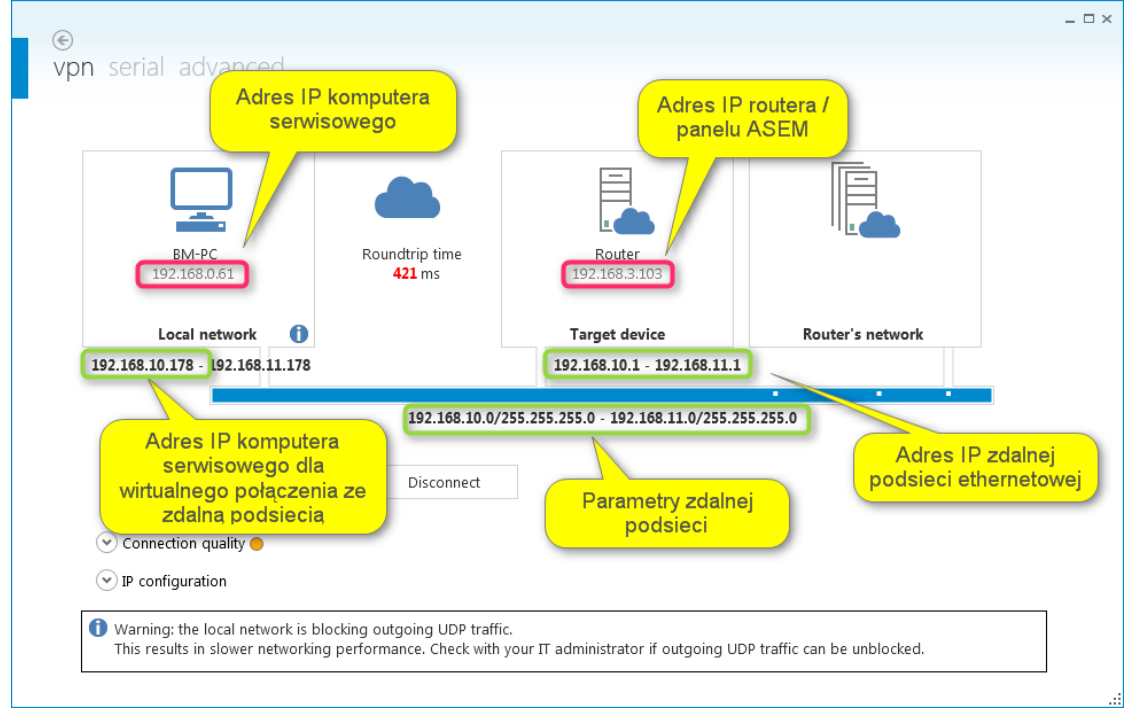

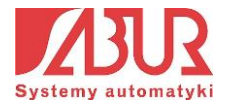

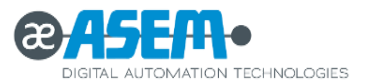

W polach przedstawiających urządzenia biorące udział w komunikacji, widzimy ich nazwy, a także adresy IP dla połączenia internetowego np.:

- 192.168.0.61 adres IP komputera serwisowego;
- $\bullet$  192.168.3.103 adres IP routera / panelu ASEM;

W momencie, gdy nawiązywane jest połączenie VPN, uzyskujemy informację o parametrach zdalnej podsieci (192.168.10.0 / 255.255.255.0). Widoczny jest także adres IP panelu HMI dla zdalnej podsieci (192.168.10.1).

Warto zauważyć, że po poprawnym nawiązaniu połączenia VPN ze zdalną podsiecią, komputer serwisowy (BM-PC) uzyskuje adres IP z zakresu adresów fizycznych podsieci (np. 192.168.10.178). Oznacza to, że wszystkie urządzenia pracujące w podsieci nr 10 interpretują komputer serwisowy jako element podsieci, a nie urządzenie zdalne. Dzięki temu nie musimy dokonywać żadnych modyfikacji ustawień komunikacyjnych urządzeń pracujących w zdalnej podsieci.

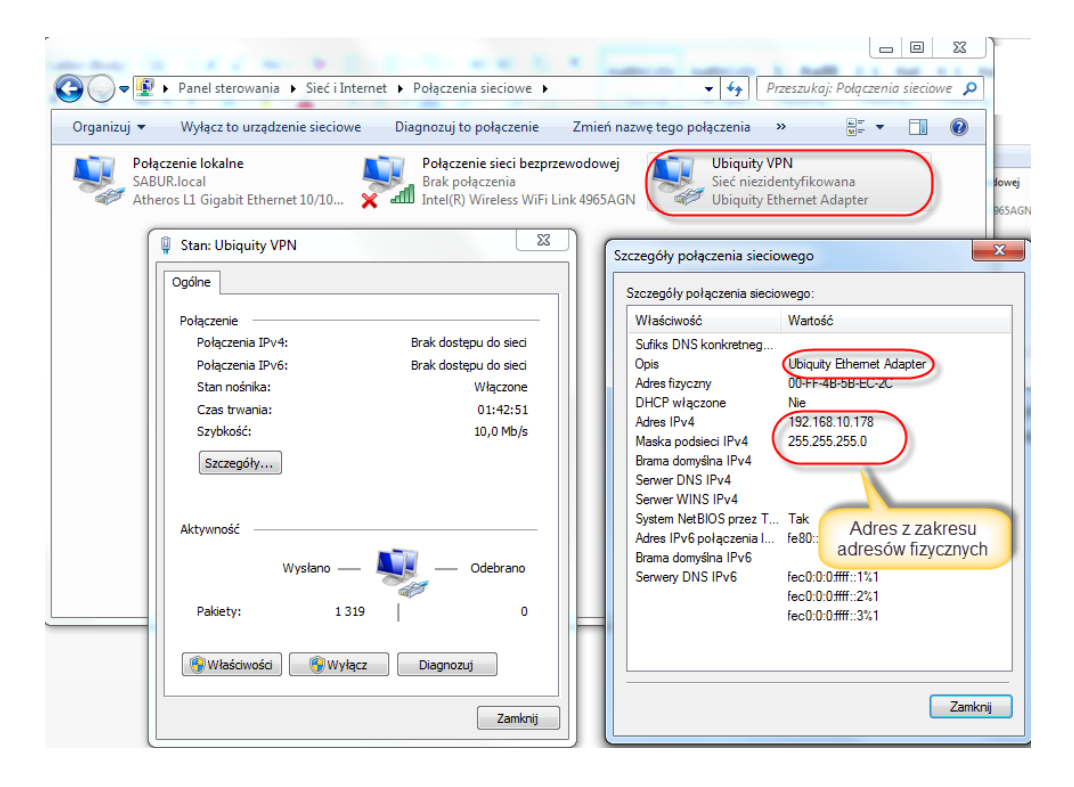

Nawiązanie połączenia ze zdalną po podsiecią umożliwia np. zdalną konfigurację urządzeń, aktualizacje oprogramowania lub dokonywanie prac serwisowych. W kolejnych krokach przedstawiono metodę zdalnego programowania sterownika PLC firmy Saia Burgess Controls.

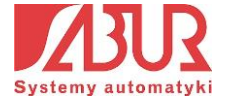

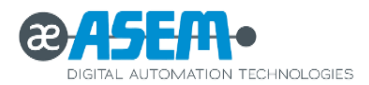

1. Po nawiązaniu połączenia VPN uruchamiamy pakiet PG5 i tworzymy lub wybieramy istniejący projekt, który chcemy wgrać do sterownika:

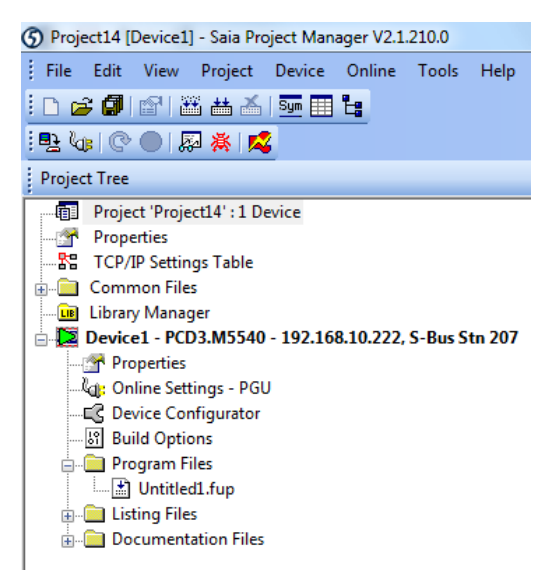

2. Otwieramy kartę Online Settings, w której definiujemy sposób komunikacji z urządzeniem. Z listy dostępnych połączeń wybieramy SOCKET, a następnie w pola: *Station Number* oraz *IP Address* wpisujemy parametry sterownika, z którym chcemy uzyskać połączenie:

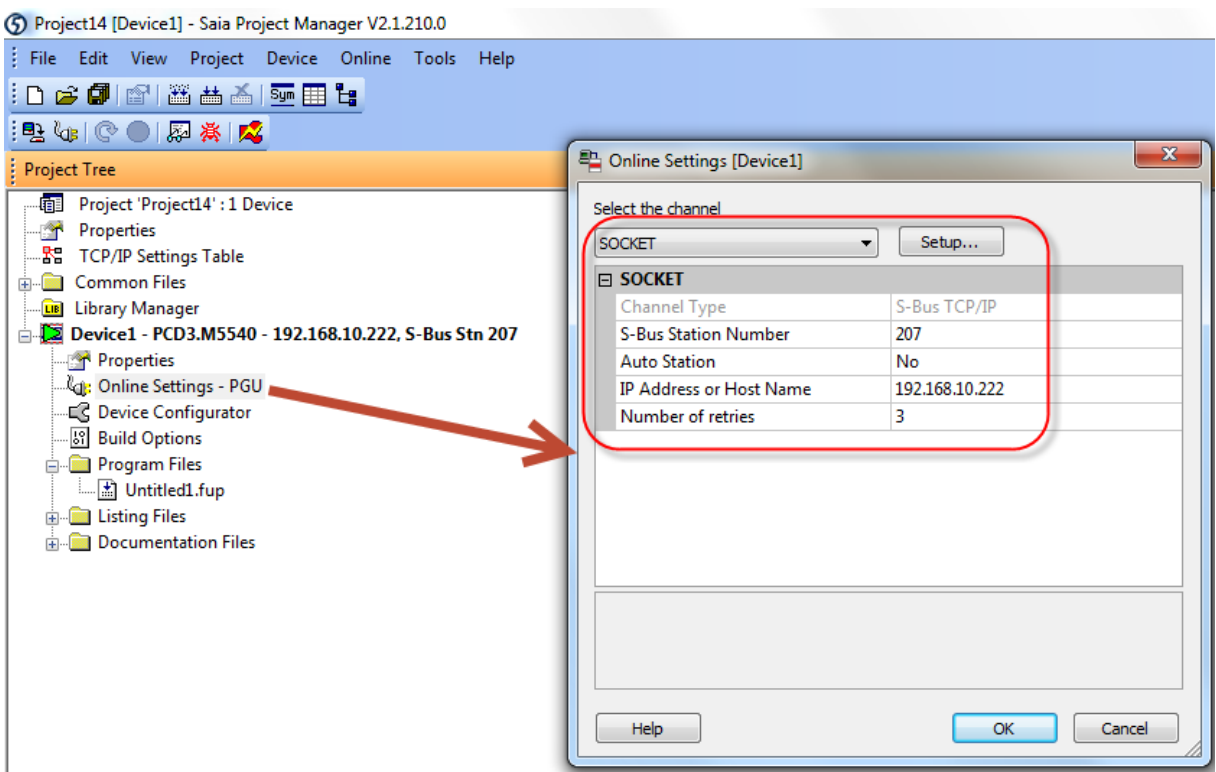

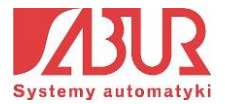

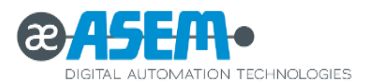

3. Zatwierdzamy zmiany, klikając przycisk OK. W celu sprawdzenia komunikacji klikamy na ikonę *Online Configurator* znajdującą się w górnym pasku ikon. Jeżeli połączenie zostało nawiązane w sposób poprawny, w nowym oknie pojawią się jego szczegóły:

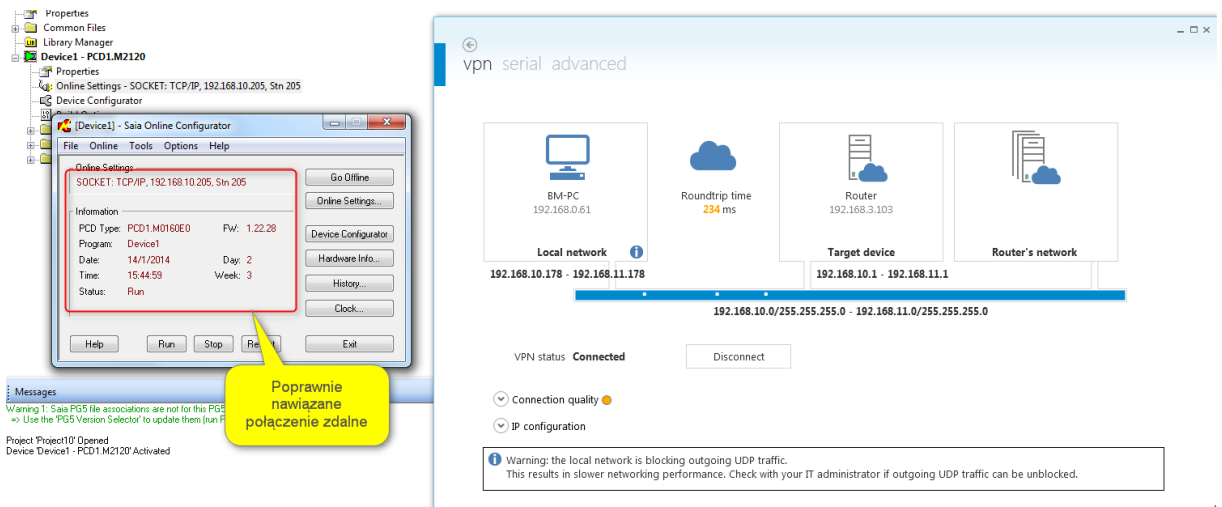

4. Nawiązane połączenie umożliwia m.in.: wgranie programu do sterownika, a także monitorowanie jego pracy, wgrywanie konfiguracji itp.

# 5.2. Praca z urządzeniami w zdalnej podsieci szeregowej

1. W karcie *Devices* wybieramy urządzenie przypisane do domeny Ubiquity, z którym chcemy nawiązać połączenie, a następnie klikamy na przycisk *VPN*:

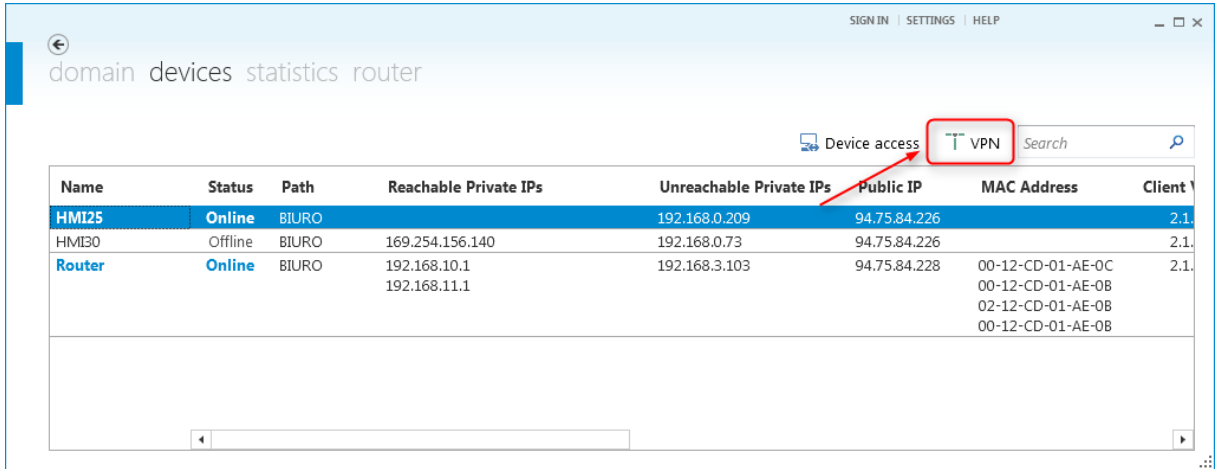

2. Przed nawiązaniem połączenia z podsiecią szeregową musimy określić, jaki standard komunikacji występuje pomiędzy zdalnym panelem a urządzeniem w podsieci. Wejście szeregowe panelu obsługuje połączenia poprzez RS-232/422/485 lub MPI.

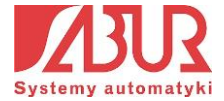

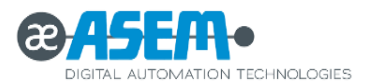

Domyślnym ustawieniem jest komunikacja poprzez RS-232. Aby zmienić ustawienia domyślne, w panelu sterowania urządzenia HMI wybieramy ikonę *Serial Port Configuration*, a następnie określamy tryb komunikacji. Zmiany ustawień w panelu możemy dokonać za pomocą funkcji zdalnego pulpitu:

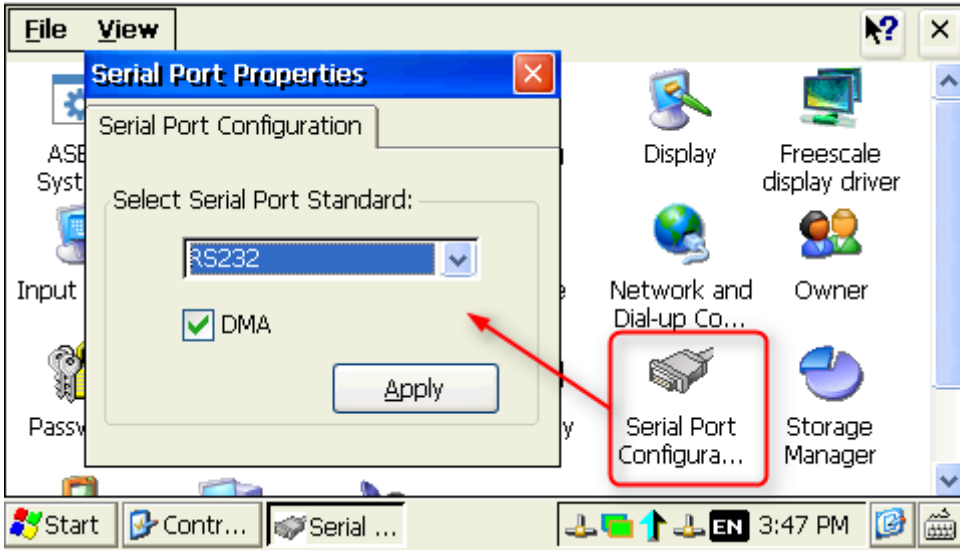

3. W aplikacji *Control Center* klikamy na zakładkę *Serial.* W nowym oknie otwieramy zakładę *Advanced* i definiujemy parametry połączenia. Po kliknięciu na przycisk *Connect*, komunikacja zostaje nawiązana (należy pamiętać, że aby mieć dostęp do uruchomienia połączenia poprzez port szeregowy, musimy mieć wcześniej nawiązane połączenie poprzez VPN):

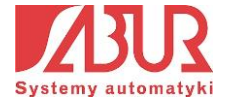

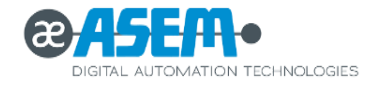

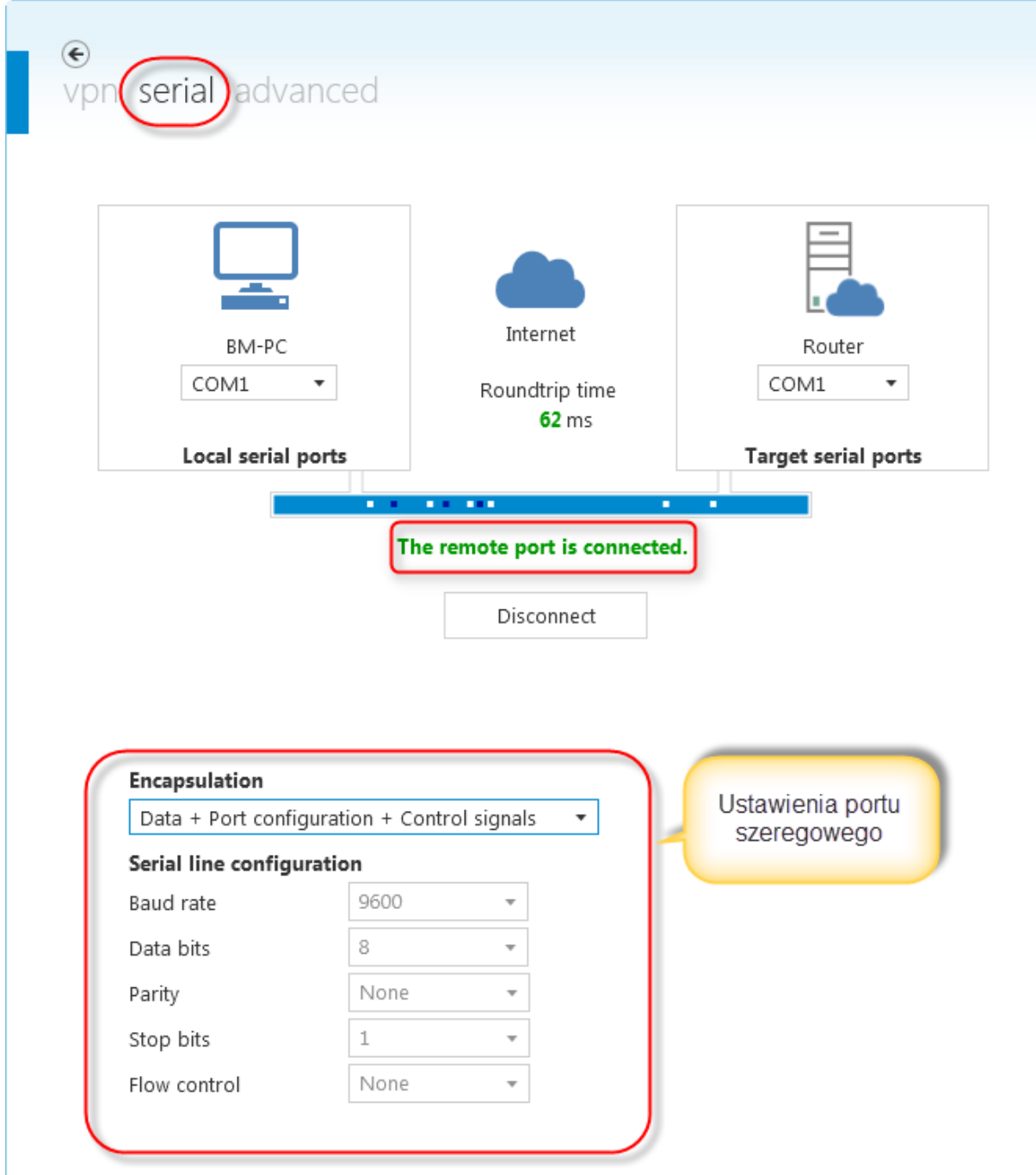

Nawiązanie połączenia ze zdalną podsiecią szeregową umożliwia np. zdalną konfigurację urządzeń, aktualizację oprogramowania lub dokonywanie prac serwisowych. Z listy rozwijalnej *Encapsulation* możemy wybrać jedną z dwóch opcji:

- **Data + Port Configuration + Control Signals** automatyczne ustawienie parametrów komunikacji (np. prędkości transmisji, ilości bitów w ramce);
- **Data Only**  ręczne ustawienie parametrów komunikacji.

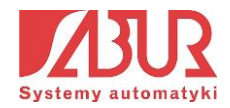

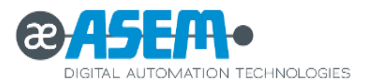

W kolejnych krokach przedstawiono metodę zdalnego programowania sterownika PLC firmy Saia Burgess Controls:

1. Po nawiązaniu połączenia poprzez port szeregowy, uruchamiamy pakiet PG5 i tworzymy lub wybieramy istniejący projekt, który chcemy wgrać do sterownika:

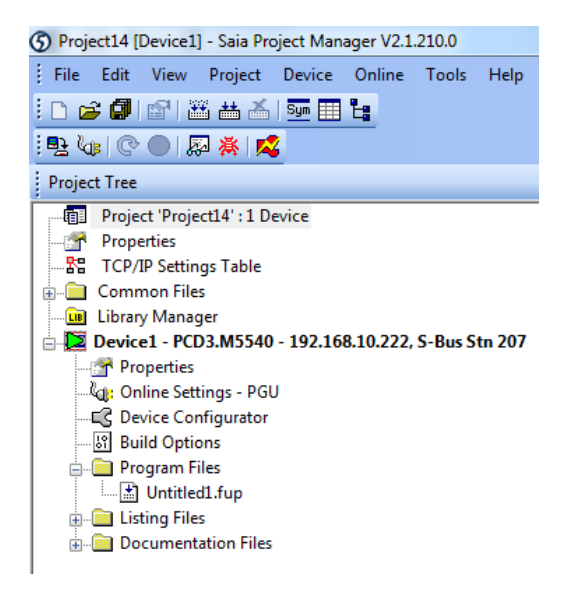

2. Otwieramy kartę Online Settings, w której definiujemy sposób komunikacji z urządzeniem. Z listy dostępnych połączeń wybieramy S-Bus i definiujemy numer stacji S-Bus sterownika, z którym chcemy uzyskać połączenie:

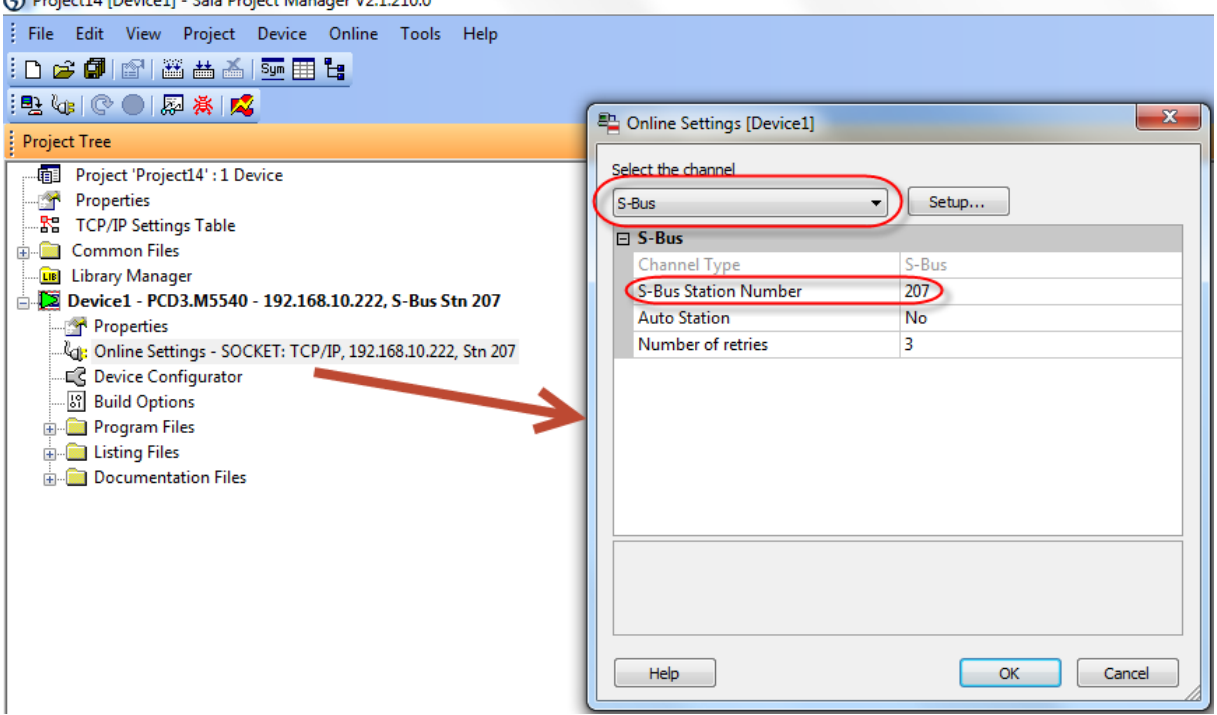

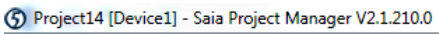

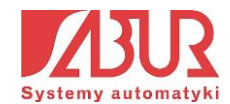

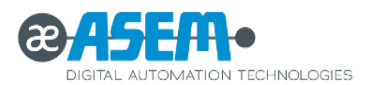

3. Klikamy przycisk *Setup*. W nowym oknie określamy numer portu, poprzez który realizowane będzie połączenie. W tym przypadku warto sprawdzić numer portu, poprzez który realizowane jest wirtualne połączenie (punkt 3) – dla realizowanego zadania będzie to port COM1. Warto także zwiększyć domyślne ustawienie czasu oczekiwania na połączenie (parametr *Timeout*), np. z 250ms do 3000ms:

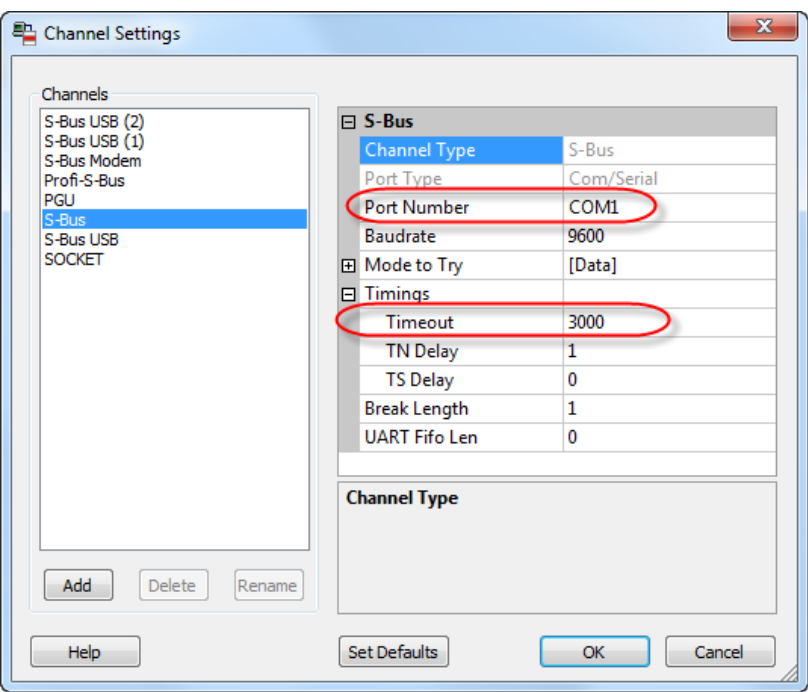

4. Zatwierdzamy zmiany klikając OK. W celu sprawdzenia komunikacji klikamy na ikonę *Online Configurator* znajdującą się w górnym pasku ikon. Jeżeli połączenie zostało nawiązane w sposób poprawny, w nowym oknie pojawią się jego szczegóły:

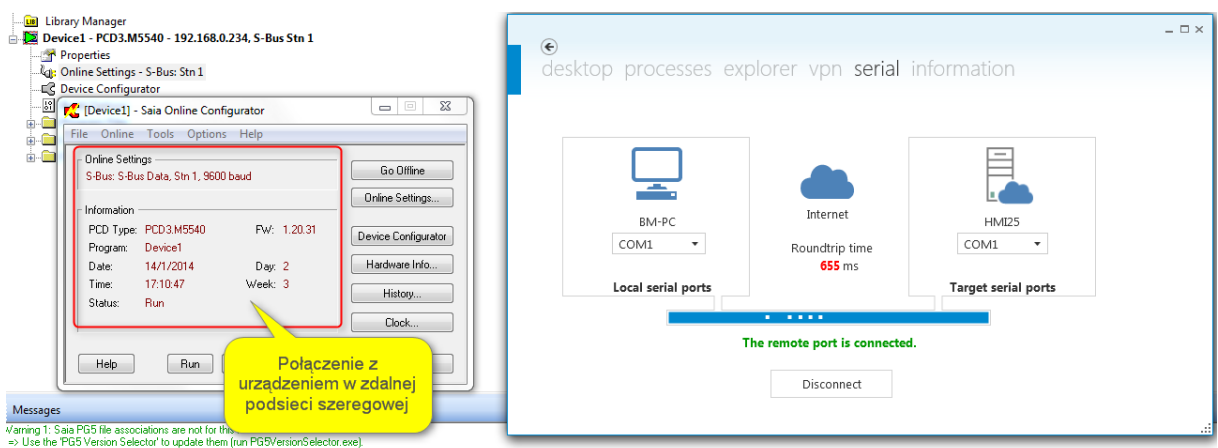

5. Nawiązane połączenie umożliwia m.in.: wgranie programu do sterownika, a także monitorowanie jego pracy, wgrywanie konfiguracji, itp.

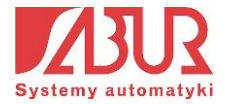

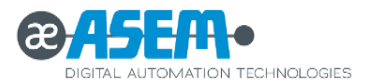

# **6. Router Ubiquity**

Router Ubiquity umożliwia nawiązywanie połączenia pomiędzy komputerem zdalnym (serwisowym) a urządzeniami wchodzącymi w skład systemu automatyki.

Router Ubiquity przeznaczony jest dla następujących systemów automatyki:

- z urządzeniami niewyposażonymi w port Ethernet;
- bez panelu operatorskiego;
- takich, w których chcemy uniknąć bezpośredniego połączenia panelu operatorskiego z Internetem;
- tych, w których nie chcemy instalować oprogramowania Ubiquity Runtime w panelu operatorskim;

Wyróżnia się następujące typy urządzeń:

# **Routery Ubiquity – rodzina RK**

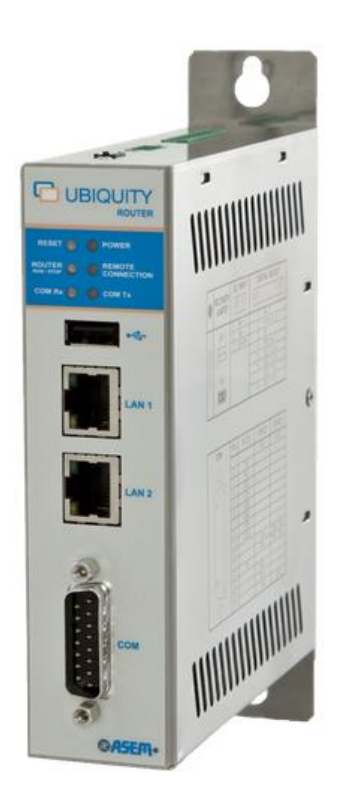

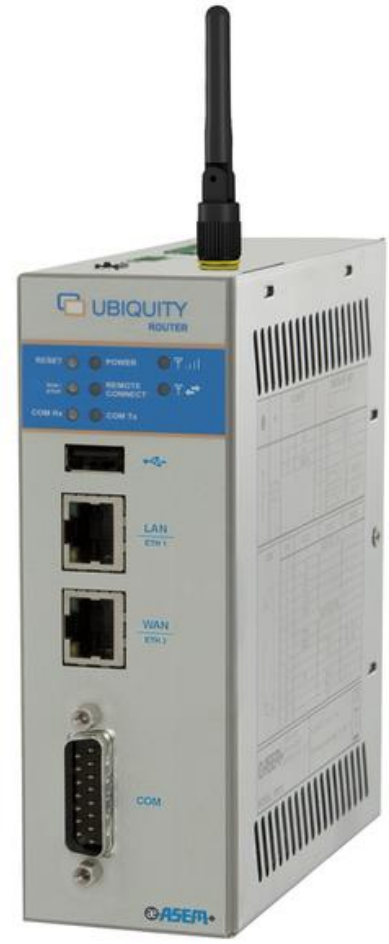

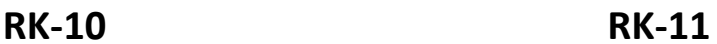

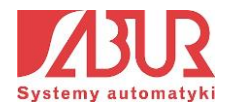

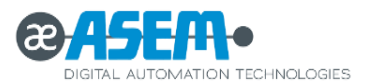

Routery Ubiquity serii RK wyposażone są w procesor ARM Cortex A8 1GHz. Urządzenia zasilane są napięciem stałym 9-24VDC. Możliwy jest montaż routera na szynie DIN. Routery RK11 posiadają wbudowany modem 2G/3G/3G+ EDGE/HSPA. Poniżej przedstawiono wybrane dane techniczne urządzeń:

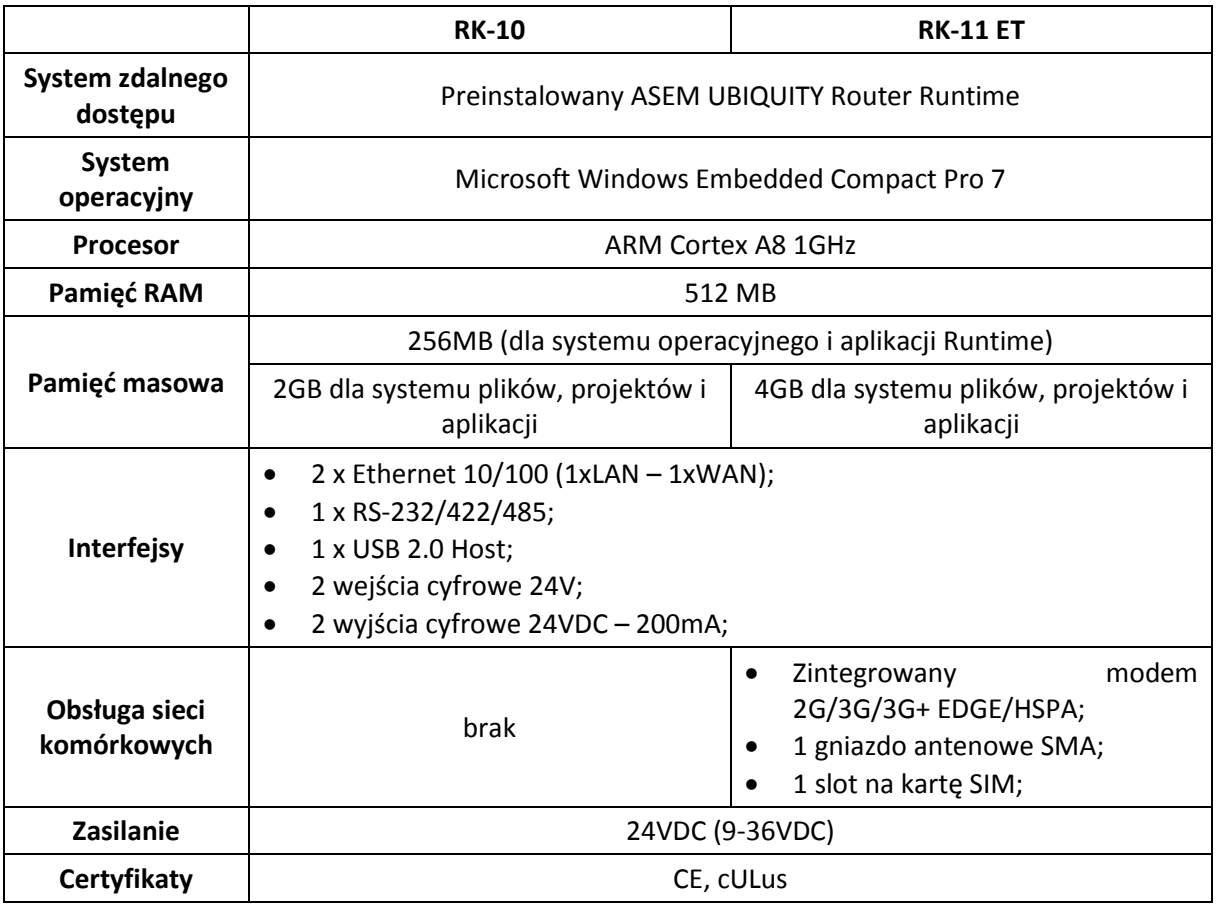

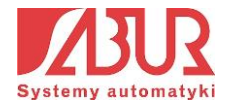

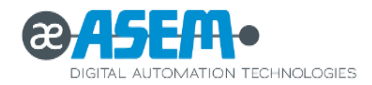

#### **Routery Ubiquity – rodzina RM**

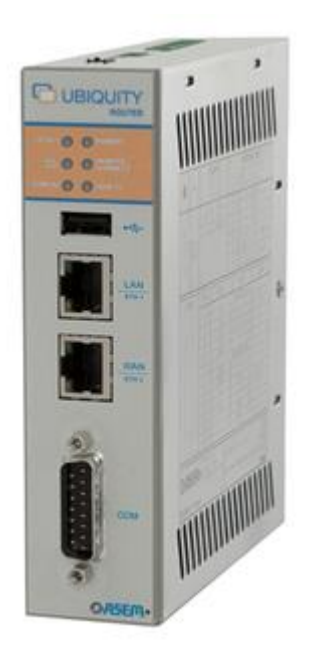

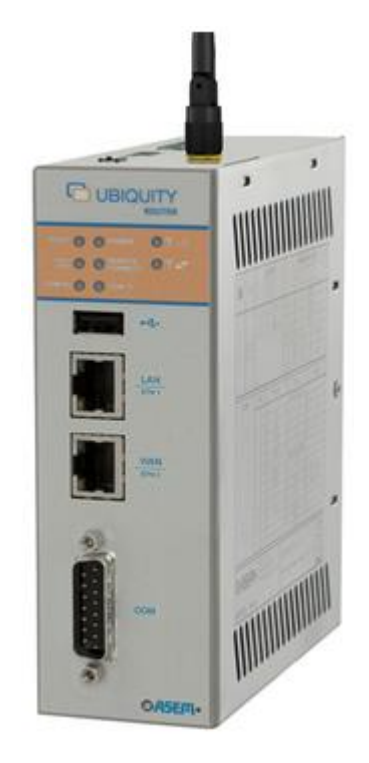

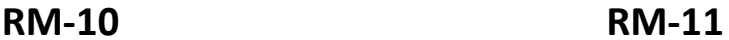

Routery serii RM stanowią w pełni zintegrowane rozwiązanie łączące w sobie zalety i funkcjonalności obecne w środowiskach: Premium HMI oraz Ubiquity. Routery serii RM, oprócz podstawowych funkcjonalności zapewnionych przez urządzenia serii RK, oferują dodatkową możliwość logowania danych historycznych. Dane są przechowywane w lokalnej pamięci routera i mogą być w prosty sposób pobrane na dysk twardy komputera z wykorzystaniem aplikacji Control Center. Dodatkowo istnieje możliwość ustawiania powiadomień alarmowych za pośrednictwem e-maili lub SMS-ów, a także ekranów graficznych, do których dostęp można uzyskać z poziomu: aplikacji Control Center, aplikacji mobilnej Premium HMI Mobile lub przeglądarki internetowej.

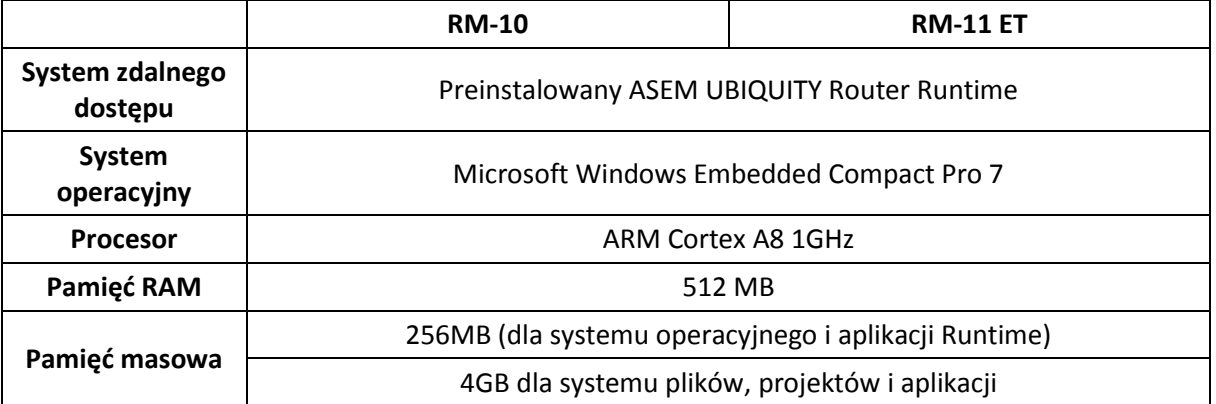

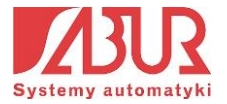

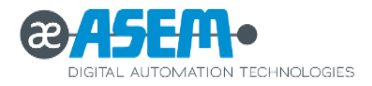

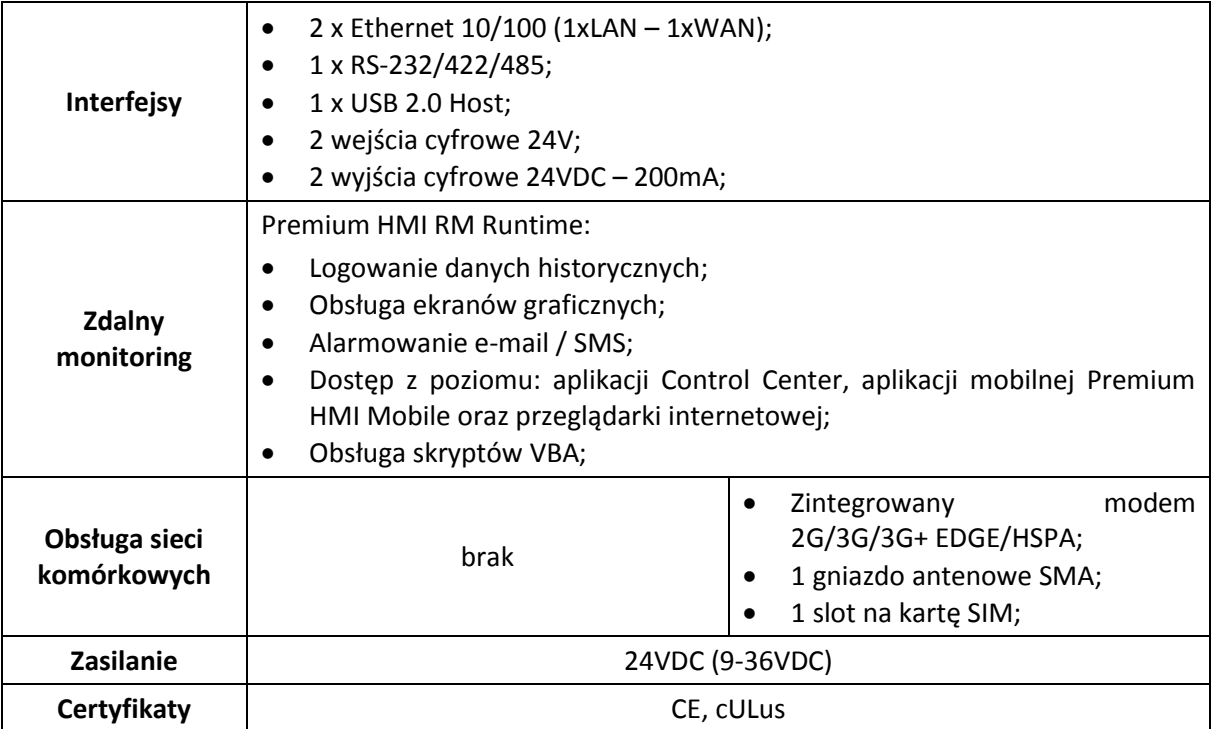

#### **Diody LED:**

Router Ubiquity wyposażony jest w 6 diod LED, których stan świadczy o trybie pracy urządzenia:

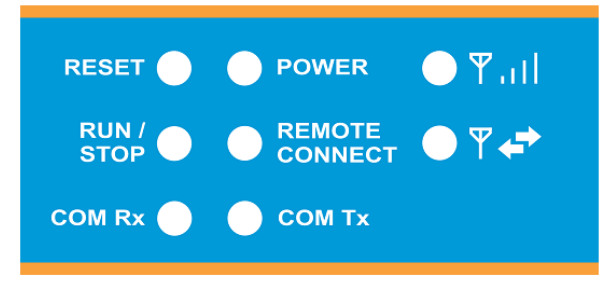

dioda RESET – kolor żółty;

dioda POWER – kolor zieloony; dioda RUN/STOP – kolor zielony / czerwony;

dioda REMOTE CONNECTION – kolor zielony;

diody: COM Rx, COM Tx – kolor zielony;

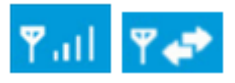

Diody występujące tylko w Routerach wyposażonych w modem 2G/3G/3G+ EDGE / HSPA (seria RK/RM 11).

Wyróżnia się następujące tryby pracy diod:

- ciągłe swiecenie;
- mruganie;
- praca sekwencyjna;
- pojedyncza sekwencja;

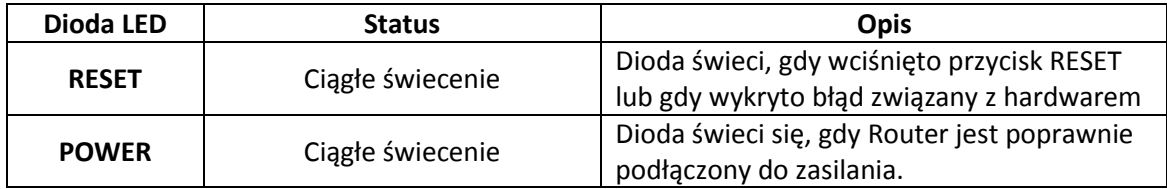

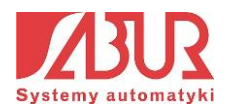

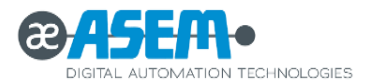

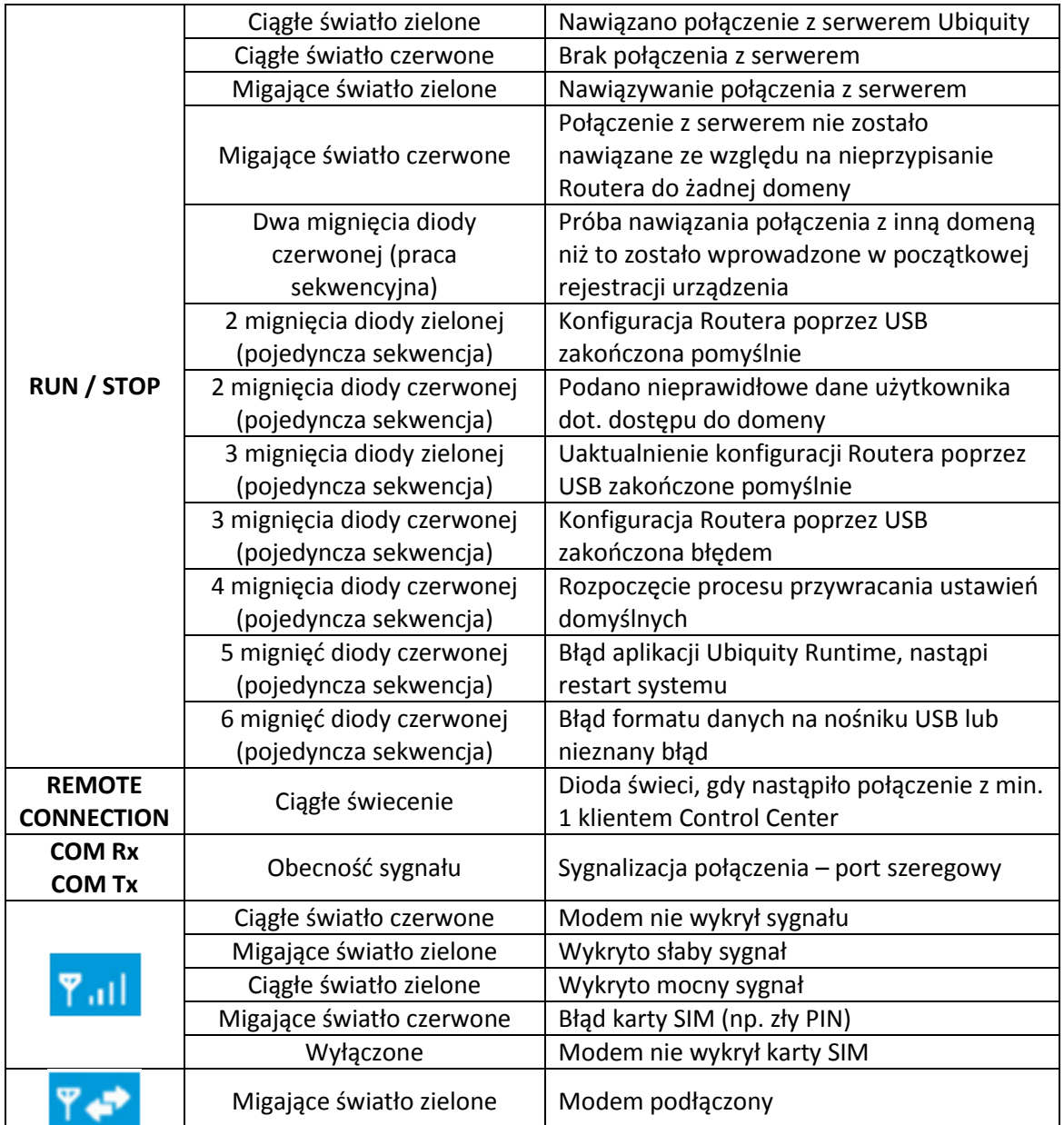

#### **6.1. Konfiguracja połączenia z Routerem Ubiquity**

Konfiguracja połączenia z routerem Ubiquity została zaprojektowana w taki sposób, by do minimum ograniczyć ingerencję użytkownika i uprościć ustawienie podstawowych parametrów. Nie wymagane jest konfigurowanie ustawień związanych z połączeniem VPN, Ethernet.

Konfiguracja Routera ogranicza się do ustawienia adresów IP sieci, parametrów portu szeregowego oraz przypisania urządzenia do domenty Ubiquity.

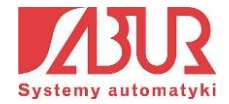

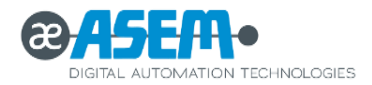

Konfiguracja Routera może odbywać się na 2 sposoby:

- Poprzez połączenie sieciowe;
- Poprzez nośnik USB, na którym znajduje się plik konfiguracyjny.

W obydwu przypadkach do konfiguracji używana jest aplikacja Control Center.

**UWAGA:** Warto zwrócić uwagę na to, że konfiguracja routera Ubiquity może być wykonana nawet w przypadku, gdy aplikacja Control Center nie jest połączona z Domeną. Nie będzie jednak możliwości przypisania Routera do domeny Ubiquity.

Dostęp do konfiguracji Routera Ubiquity uzyskujemy poprzez kliknięcie ikony *Router* w górnym menu aplikacji Control Center:

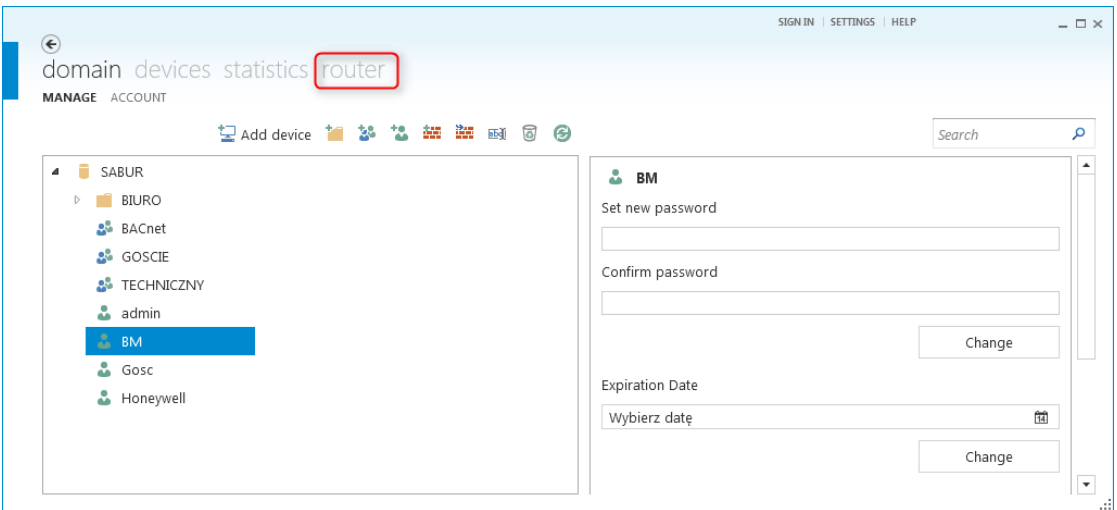

Otwiera się okno, w którym możemy wybrać tryb konfiguracji routera (poprzez USB lub poprzez połączenie sieciowe):

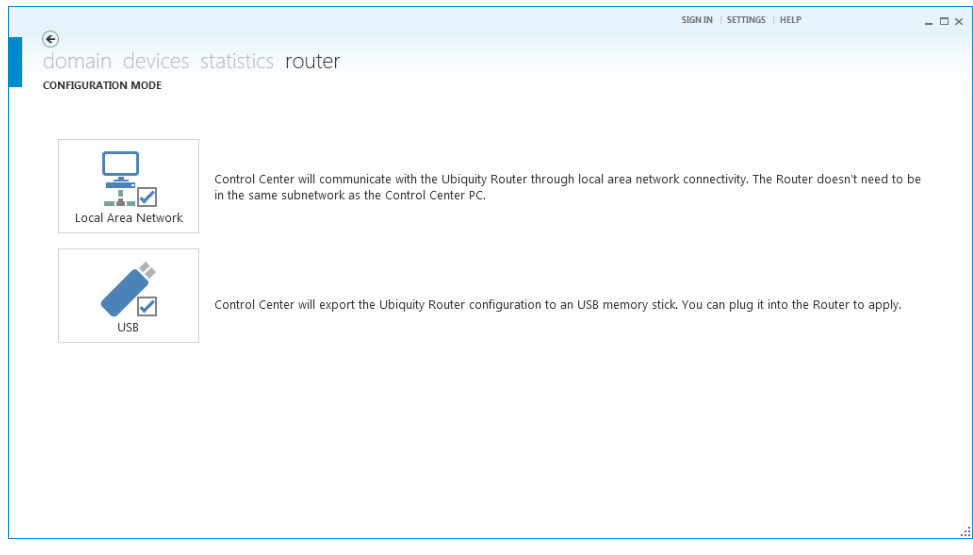

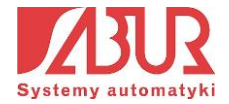

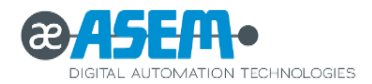

#### **6.1.1. Konfiguracja poprzez połączenie sieciowe**

- 1. Podłączamy router do zasilania i dołączamy go do sieci;
- 2. Uruchamiamy aplikację Control Center i klikamy na ikonę *Ubiquity Router* (rysunek powyżej);
- 3. W oknie wyboru konfiguracji wybieramy *Local Area Network;*
- 4. Otwiera się okno wyszukiwania urządzenia w sieci. Każdy Router Ubiquity posiada zabezpieczenie, które uniemożliwia dostęp do konfiguracji osobom niepowołanym. Kontrola dostępu odbywa się poprzez podanie nazwy użytkownika i hasła. Domyślne ustawienia podane są na obudowie Routera:

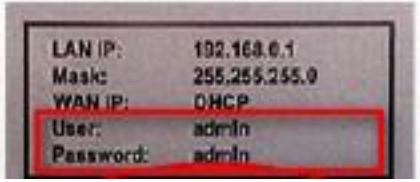

Domyślna nazwa użytkownika (niekonfigurowalna) dla dostępu do konfiguracji routera: **admin**. Domyślne hasło (konfigurowalne): **admin**.

5. Po wpisaniu nazwy i hasła użytkownika klikamy na przycisk *Discovery*. Ubiquity Control Center wyszukuje dostępne urządzenia w sieci i wyświetla je w polu *Ubiquity Routers Found*. Wyszukane routery reprezentowane są poprzez adresy: MAC LAN i MAC WAN, które znaleźć można na obudowie Routera:

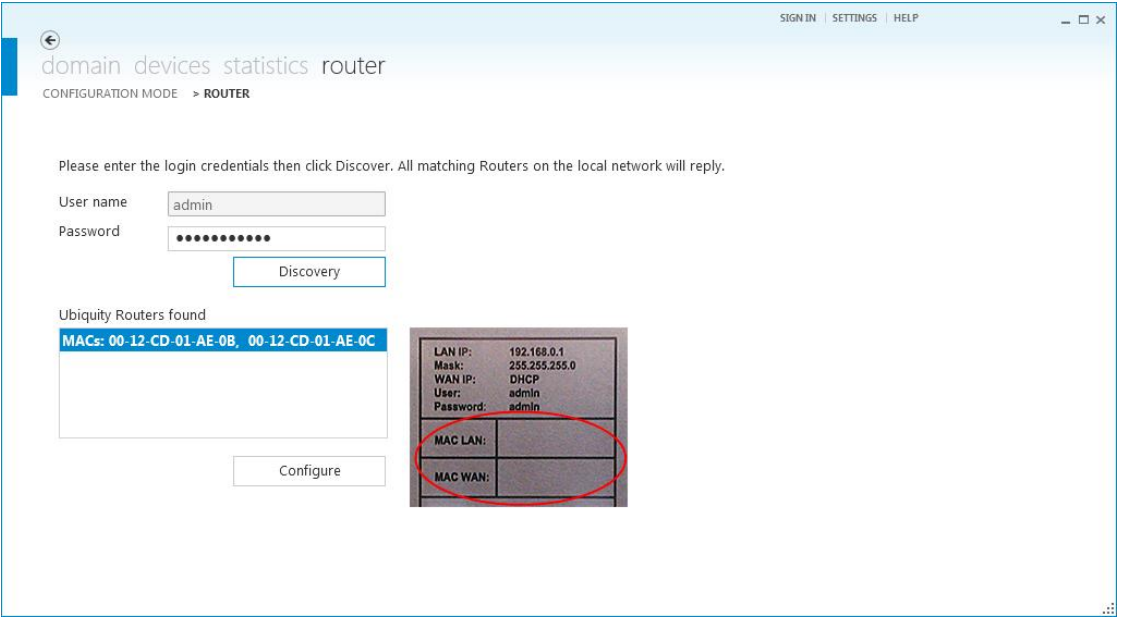

6. Wybieramy Router z listy i klikamy na przycisk *Open Configuration*. Pojawia się okno:

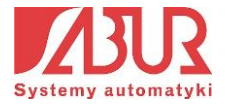

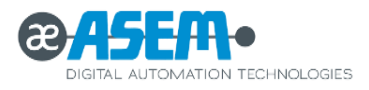

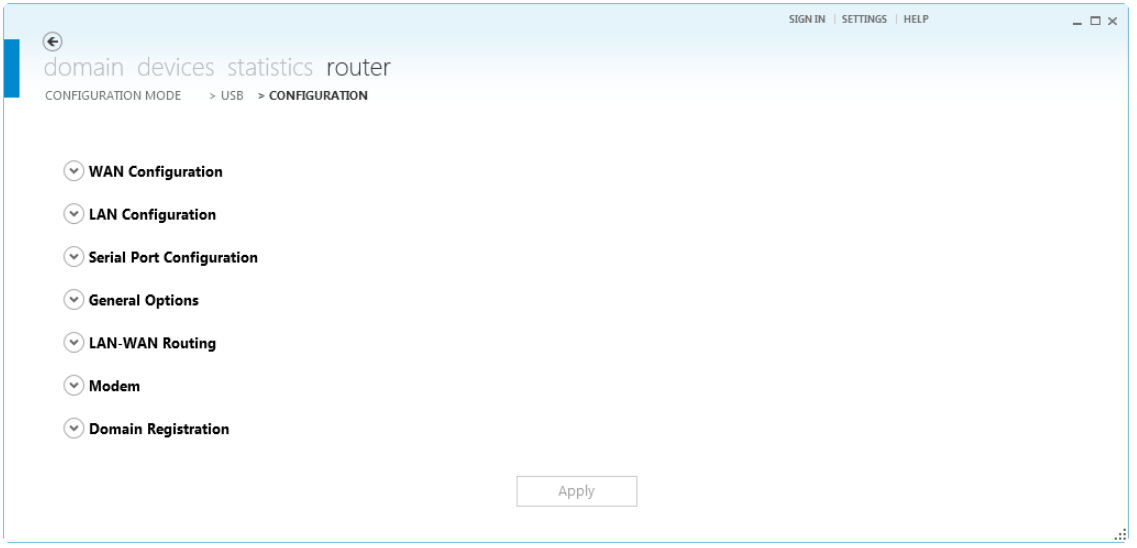

Otwierając kolejne zakładki, ustawiamy parametry konfiguracyjne routera:

- Zakładki **WAN/LAN Configuration** umożliwiają ustawienie parametrów połączeń sieciowych (adresy IP, maski podsieci, bramy domyślne);
- W zakładce **Serial Port Configuration** ustawiamy konfigurację portu szeregowego:

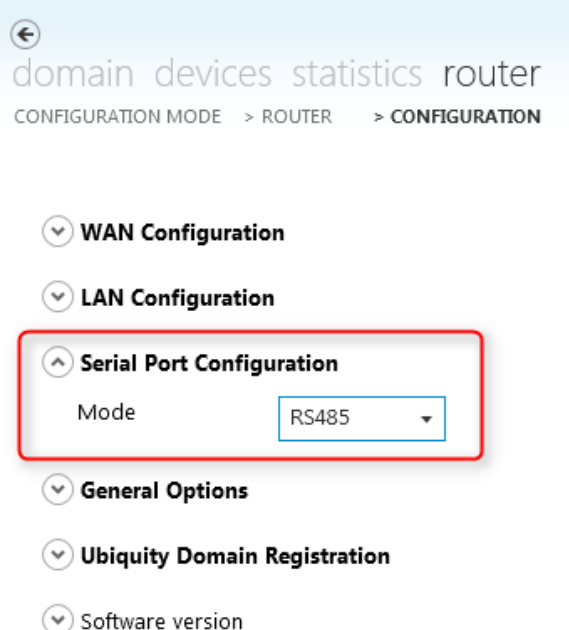

 W zakładce **General Options** możemy zmienić hasło dostępu do konfiguracji Routera, a także ustawić konfigurację Proxy (jeżeli jest taka potrzeba):

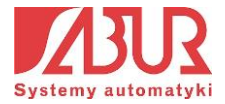

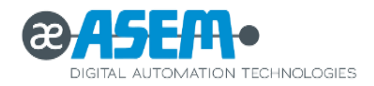

#### $\left(\wedge\right)$  General Options

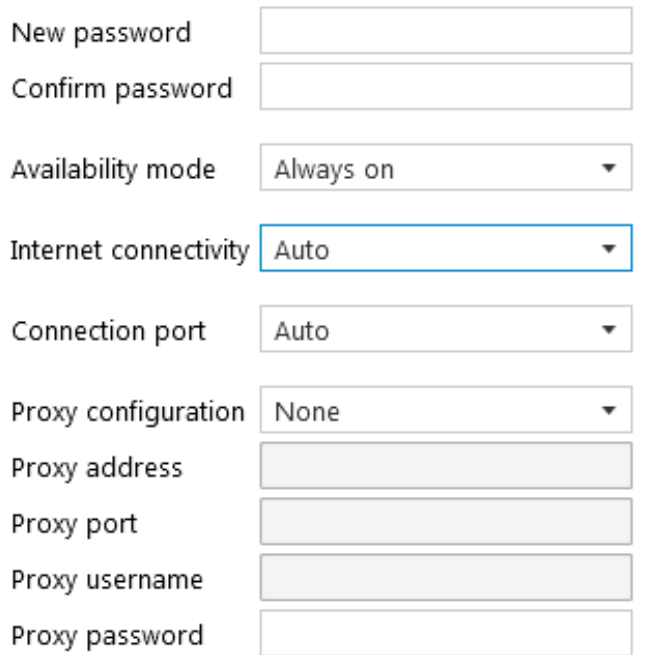

Z listy trybu połączenia (*Availability Mode*) możemy wybrać jedną z opcji:

- **Always-on** – połączenie Routera z domeną zostaje nawiązane natychmiast po włączeniu routera;

- **Digital input** – połączenie Routera z domeną zostaje nawiązane tylko w przypadku, gdy aktywne jest wejście cyfrowe IN0;

- **SMS** – nawiązanie połączenia w przypadku otrzymania przez urządzenie wiadomości SMS – składnia wiadomości:

**<nazwa\_użytkownika><hasło> CONNECT** – podłączenie do domeny;

**<nazwa\_użytkownika><hasło> DISCONNECT** – odłączenie do domeny;

**UWAGA:** Parametry: nazwa użytkownika oraz hasło utożsamiane są w tym przypadku z parametrami dostępu do konkretnego Routera, a nie z użytkownikiem Domeny;

 W zakładce **LAN-WAN Routing** istnieje możliwość konfiguracji opcji routingu pomiędzy portami WAN oraz LAN:

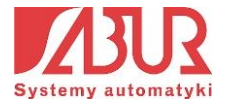

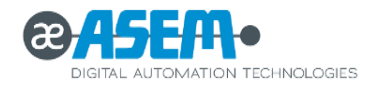

#### A LAN-WAN Routing

 $\checkmark$  Enabled

Add IP addresses (i.e. 192.168.100.1/255.255.255.255) or across interfaces for such addresses.

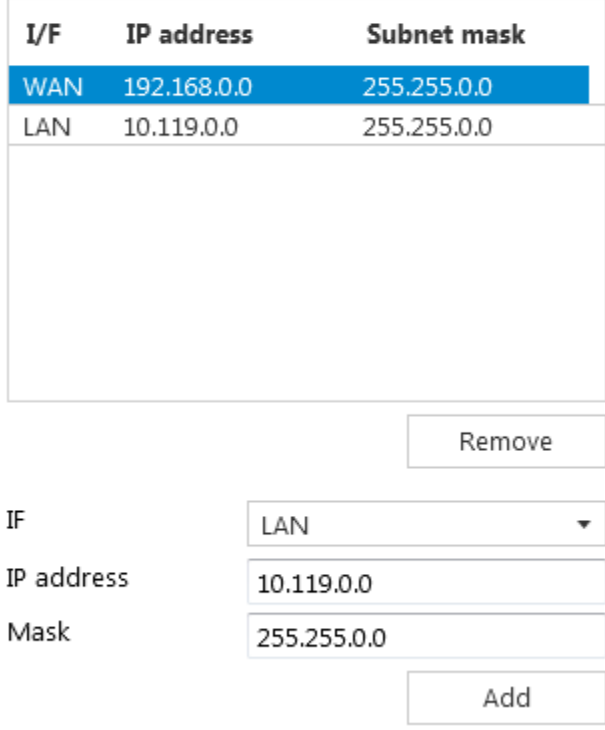

Funkcja pozwala na inicjalizację komunikacji pomiędzy urządzeniami znajdującymi się w dwóch różnych podsieciach (o różnych adresach). Może być ona zastosowana w przypadku konieczności wymiany danych pomiędzy np. sterownikami znajdującymi się w wewnętrznej podsieci LAN a systemami nadrzędnymi, które z reguły zainstalowane są na urządzeniach pracujących w sieci WAN. **UWAGA:** Funkcja routingu dostępna jest tylko dla routerów Ubiquity.

 W zakładce **Modem** istnieje możliwość definiowania parametrów konfiguracyjnych modemu (dla routerów serii Rx-11, wyposażonych w modem 2G/3G/3G+):

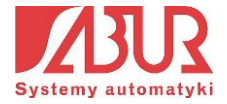

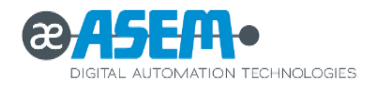

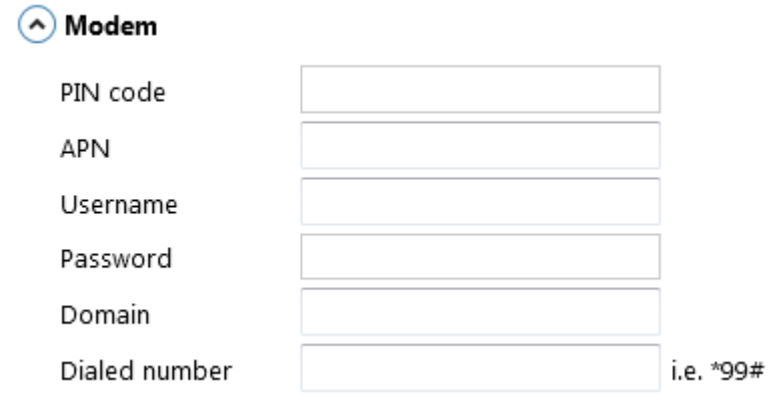

- **PIN code**  kod PIN używanej karty SIM;
- **APN (Access Point Name)**  nazwa APN zależna od operatora;
- **Username / Password**  parametry dostępu do sieci, zależne od operatora;
- **Dialed numer**  należy pozostawić wartość domyślną *\*99#;*

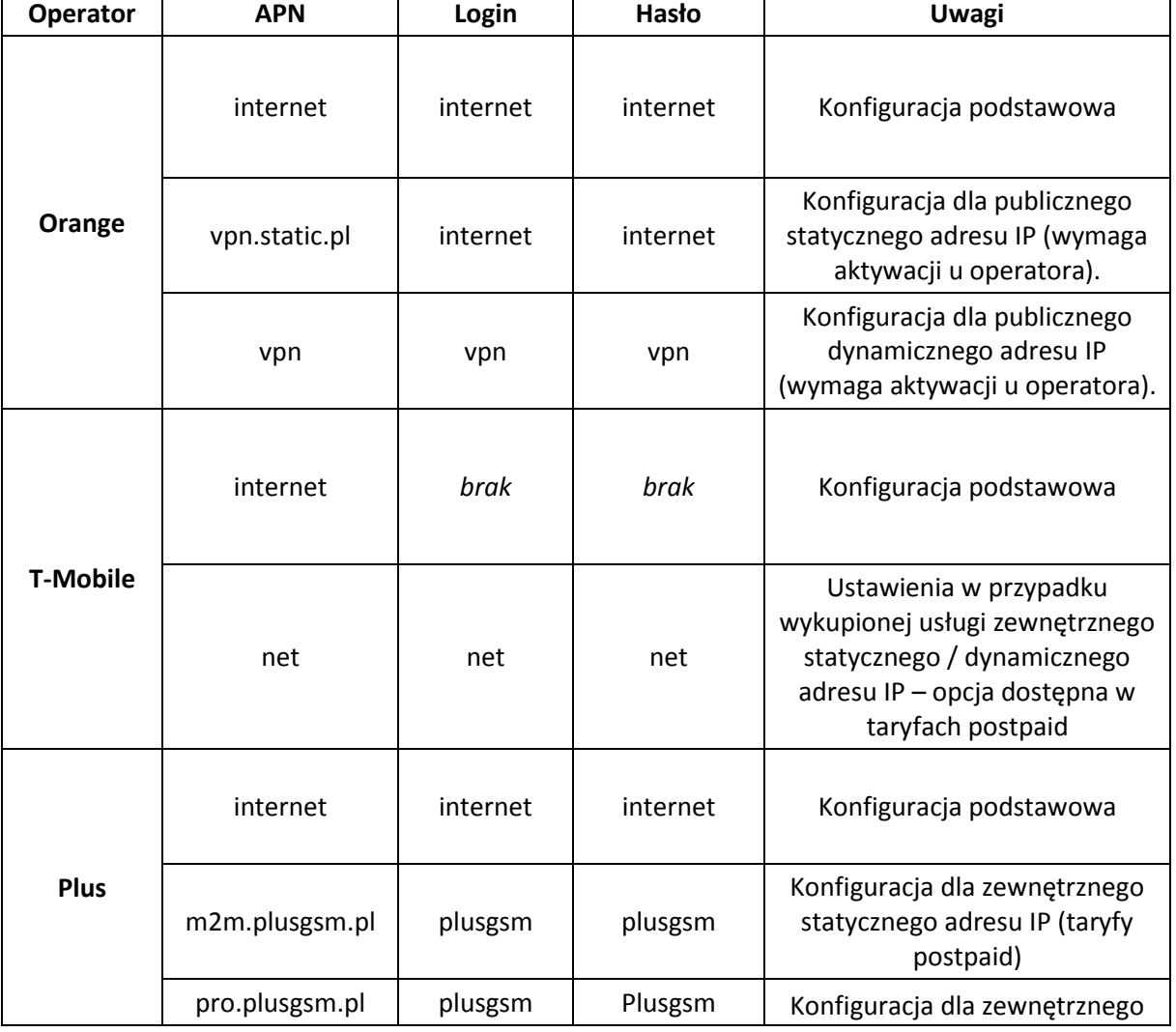

Parametry APN dla różnych operatorów przedstawiono w poniższej tabeli:

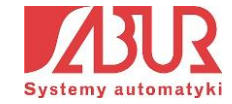

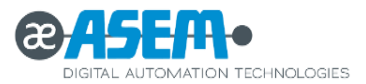

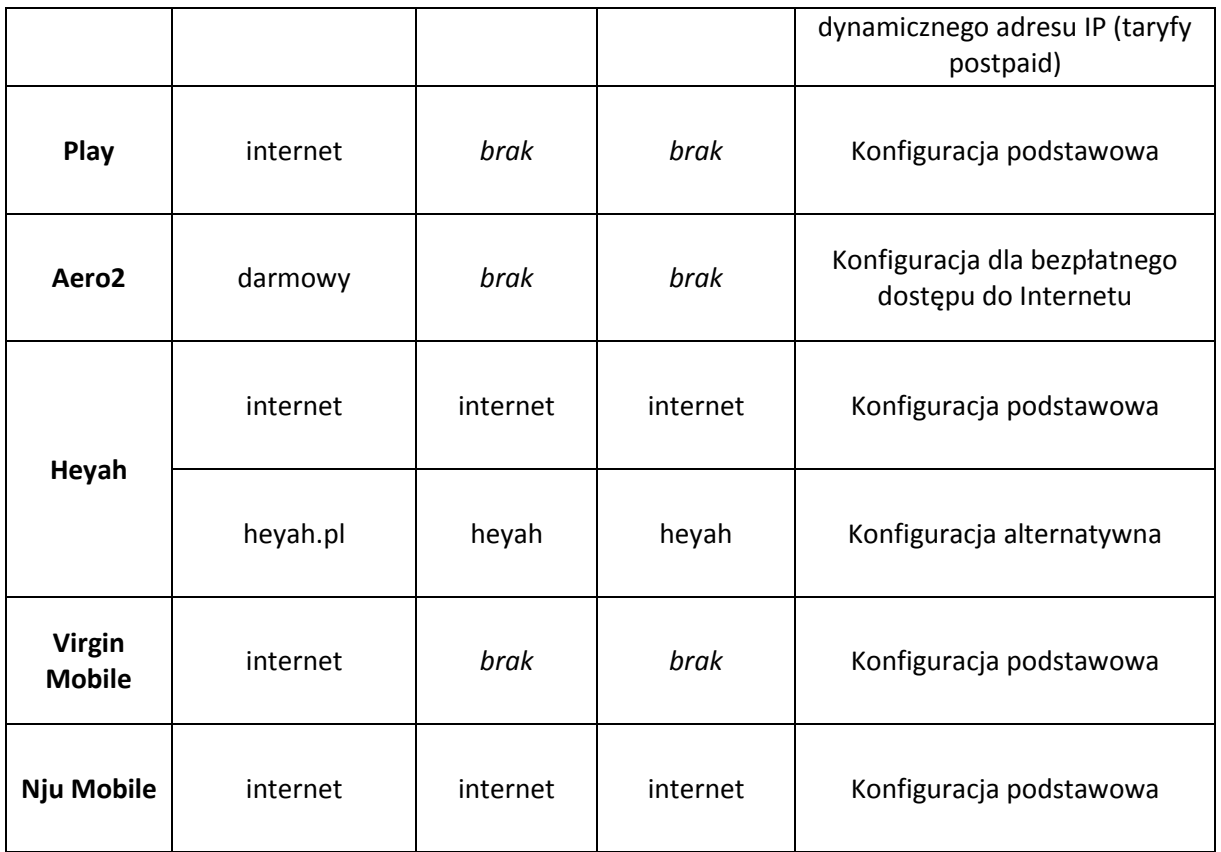

 W zakładce **Ubiquity Domain Registration** istnieje możliwość przypisania Routera do konkretnej domeny (jeżeli jesteśmy z nią połączeni) poprzez wpisanie jego nazwy, pod jaką ma się wyświetlać w liście urządzeń:

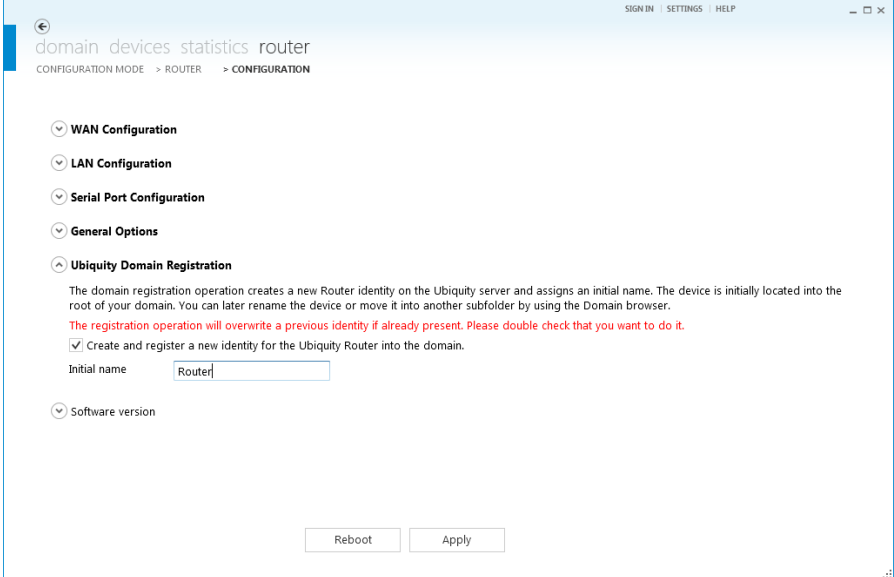

7. Klikamy przycisk *Apply*. W zależności od wprowadzonych zmian, może być wymagany restart Routera, który jest automatycznie wykonywany przez Control Center.

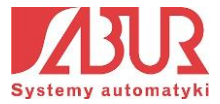

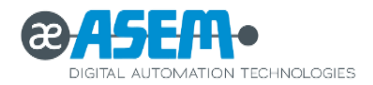

#### **6.1.2. Konfiguracja z wykorzystaniem nośnika USB**

Konfigurację routera z wykorzystaniem nośnika USB wykonuje się w aplikacji Control Center, analogicznie jak dla połączenia sieciowego. Po zakończniu konfiguracji tworzony jest plik XML, który należy nagrać w folderze głównym nośnika USB, a następnie umieścić w porcie USB Routera.

Po umieszczeniu nośnika w porcie USB, Router automatycznie rozpoznaje obecność pliku konfiguracyjnego i aktualizuje ustawienia. Stan aktualizacji konfiguracji sygnalizowany jest poprzez diody LED (rozdział 6.1).

1. Po uruchomieniu aplikacji *Control Center* klikamy na ikonę *Router*, a następnie wybieramy opcję *USB*:

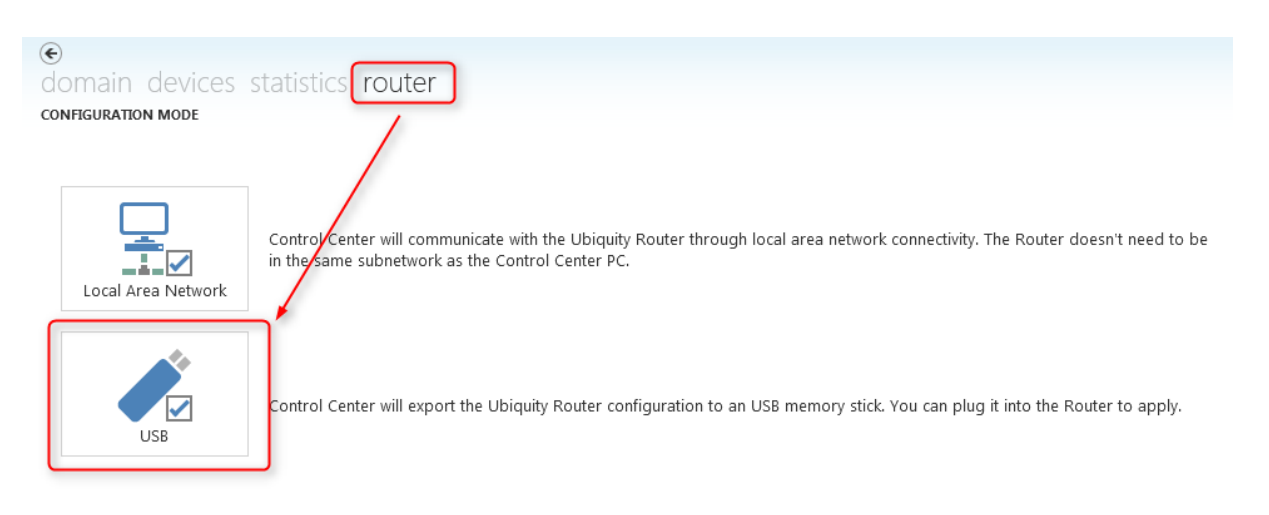

2. Każdy Router Ubiquity posiada zabezpieczenie, które uniemożliwia dostęp do konfiguracji osobom niepowołanym. Kontrola dostępu odbywa się poprzez podanie nazwy użytkownika i hasła. Domyślne ustawienia podane są na obudowie Routera:

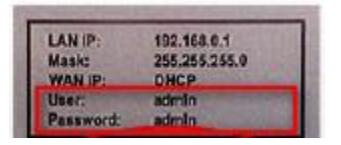

Domyślna nazwa użytkownika (niekonfigurowalna) dla dostępu do konfiguracji routera: **admin**. Domyślne hasło (konfigurowalne): **admin**.

3. Po wpisaniu nazwy i hasła użytkownika, klikamy przycisk *Next*. Pojawia się okno zmiany konfiguracji urządzenia. Zakładki konfiguracji opisane zostały w rozdziale 6.2.1.

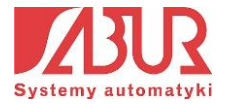

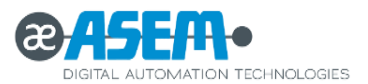

**UWAGA:** W przypadku konfiguracji ustawień routera poprzez USB, przy każdej z zakładek pojawia się pole wyboru *Export to USB*. Jeżeli pole jest zaznaczone, ustawienia z danej zakładki zostaną umieszczone w pliku konfiguracyjnym XML:

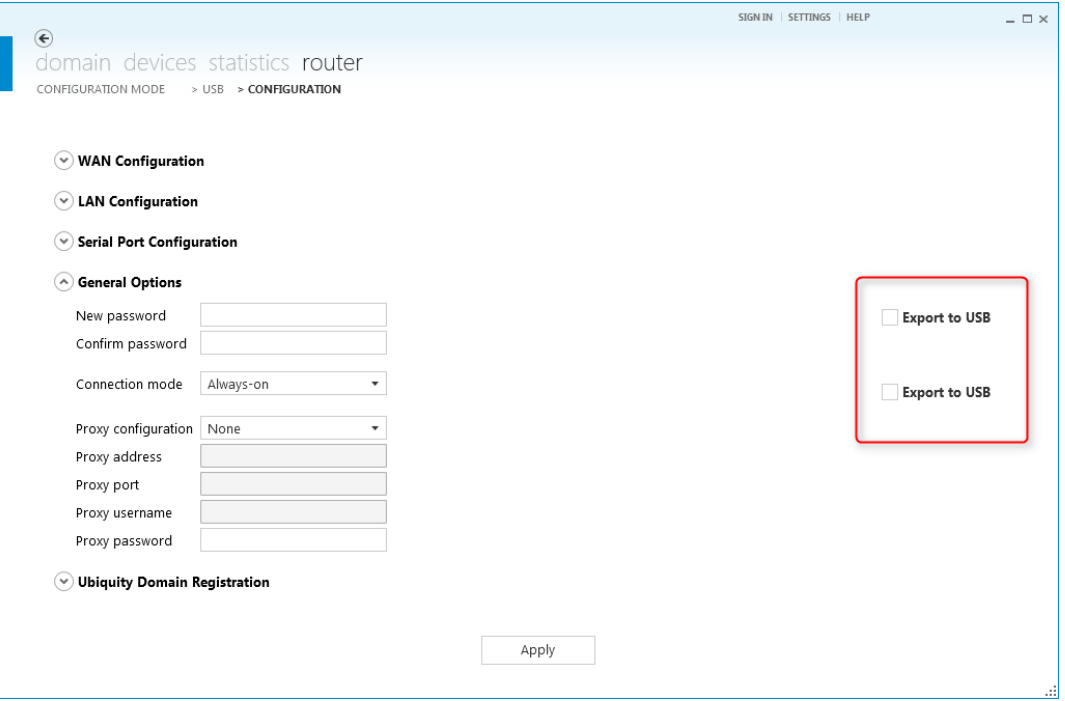

4. Po ukończeniu konfiguracji klikamy na przycisk *Apply*. Pojawia się okno, w którym możemy wybrać lokalizację zapisu pliku konfiguracyjnego. Zapisujemy plik konfiguracyjny XML w katalogu głównym nośnika USB i umieszczamy go w Routerze, który automatycznie rozpoznaje obecność pliku konfiguracyjnego i aktualizuje ustawienia. Stan aktualizacii konfiguracii sygnalizowany jest poprzez diody LED (rozdział 6.1).

#### **6.1.3. Praca z Routerem zarejestrowanym na Domenie Ubiquity**

Po przypisaniu Routera do domeny Ubiquity, pojawia się on w liście dostępnych urządzeń. Nazwa urządzenia odpowiada ciągowi znaków wpisanych w pole *Initial Name* w zakładce *Ubiquity Domain Registration* okna konfiguracji Routera:

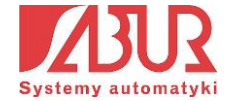

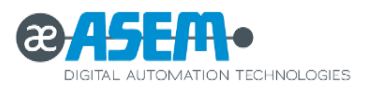

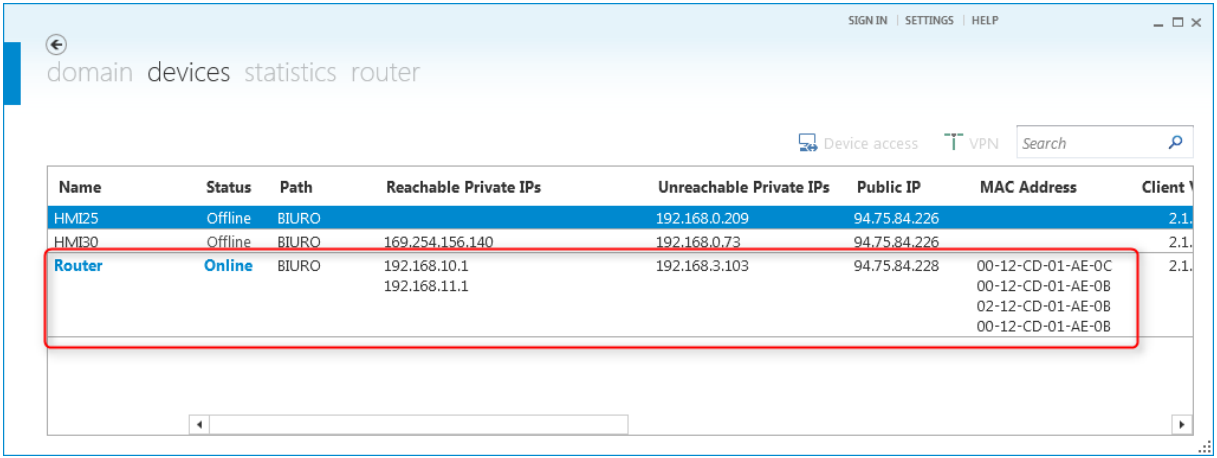

Praca z Routerem przypisanym do Domeny Ubiquity odbywa się w sposób analogiczny jak dla panelu operatorskiego. Połączenie VPN z routerem uzyskujemy poprzez naciśnięcie przycisku VPN w oknie właściwości urządzenia. Dzięki temu możliwe jest np. zdalne programowanie sterowników PLC, zdalny serwis itp.

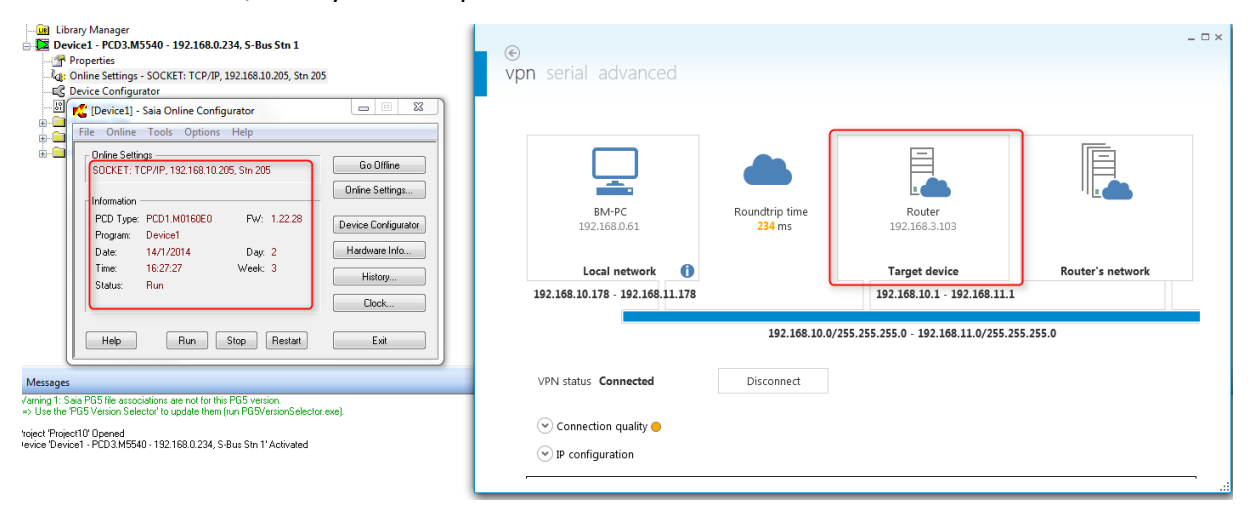

Opis funkcji i struktury połączeń systemu Ubiquity zamieszczono w rozdziałach: 4, 5.

# **6.2. Obsługa dodatkowych funkcji Routera Ubiquity (seria RM-11)**

Dla routerów serii RM-11 istnieje możliwość konfiguracji i obsługi dodatkowych funkcji, dzięki czemu urządzenia łączą zalety obecne w środowiskach: Premium HMI oraz Ubiquity. Najważniejsze z nich to:

- Logowanie danych historycznych;
- Obsługa ekranów graficznych;
- Alarmowanie e-mail / SMS;

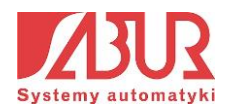

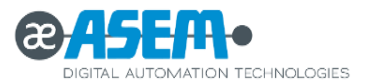

- Dostęp do wizualizacji z poziomu: aplikacji Control Center, aplikacji mobilnej Premium HMI Mobile oraz przeglądarki internetowej;
- Obsługa skryptów VBA;

Wszystkie wyżej wymienione funkcjonalności programowane są z poziomu aplikacji Premium HMI, służącej do tworzenia wizualizacji na panele operatorskie firmy ASEM. Za jej pośrednictwem możemy m.in.: utworzyć ekrany graficzne czy zdefiniować moduły logowania danych ze sterownika oraz alarmowania e-mail / SMS. Szczegółowy opis obsługi aplikacji Premium HMI znajduje się w podręczniku *Premium HMI – Pierwsze Kroki*, który można pobrać pod adresem:

# [http://www.sabur.com.pl/wymiana/092feb4cfac9f7a8474d1f2f69495118/plik/PremiumHMI](http://www.sabur.com.pl/wymiana/092feb4cfac9f7a8474d1f2f69495118/plik/PremiumHMI4_Podrecznik_PL.pdf) [4\\_Podrecznik\\_PL.pdf](http://www.sabur.com.pl/wymiana/092feb4cfac9f7a8474d1f2f69495118/plik/PremiumHMI4_Podrecznik_PL.pdf)

Po utworzeniu projektu wizualizacji w Premium HMI dla Routera Ubiquity należy odpowiednio przystosować jego ekrany tak, by mogły być one uruchomione z poziomu aplikacji mobilnej lub przeglądarki internetowej. W tym celu klikamy prawym przyciskiem myszy na nazwę ekranu, który ma pełnić rolę strony głównej wizualizacji, a następnie wybieramy opcję *Create HTML page based on this Screen*:

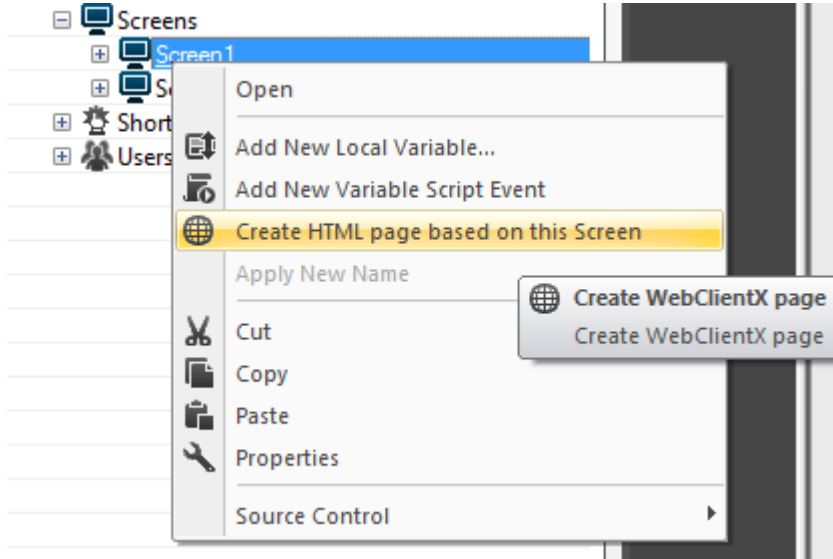

W nowym oknie definiujemy domyślną rozdzielczość tworzonego okna i zatwierdzamy wybór, klikając przycisk OK. Wgrywamy projekt do Routera w taki sam sposób, jak dla panelu HMI. W tym celu wybieramy ikonę *Upload Project to Device*, a następnie w pole *Server*  wpisujemy adres IP urządzenia docelowego:

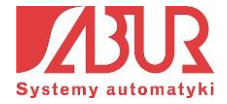

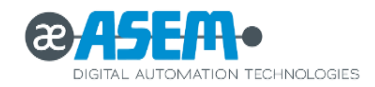

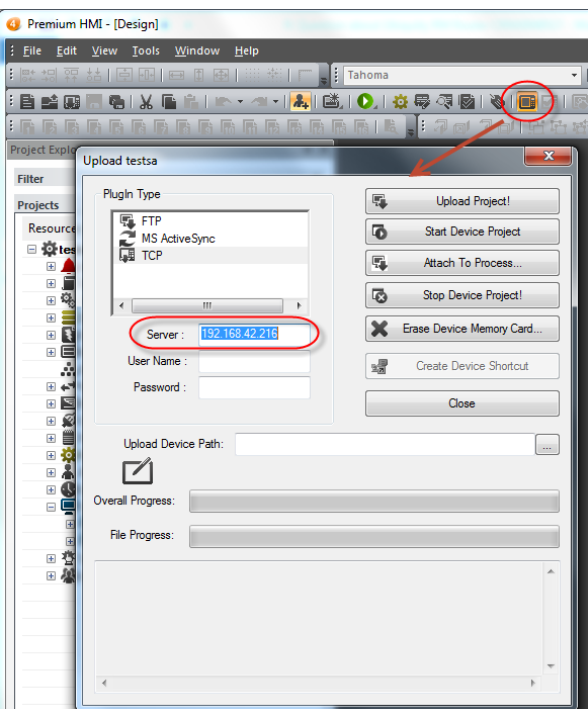

Po wgraniu projektu do Routera Ubiquity możemy uruchomić wizualizację za pośrednictwem aplikacji mobilnej Premium HMI Mobile lub przeglądarki internetowej, wpisując w pole adresu:

#### *http://<adres\_ip\_urzadzenia>/weberver/<nazwa\_ekranu>.html*

Strony wizualizacji mogą być także uruchomione z poziomu aplikacji Ubiquity Control Center. W tym celu, po połączeniu się z urządzeniem z górnego menu wybieramy opcję *web pages*:

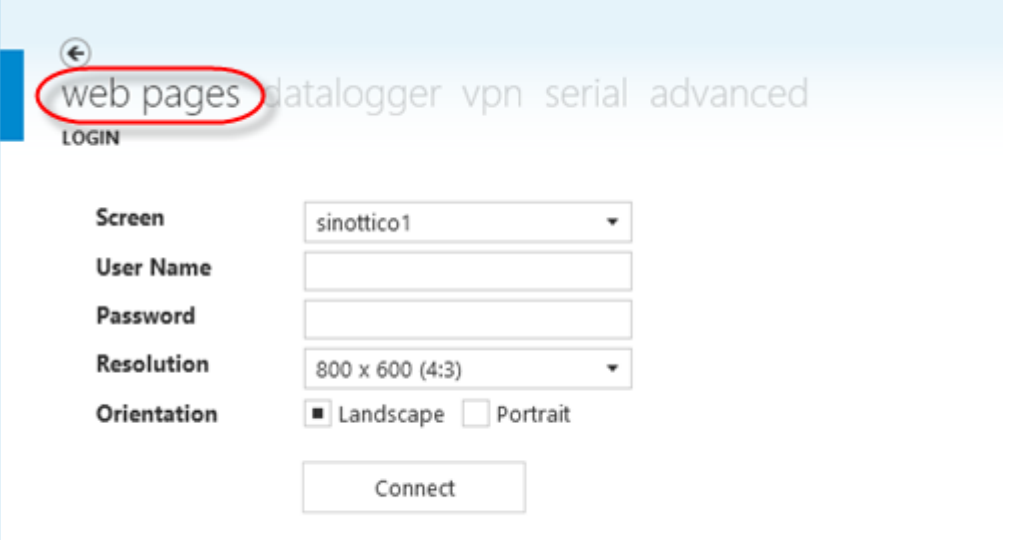

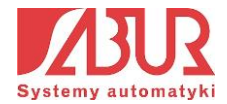

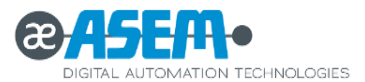

W kolejnych polach definiujemy parametry aplikacji, z którą chcemy nawiązać połączenie:

- **Screen**  nazwa ekranu aplikacji (dla której zdefiniowaliśmy opcję *Create HTML page*);
- **User Name / Password**  nazwa użytkownika i hasło aplikacji wizualizacyjnej;
- **Resolution**  rozdzielczość okna wizualizacji;
- **Orientation**  orientacja pozioma (*landscape*) lub pionowa (*portrait*).

Po zdefiniowaniu wszystkich parametrów, klikamy na przycisk *Connect*, co powoduje uruchomienie ekranu wizualizacji.

Z poziomu aplikacji Ubiquity Control Center możemy bezpośrednio przeglądać i pobierać na dysk twardy komputera pliki z logowanymi danymi historycznymi. Aby móc korzystać z tej funkcjonalności należy w tworzonym projekcie wizualizacji dla Routera zdefiniować parametry, które mają być logowane do pamięci urządzenia (np. zmienne ze sterownika PLC, alarmy itp.). Dzięki temu po otwarciu zakładki *datalogger* w aplikacji Control Center mamy możliwość podglądu dostępnych modułów logowania oraz pobrania ich na dysk komputera:

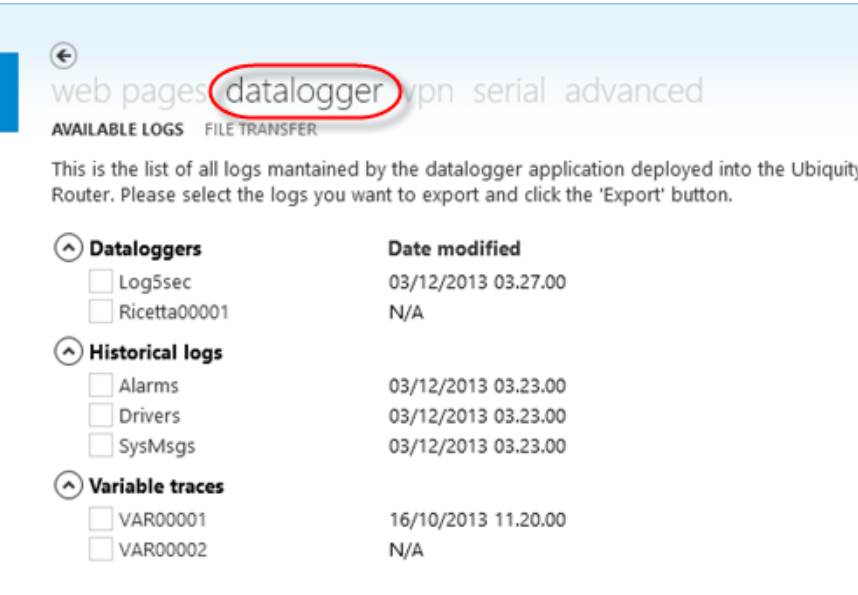

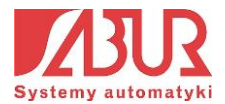

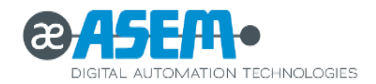

# **7. Modyfikacja wyglądu i struktury systemu**

System zdalnego dostępu serwisowego Ubiquity Control Center może być indywidualnie dostosowany przez każdego użytkownika do jego potrzeb. Istnieją dwie metody modyfikacji systemu:

- Wykorzystanie narzędzia Ubiquity SDK (Software Development Kit) do implementacji funkcjonalności Ubiquity w tworzonych aplikacjach (funkcja dostępna od wersji 5 systemu Ubiquity);
- Modyfikacje elementów i motywów graficznych pojawiających się podczas korzystania z aplikacji Ubiquity Control Center (funkcja dostępna od wersji 6 systemu Ubiquity).

#### **Ubiquity SDK:**

Ubiquity SDK umożliwia implementację funkcjonalności, które można znaleźć w aplikacji Control Center we własnych programach. Narzędzie zapewnia zbiór bibliotek, z których możemy swobodnie korzystać, projektując nasze aplikacje. Z wykorzystaniem Ubiquity SDK istnieje możliwość np.:

- Nawiązania połączenia z Domeną;
- Nawiązania połączenia VPN z wybranym urządzeniem;
- Uruchomienia zdalnej transmisji po porcie szeregowym.

Wraz z Ubiquity Control Center na komputerze użytkownika instalowany jest podręcznik opisujący funkcjonalności pakietu SDK:

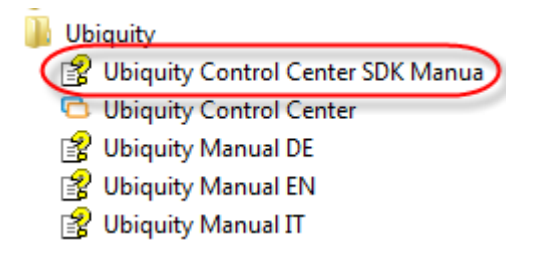

W podręczniku znajdują się opisy dostępnych funkcji oraz przykładowe programy:

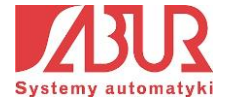

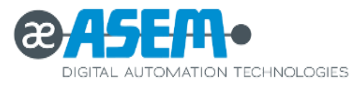

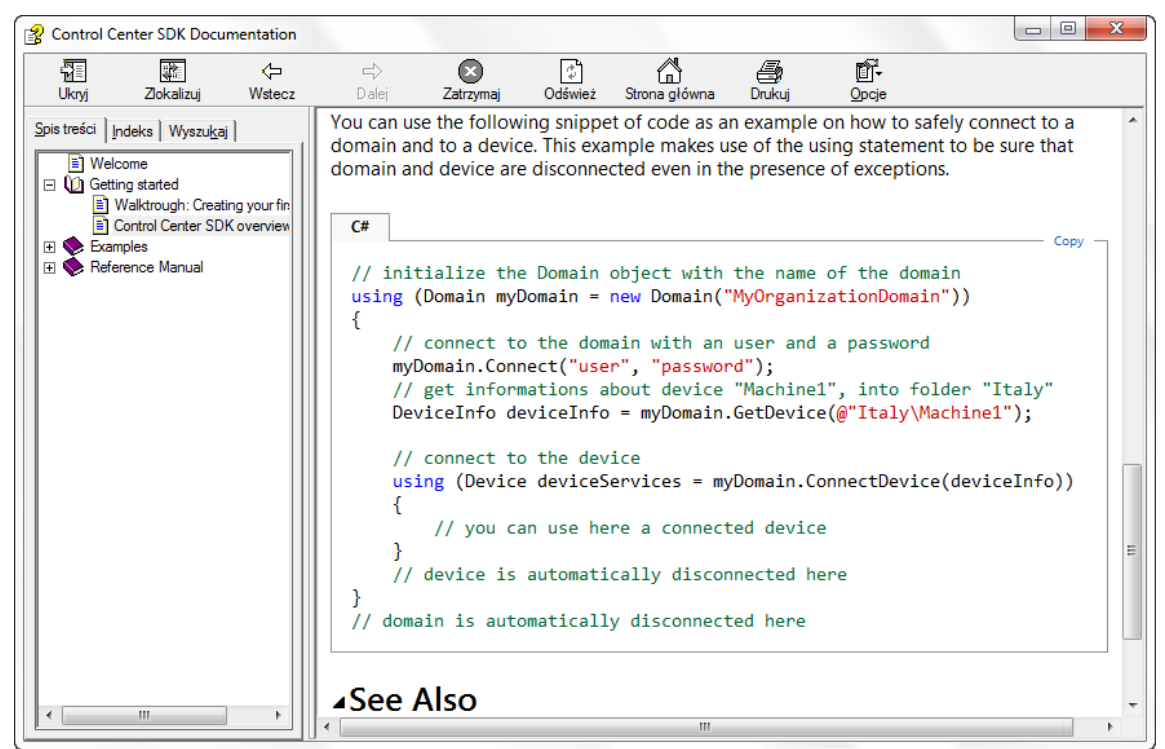

#### **Modyfikacje elementów graficznych:**

Wersja 6 systemu Ubiquity pozwala użytkownikowi na wprowadzanie zmian w wyglądzie aplikacji Ubiquity Control Center. Administrator aplikacji może dostosowywać jej wygląd na 2 sposoby:

- poprzez modyfikację plików dla aplikacji już zainstalowanej na komputerze;
- poprzez modyfikację plików instalatora aplikacji.

W przypadku modyfikacji plików instalatora wprowadzone zmiany będą widoczne w każdej nowo zainstalowanej kopii aplikacji, która została wgrana z wykorzystaniem zmodyfikowanego pliku.

#### **Struktura plików instalatora:**

Instalator aplikacji Ubiquity Control Center v.6 reprezentowany jest jako archiwum, w skład którego wchodzą następujące elementy:

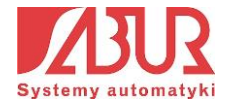
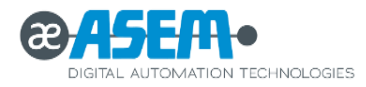

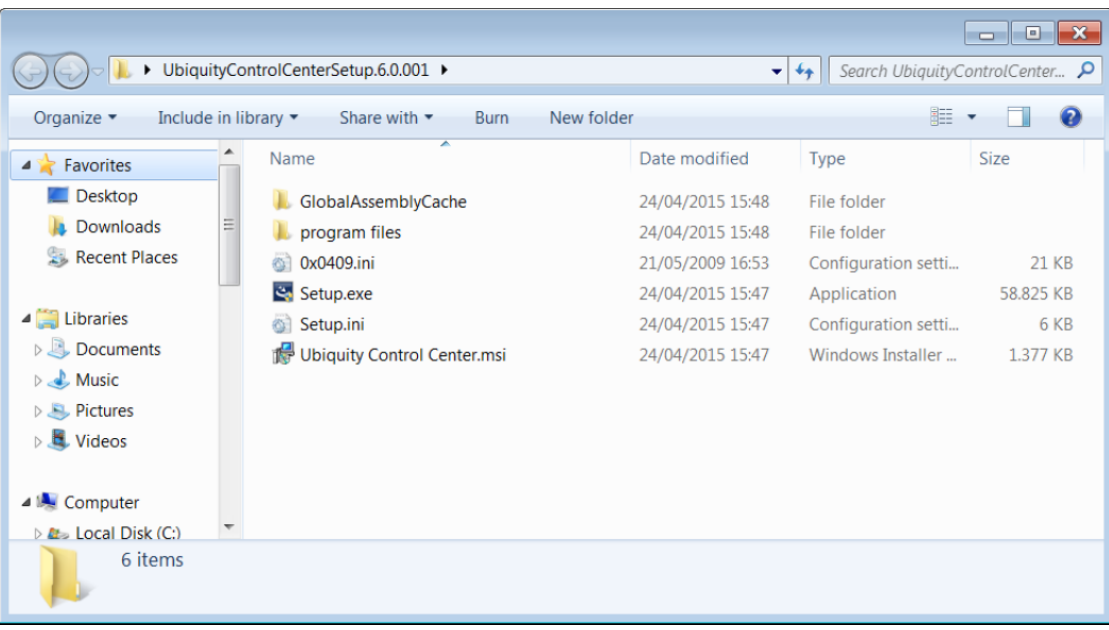

- **GlobalAssemblyCache**  zawiera biblioteki obiektów wykorzystywanych podczas działania aplikacji Control Center;
- **Program Files** zawiera pliki instalacyjne i folder "Custom Files", w którym przechowywane są pliki modyfikujące wygląd aplikacji;
- **\*.ini** pliki inicjalizacyjne;
- **Ubiquity Control Center.msi** pakiet instalacyjny;
- **Setup.exe**  uruchomienie instalacji.

W lokalizacji "\program files\ASEM\Ubiquity\Control Center\CustomFiles" można umieszczać pliki, które wykorzystywane będą do modyfikcji wyglądu aplikacji:

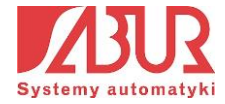

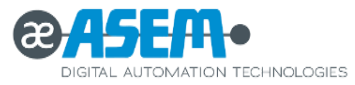

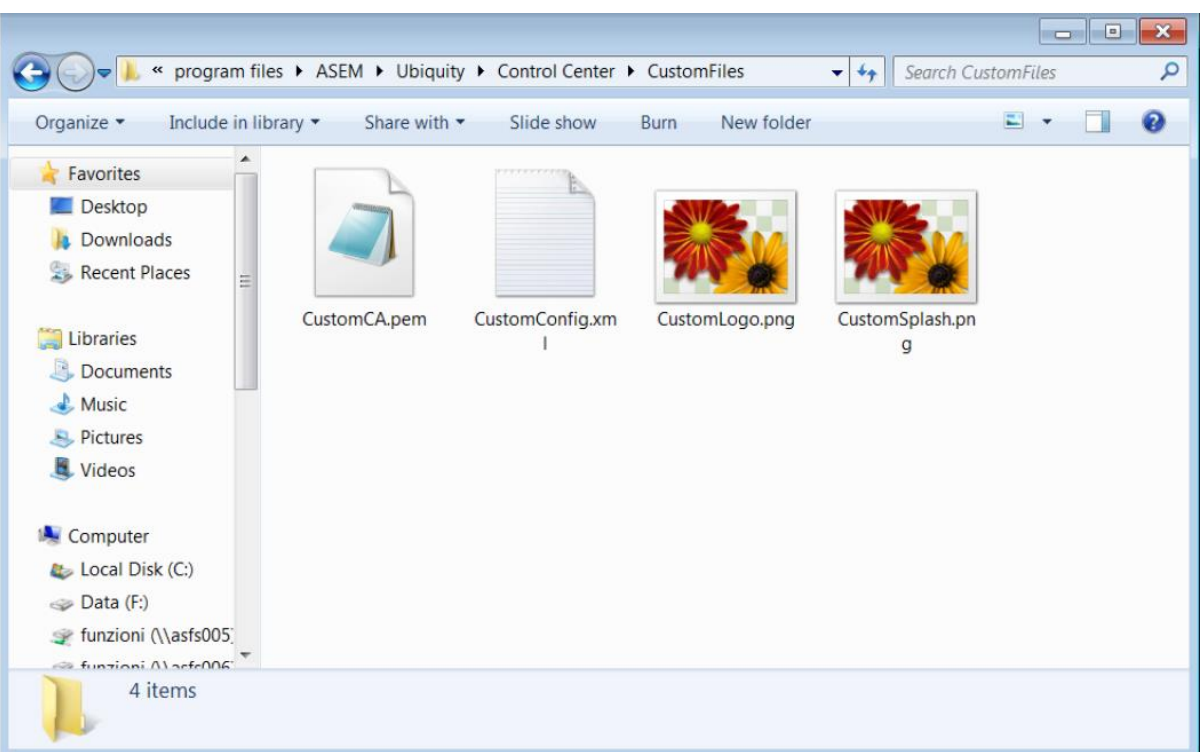

- **CustomCA.pem**  certyfikat pozwalający na połączenie z prywatnym serwerem;
- **CustomConfig.xml**  plik XML zawierający ustawienia aplikacji Control Center takich jak np. kolor przewodni okien, adresy serwerów, itp.;
- **CustomLogo.png**  ikona, która wyświetlana będzie w prawym górnym rogu aplikacji Ubiquity Control Center;
- **CustomSplash.png**  grafika, która jest wyświetlana podczas uruchamiania aplikacji Control Center.

#### **Modyfikacja grafiki powitalnej:**

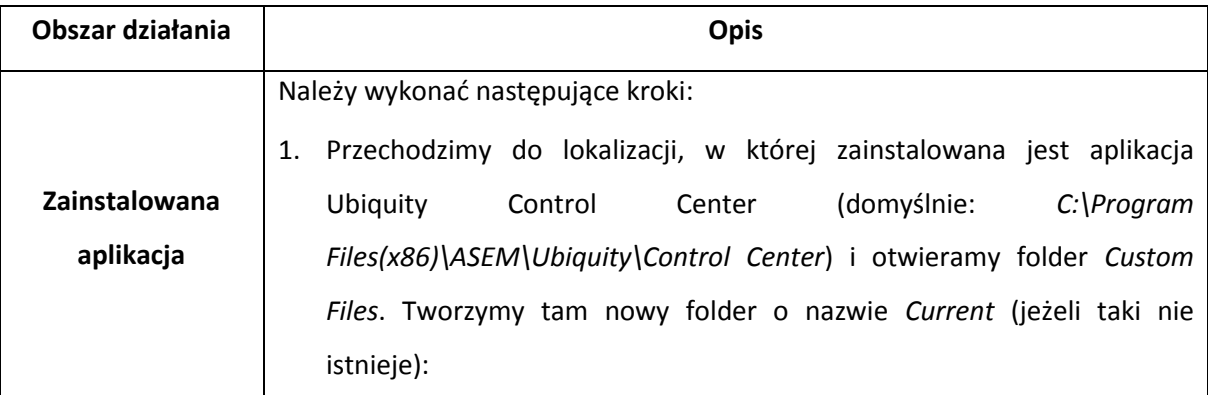

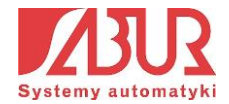

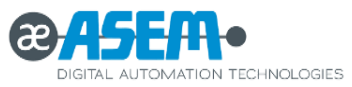

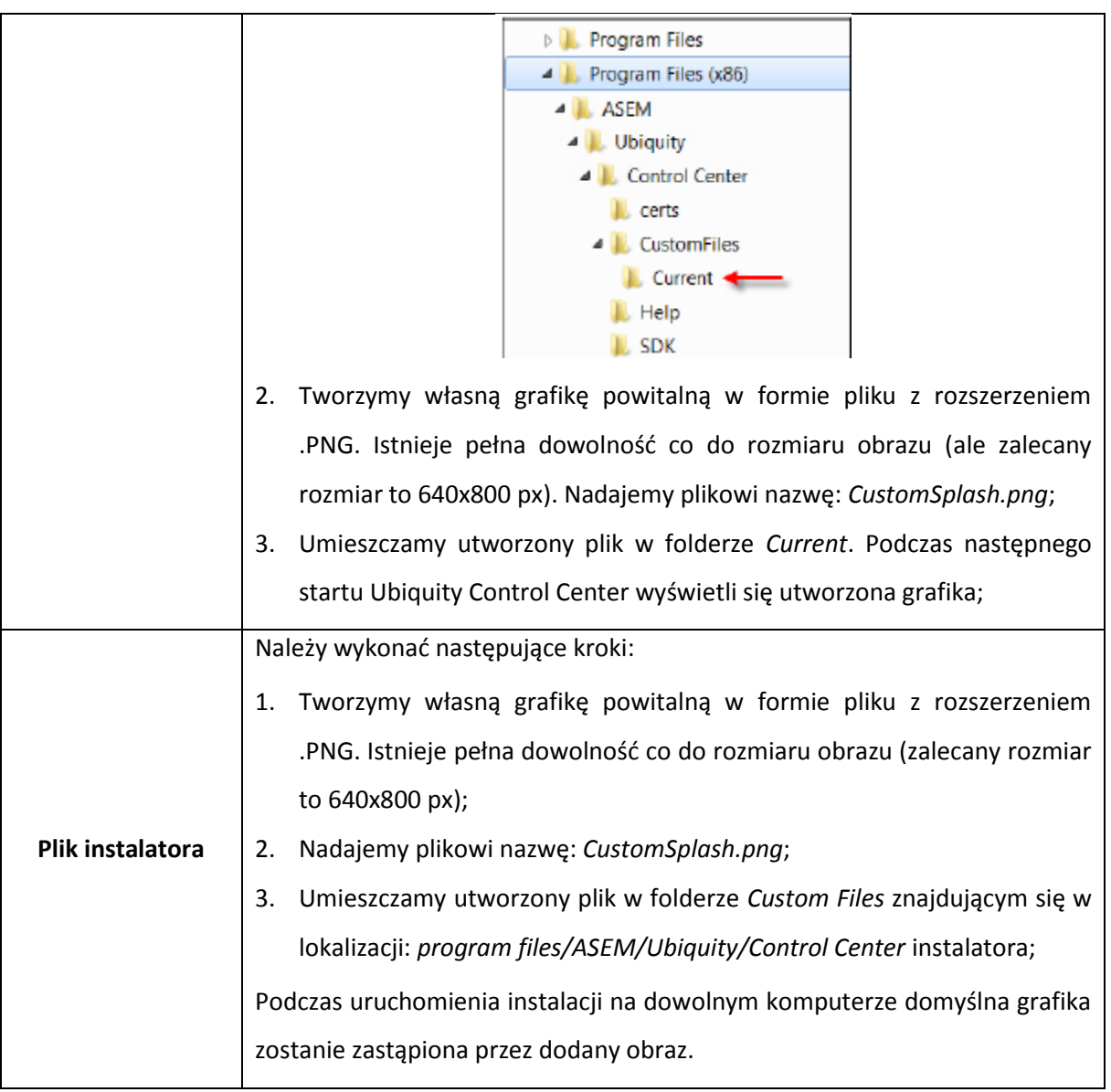

### Modyfikacja logo aplikacji:

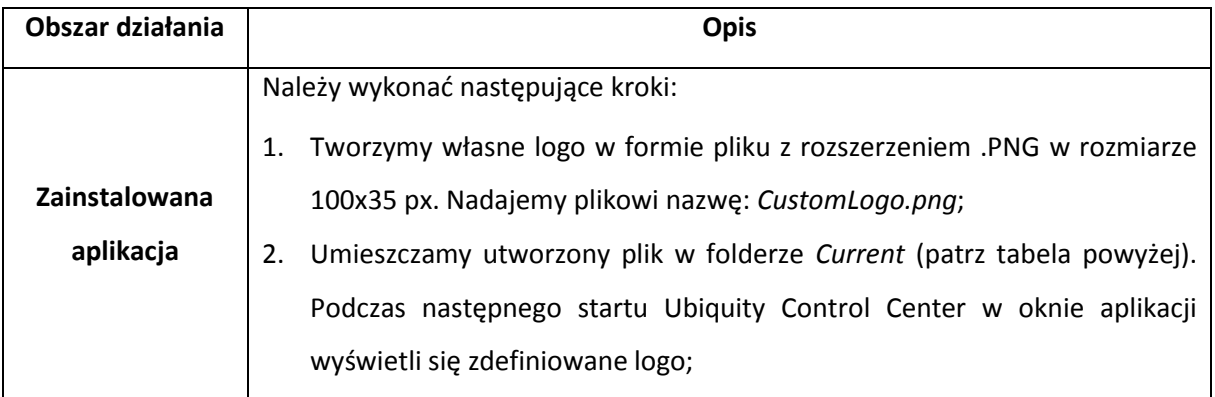

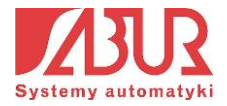

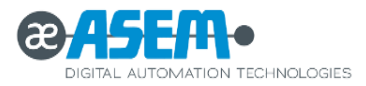

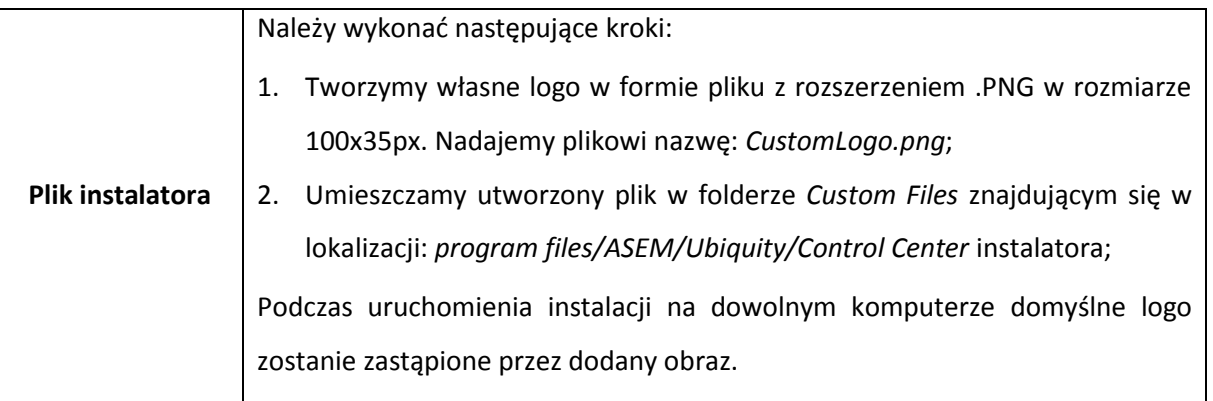

#### Modyfikacja koloru przewodniego okien aplikacji:

W celu zmiany koloru przewodniego okien aplikacji należy dokonać zmian w pliku XML, który zawiera zbiór informacji o podstawowych ustawieniach programu.

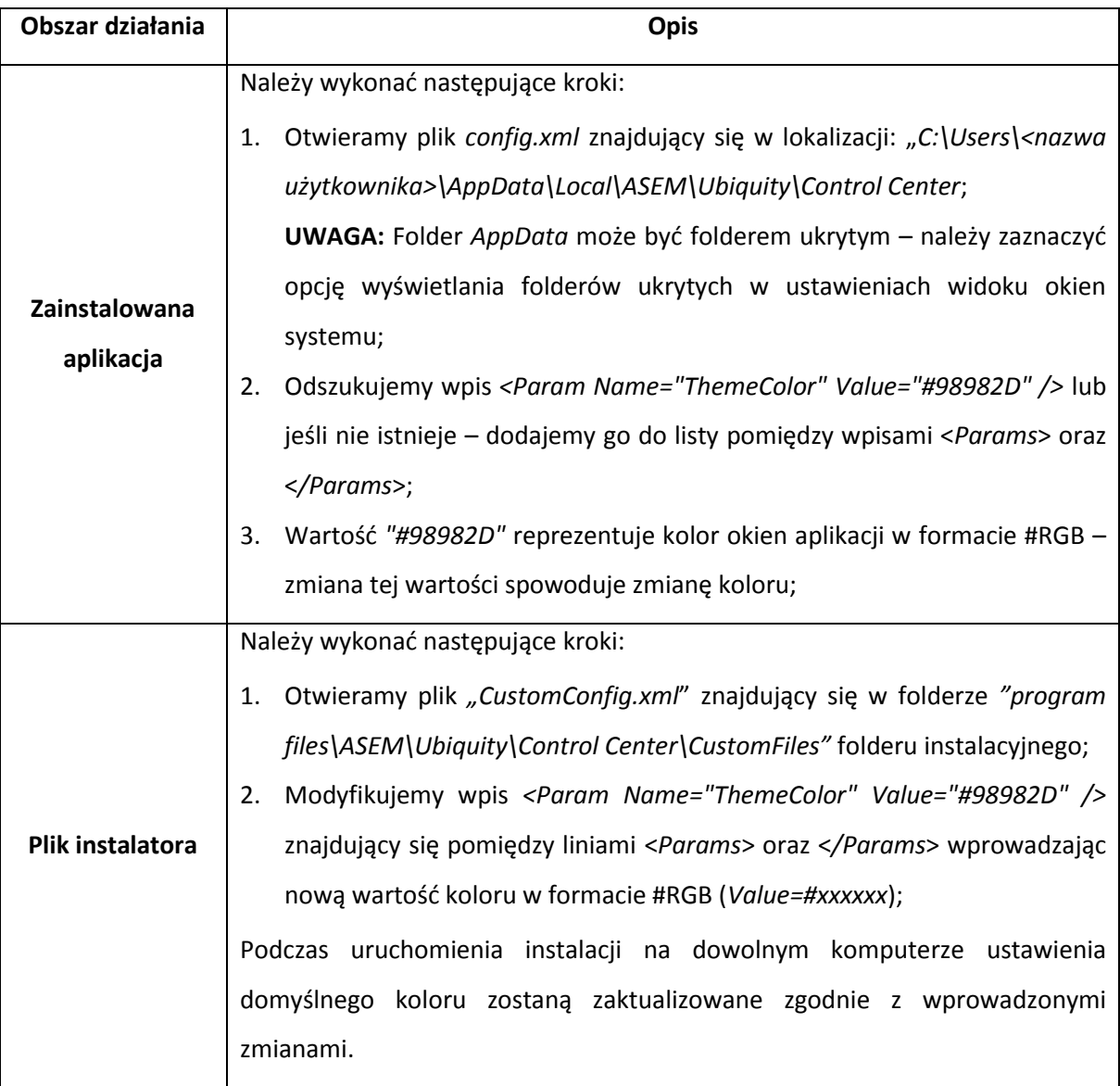

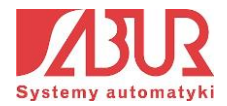

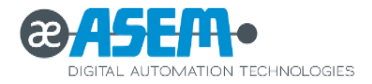

## Zmieniony kolor okien aplikacji:

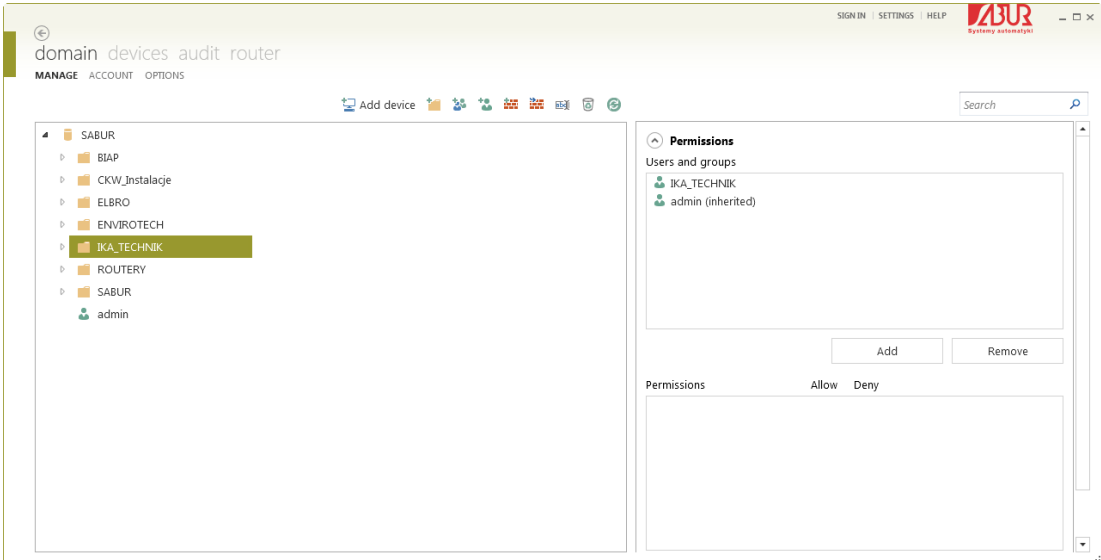

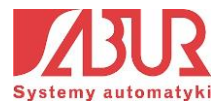

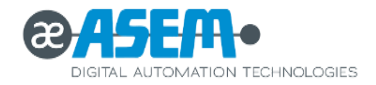

# **NOTATKI:**

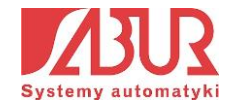